# **СИСТЕМА ЭЛЕКТРОННОГО ДОКУМЕНТООБОРОТА**

**РУКОВОДСТВО ПОЛЬЗОВАТЕЛЯ**

Листов 74

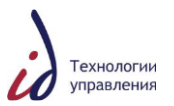

# СОДЕРЖАНИЕ

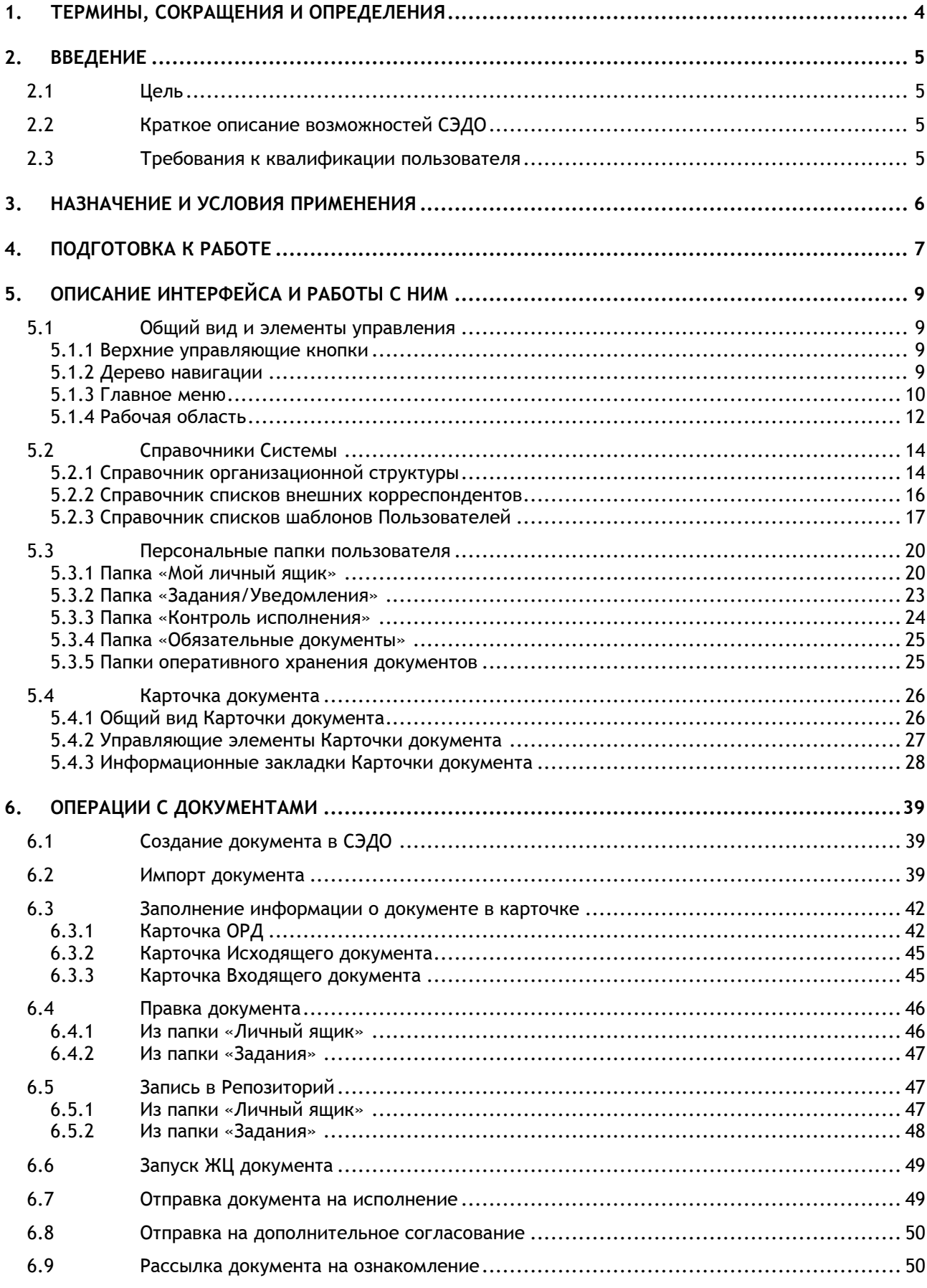

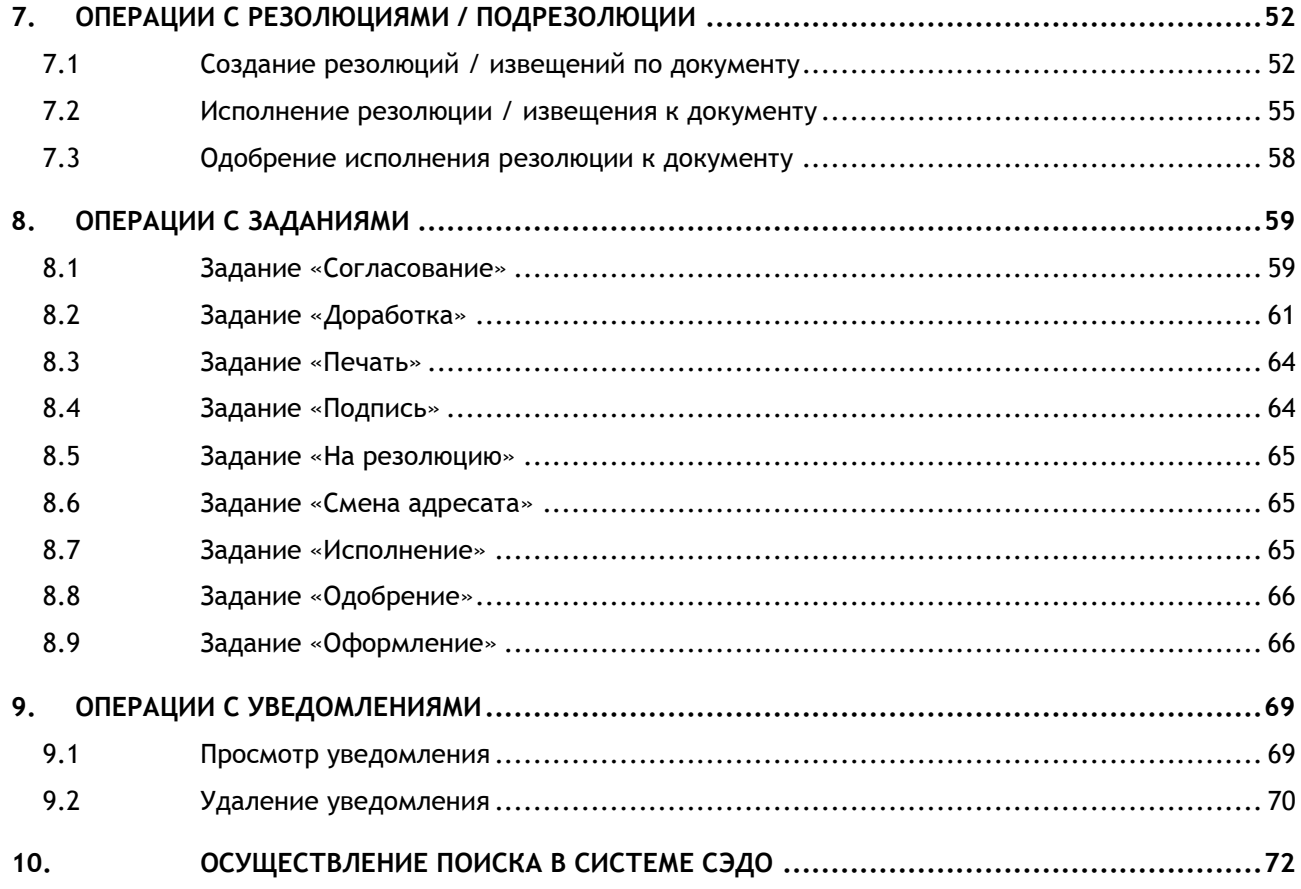

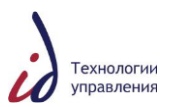

# **1. ТЕРМИНЫ, СОКРАЩЕНИЯ И ОПРЕДЕЛЕНИЯ**

<span id="page-3-0"></span>В настоящем документе применены следующие сокращения и термины с соответствующими определениями:

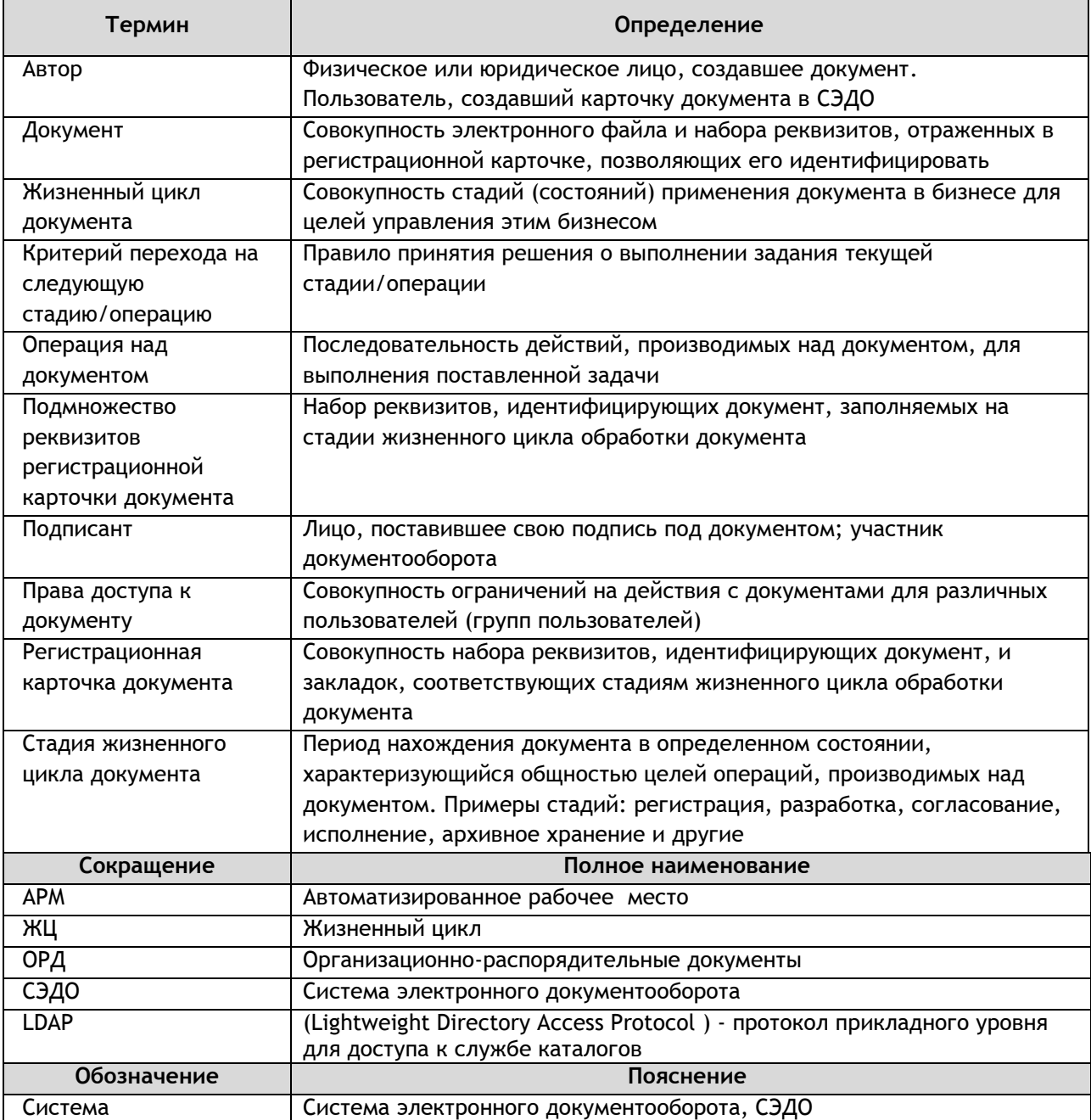

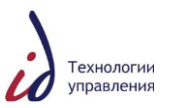

# **2. ВВЕДЕНИЕ**

# **2.1Цель**

<span id="page-4-1"></span><span id="page-4-0"></span>Данный документ содержит описание функциональности СЭДО указания по работе пользователей в СЭДО.

# **2.2Краткое описание возможностей СЭДО**

<span id="page-4-2"></span>Система электронного документооборота является многофункциональным программно-техническим комплексом, обеспечивающим автоматизацию управления деловыми процессами в условиях распределенного использования информации.

СЭДО обеспечивает комплексную автоматизацию служб документационного управления в части обработки управленческой документации, а именно – процессов создания, согласования, утверждения, регистрации, хранения и движения управленческих документов, а также контроля исполнения резолюций и поручений.

В настоящее время СЭДО позволяет обрабатывать следующие виды документов:

- организационно-распорядительные документы;
- входящие документы;
- исходящие документы.

В следующих версиях Системы перечень видов обрабатываемых документов может быть расширен.

#### **2.3Требования к квалификации пользователя**

<span id="page-4-3"></span>Данное руководство предназначено для пользователей СЭДО, которые должны обладать следующими знаниями и навыками:

- соответствующей квалификацией и знаниями в предметной области;
- опытом работы в сети Internet, с приложениями, использующими Web-интерфейс, Интернет-браузером.

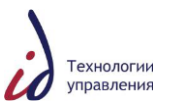

# **3. НАЗНАЧЕНИЕ И УСЛОВИЯ ПРИМЕНЕНИЯ**

<span id="page-5-0"></span>Перечень операций, доступных для выполнения Пользователю в процессе работы с Системой, определяется его должностными обязанностями и функциональной ролью в системе документооборота Компании и, соответственно, его ролью и правами в СЭДО.

Пользователям, имеющим в СЭДО роль «Сотрудник структурного подразделения Компании», доступны для выполнения следующие операции:

- 1) Создание документов. В СЭДО можно создавать документы одним из следующих способов:
- с помощью хранимых в СЭДО шаблонов с использованием традиционных офисных приложений, вызываемых непосредственно из Системы;
- путем импорта в Систему документов, подготовленных традиционными офисными приложениями, в том числе путем сканирования;
- 2) Проверка оформления документов. Система обеспечивает для делопроизводителя возможность проверки соответствия документов корпоративным стандартам. На стадии проверки оформления документа обеспечиваются следующие функциональные возможности:
- формирование списка рецензентов документа;
- ввод в Систему замечаний от рецензентов;
- ввод в Систему версий документа рецензентами;
- 3) Согласование документов. Система обеспечивает следующие основные возможности согласования документов:
- формирование списка согласующих лиц;
- наложение визы (согласование);
- доработка документа по замечаниям согласующих лиц;
- 4) Утверждение документов. Система обеспечивает следующие основные возможности утверждения документов:
- печать документа на бланке;
- ввод отсканированной копии подписанного документа;
- 5) Регистрация документов. Система обеспечивает основные возможности регистрации документов:
- автоматическое формирование уникального регистрационного номера по заданным правилам (в зависимости от вида документа);
- автоматическое формирование даты регистрации.
- 6) Исполнение документов. Система обеспечивает основные возможности контроля исполнения документов:
- формирование поручений/контрольных поручений по документу;
- контроль исполнения поручений;
- формирование автоматических уведомлений о приближении контрольных сроков по документу;
- 7) Рассылка внутренних исходящих документов/служебных записок адресатам из Компании.
- 8) Рассылка документов на ознакомление внутри Компании;
- 9) Поддерживающие функции, реализованные в Системе:
- Поиск документов;
- Поддержка версионирования документов;
- Формирование статистических отчетов;
- Формирование задач и уведомлений.

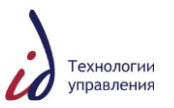

# **4. ПОДГОТОВКА К РАБОТЕ**

<span id="page-6-0"></span>Для входа в СЭДО необходимо перейти по назначенной для этого ссылке (URLадресу) в адресной строке Вашего Интернет-браузера. 1

При использовании аутентификации через LDAP пользователь сразу попадает в основное информационное окно СЭДО, которое является стартовой страницей Системы, при этом аутентификация пользователя происходит автоматически [\(Рисунок](#page-6-1) 1).

| $\mathcal{L}$<br>сэдо                                                                 | Действия<br>Файл<br>Правка            | Просмотр<br>Инструменты                         |                             |                 |     |                                          |
|---------------------------------------------------------------------------------------|---------------------------------------|-------------------------------------------------|-----------------------------|-----------------|-----|------------------------------------------|
| Мой личный ящик<br>Задания/Уведомления<br>Контроль исполнения<br>Ð                    | Мой личный ящик<br>Краткое содержание | $\rightarrow$                                   |                             | Созданные       | Bce | Показать файлы и папки V<br>$\checkmark$ |
| Обязательные документы<br>œ                                                           |                                       |                                                 |                             |                 |     | Элементов на страницу: 10 V              |
| Подписка                                                                              | $\overline{\phantom{a}}$<br>Имя       | Краткое содержание                              | Рег. Номер Дата регистрации | Размер Формат   |     | Изменено                                 |
| Мои файлы<br>Категории                                                                | 0900005a8150f110 Copy for Verete      | ⋓<br>5                                          |                             |                 |     | 12 KB MS Excel Workb 13.01.2016 17:46    |
| Администрирование                                                                     | $\mathbb{Z}_{1 \text{ recT}}$         | ⋓<br>тест                                       |                             |                 |     | 37 KB Word 2007(Macr 16.02.2016 16:05    |
| Ящики<br>œ.                                                                           | $\mathbb{E}$ 1 тест                   | test 0102<br>w                                  |                             | 0 KB Word 2007  |     | 05.02.2016 12:28                         |
| Внутренние документы                                                                  | $\mathbf{E}$ 1 тест                   | ⋓<br>test0102                                   |                             |                 |     | 37 KB Word 2007(Macr 04.02.2016 9:22     |
| Исходящие документы<br>œ.                                                             | □<br>report1                          | o<br>тетст                                      |                             |                 |     | 37 KB Word 2007(Macr 05.02.2016 15:36    |
| Входящие документы<br>Резолюции/извещения                                             | <b>М</b> Исходящий документ           | U<br>тест ява 867                               |                             | 19 KB Word 2007 |     | 16.02.2016 16:47                         |
| Статистика<br>Заблокированные документы<br>Незавершенные проекты<br>Отчеты<br>Корзина | Создать папку                         | Добавить из хранилища Добавить внешний документ |                             |                 |     |                                          |

Рисунок 1. Общий вид основного информационного окна

<span id="page-6-1"></span>В случае отсутствия аутентификации через LDAP после входа по ссылке необходимо ввести в окне входа в Систему свои «Логин» («имя» Пользователя, присвоенное администратором Системы) и Пароль в соответствующие поля ввода окна авторизации.

Если в Системе используется более одного хранилища документов, в поле «Хранилище» необходимо выбрать из выпадающего списка наименование необходимого хранилища.

После заполнения всех полей - нажать на кнопку «Вход», для получения справки нажать на кнопку «Справка» (см. [Рисунок](#page-6-2) 2).

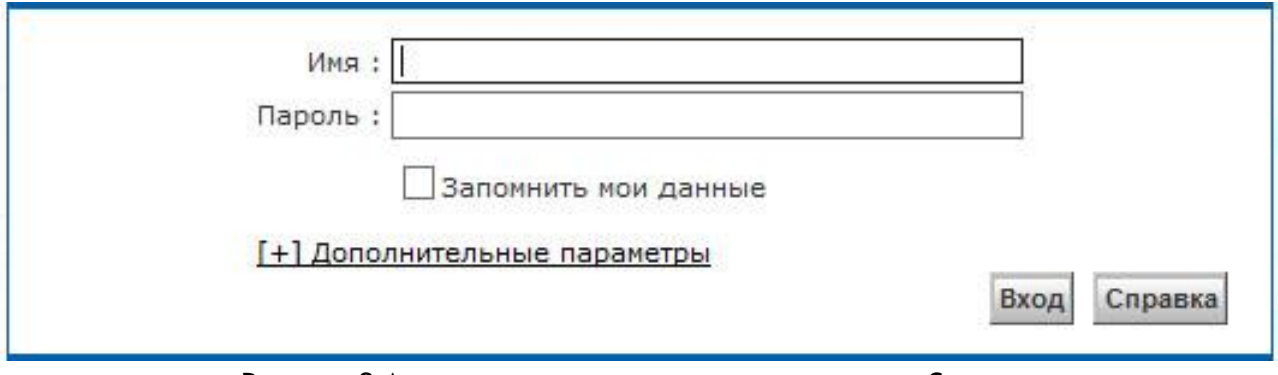

Рисунок 2 Авторизация пользователя при входе в Систему

<span id="page-6-2"></span>Если введены неверные логин или пароль, Система отобразит соответствующие предупреждения (см. [Рисунок](#page-7-0) 3).

 $\overline{a}$ 

<sup>1</sup> URL-адрес можно уточнить у специалистов технической поддержки СЭДО

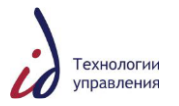

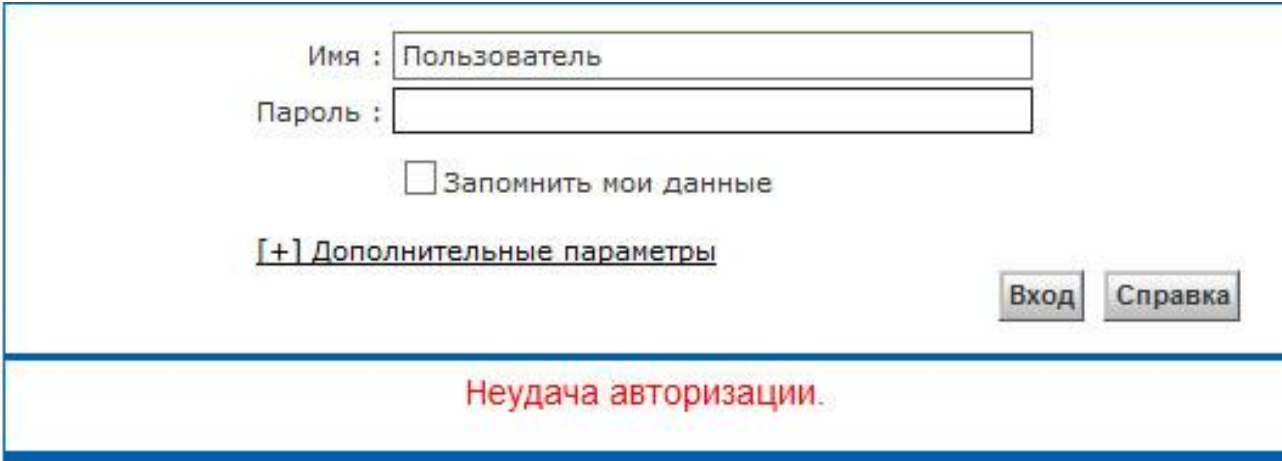

Рисунок 3 Пример неудачной авторизации

<span id="page-7-0"></span>Внимание! После осуществления авторизованного входа в СЭДО при проведении любых операций в Системе для предупреждения случаев некорректной обработки данных категорически запрещается использование функциональных кнопок браузера, таких как «Назад», «Вперед», «Отменить», «Обновить», «Домой», «Поиск», «Избранное», «Переход», «Закрыть» (см. [Рисунок](#page-7-1) 4).

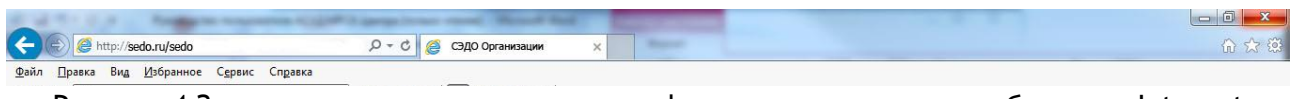

<span id="page-7-1"></span>Рисунок 4 Запрещенные для использования функциональные кнопки браузера Internet Explorer

Для проведения необходимых операций, а также для завершения работы с Системой используйте функциональные кнопки СЭДО!

Внимание! В СЭДО реализована аутентификация на базе Kerberos-тикетов. Вход пользователей в СЭДО осуществляется автоматически без ввода логина и пароля на основе информации о сессии пользователя в домене Windows. Если пользователь не вошел в домен Windows, аутентификация будет выполняться на основе имени пользователя и пароля.

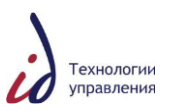

# <span id="page-8-0"></span>**5. ОПИСАНИЕ ИНТЕРФЕЙСА И РАБОТЫ С НИМ**

### **5.1Общий вид и элементы управления**

Основное информационное окно СЭДО является стартовой страницей Системы.

<span id="page-8-1"></span>В зависимости от предпочтений пользователя, при старте Системы СЭДО возможно отображение содержимого той или иной рабочей папки из числа доступных.

Основное информационное окно разделено на следующие функциональные зоны (см. [Рисунок](#page-8-4) 5):

- 1) Зона верхних управляющих кнопок;
- 2) Дерево навигации;
- 3) Главное меню;
- 4) Рабочая область (перечень объектов текущего узла дерева навигации).

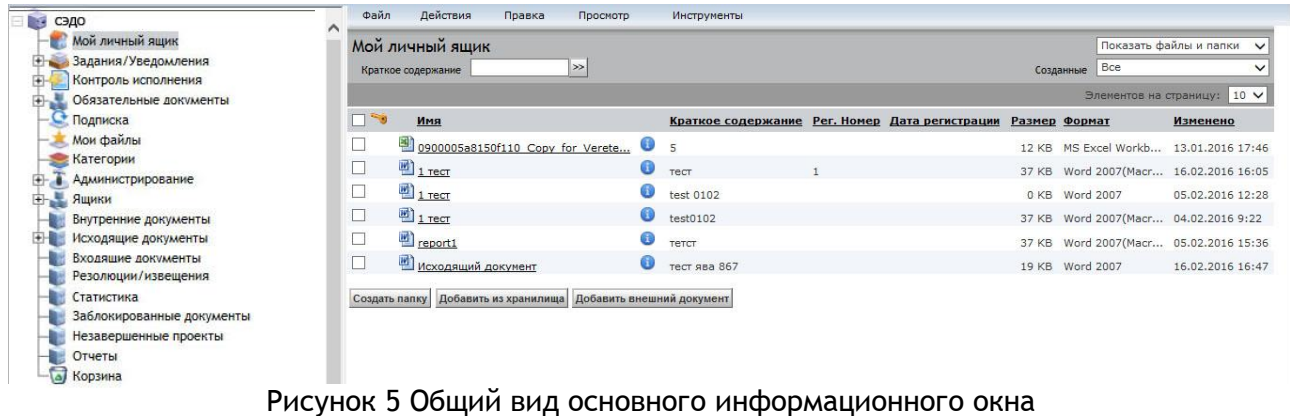

<span id="page-8-4"></span>Число отображаемых строк соответствует числовому значению поля фильтра

Элементов на страницу: 50 • , расположенному над заголовком списка.

# <span id="page-8-2"></span>**5.1.1 Верхние управляющие кнопки**

Верхние управляющие кнопки предназначены для выполнения Пользователем некоторых общесистемных функций.

Состав и назначение кнопок описаны в таблице [\(Таблица](#page-8-5) 1).

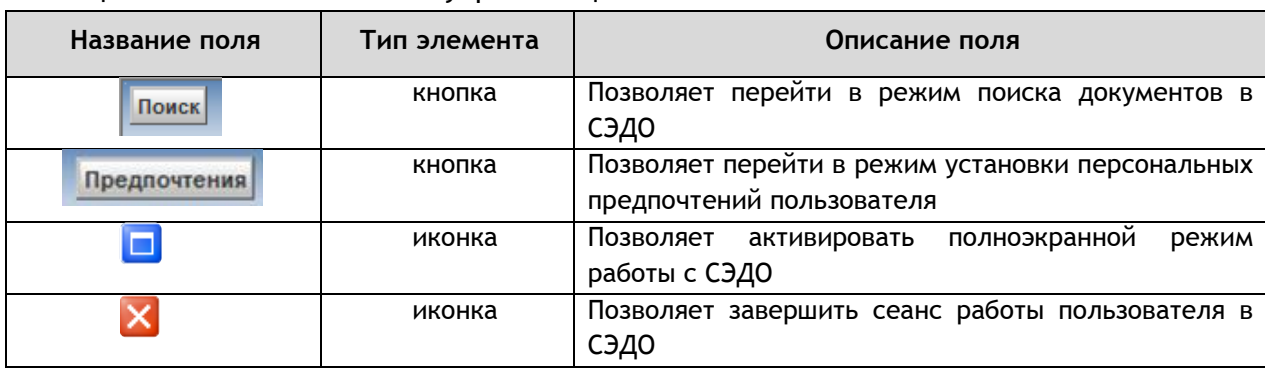

<span id="page-8-5"></span>Таблица 1 Состав и назначение управляющих кнопок

#### **5.1.2 Дерево навигации**

<span id="page-8-3"></span>Дерево навигации отображает все доступные пользователю рабочие папки (см. [Рисунок](#page-9-1) 6).

Папки дерева навигации предназначены для группировки объектов Системы для удобства их поиска и отображения.

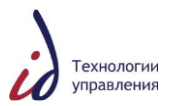

Пользователь может быстро перейти в любую доступную папку, щелкнув мышью на ее названии в дереве навигации. При переходе в новую папку ее содержимое отображается в рабочей области.

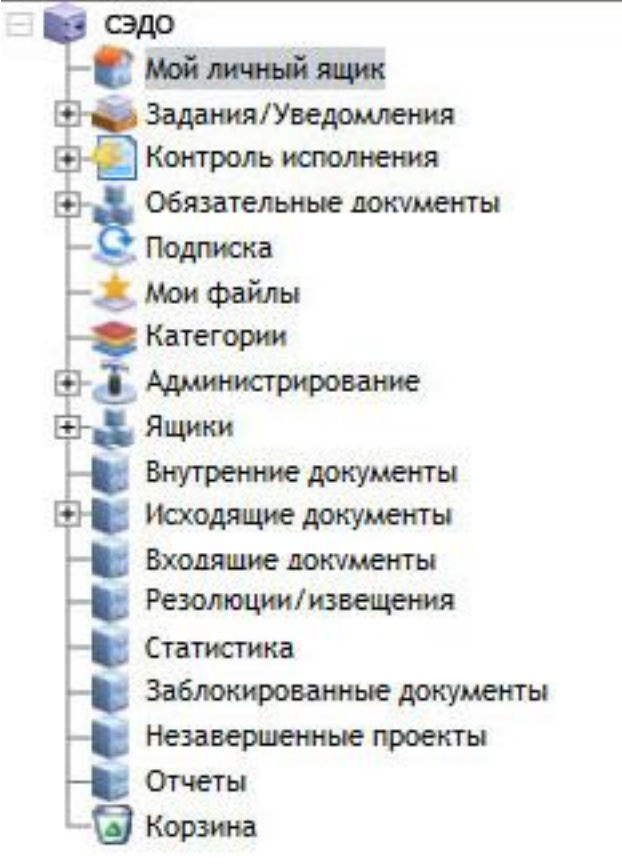

Рисунок 6 Дерево навигации

# **5.1.3 Главное меню**

<span id="page-9-1"></span><span id="page-9-0"></span>Главное меню используется для создания объектов Системы и выполнения основных действий над объектами Системы.

В главном меню Системы доступны следующие функциональные разделы (см. [Рисунок](#page-9-2) 7):

- Файл;
- Действия;
- Правка;
- Инструменты.

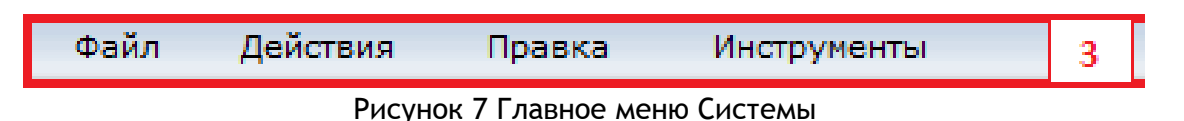

<span id="page-9-2"></span>Каждый раздел меню представляет собой список пунктов меню и ряд дополнительных уровней — подменю. Если пункт меню содержит подменю, то справа от названия такого пункта отображается значок «стрелка вправо». Открытие подменю производится остановкой курсора на наименовании соответствующего пункта меню (подменю при этом раскрывается автоматически).

В каждом меню и подменю могут быть доступными в любой момент времени не все представленные пункты. Доступность пунктов меню определяется рядом условий:

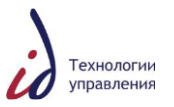

- выбран один и/или несколько документов в списке, отображенном на экране;
- права доступа пользователя на выбранные объекты (документы);
- роль пользователя в Системе;
- стадия жизненного цикла (в каком состоянии) находится выбранный документ.

Доступные для работы пункты разделов меню выделены ярким цветом шрифта, недоступные – бледным цветом.

Состав и назначение возможных пунктов главного меню представлены на рисунках ниже ([Рисунок](#page-10-0) 8 - [Рисунок](#page-11-1) 11):

• Пункт меню «Файл»:

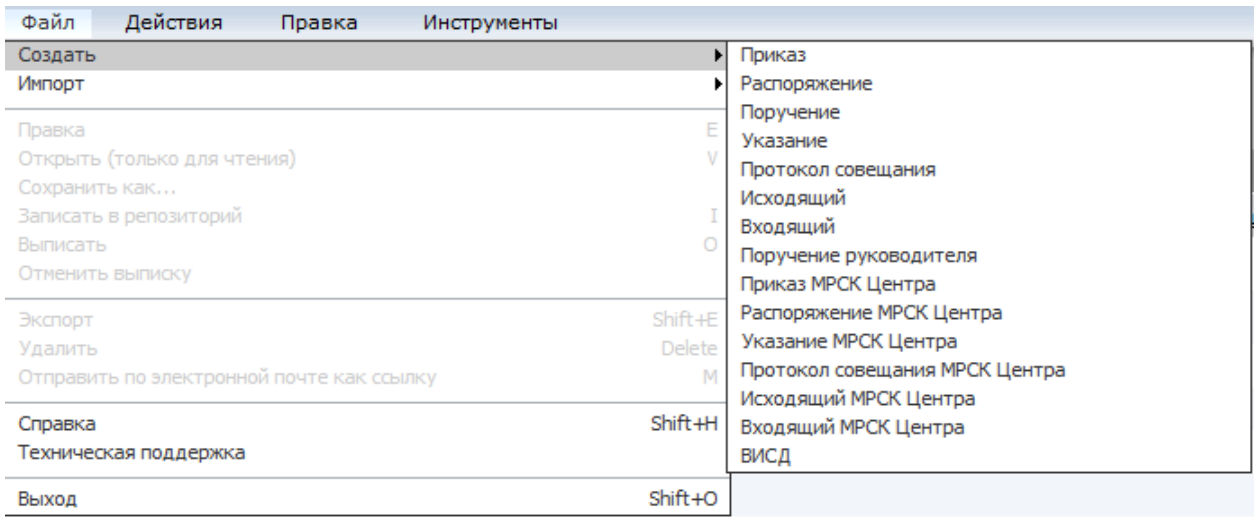

#### Рисунок 8 Главное меню Системы. Пункт меню «Файл»

#### <span id="page-10-0"></span>пункт меню «Действия»:

| Файл    | Действия                     | Правка | Инструменты |                                  |
|---------|------------------------------|--------|-------------|----------------------------------|
|         | Проверка оформления          |        |             |                                  |
|         | Мой л  Приказ в распоряжение |        |             |                                  |
| Краткое | Присоединить содержимое      |        |             |                                  |
|         | Комментарии                  |        |             | Добавить комментарий к документу |
|         |                              |        |             |                                  |

Рисунок 9 Главное меню СЭДО. Пункт меню «Действия»

пункт меню «Правка»:

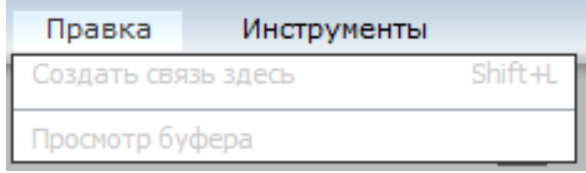

Рисунок 10 Главное меню СЭДО. Пункт меню «Правка»

пункт меню «Инструменты»:

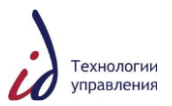

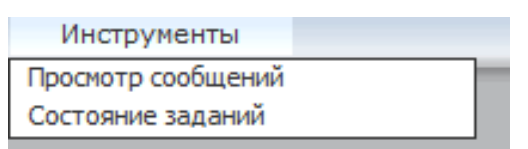

Рисунок 11 Главное меню СЭДО. Пункт меню «Инструменты»

# **5.1.4 Рабочая область**

<span id="page-11-1"></span><span id="page-11-0"></span>В верхней части списка документов любой текущей рабочей папки располагается заголовок папки. Заголовок отображает наименование открытой папки с документами.

В правой части заголовка располагаются фильтры для выбора документов. В зависимости от установленного в фильтре условия, в перечне отображается требуемое подмножество документов. В каждой папке существуют свои функциональные фильтры (см. [Рисунок](#page-11-2) 12 -[Рисунок](#page-11-3) 15).

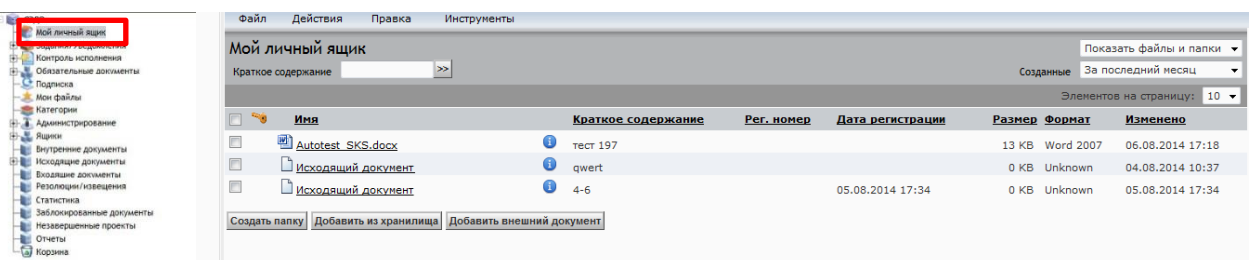

# Рисунок 12 Заголовок рабочей папки. Пример 1

<span id="page-11-2"></span>

| <b>Виде сэдо</b><br><b>MOG SHUHHAI GUINE</b>                        | Файл          | Действия                 | Правка<br>Инструменты |                   |                     |                     |                                       |                            |                       |
|---------------------------------------------------------------------|---------------|--------------------------|-----------------------|-------------------|---------------------|---------------------|---------------------------------------|----------------------------|-----------------------|
| В 3адания/Уведомления                                               |               | Задания / Уведомления    |                       | Тема              |                     |                     | Вадания/Уведомления Все               |                            | $\cdot$               |
| <b>НЕ КОНТРОЛЬ ИСПОЛНЕНИЯ</b><br><b>ED COSSATE/INHERE AOKWARHTM</b> |               |                          |                       | Тип документа Все |                     | $\bullet$           | Тип задания Все                       |                            | $\tilde{\phantom{a}}$ |
| С Подписка                                                          |               |                          |                       | Рег. номер        |                     |                     | Краткое содержание                    |                            |                       |
| <b>И</b> Мои файлы<br>Категории                                     |               | Удалить уведомления      |                       | Отправитель       |                     |                     |                                       |                            |                       |
| <b>Администрирование</b><br><b>Э. Ящики</b>                         |               | Печать Выгрузить в Excel |                       |                   | Контрольный срок •  | Дата                | $\boxed{m}$<br>n <sub>o</sub><br>Дата | $\boxed{m}$ »              |                       |
| Внутренние документы<br>Исходящие документы                         |               |                          |                       |                   |                     |                     |                                       |                            |                       |
| Входящие документы<br>Резолюции/извещения<br>Статистика             | $\mathbb{R}$  |                          | Тема                  | Рег. номер        | Дата<br>регистрации | Дата<br>получения   | Отправитель                           | <b>Контрольный</b><br>срок | Краткое содержание    |
| Заблокированные документы<br>Незавершенные проекты                  |               |                          | Добавлен комментарий  |                   |                     | 08.08.2014<br>12:29 | Сотрудник1 С. С.                      |                            | $8 - 10$              |
| Отчеты<br>Б) Корзина                                                | <b>United</b> | ⇘                        | Добавлен комментарий  |                   |                     | 08.08.2014<br>12:16 | Сотрудник1 С. С.                      |                            | $8 - 9$               |
|                                                                     |               | -                        | $\sim$ $\sim$         |                   | -                   | ັ                   | $\overline{\phantom{0}}$              | $\sim$                     |                       |

Рисунок 13 Заголовок рабочей папки. Пример 2

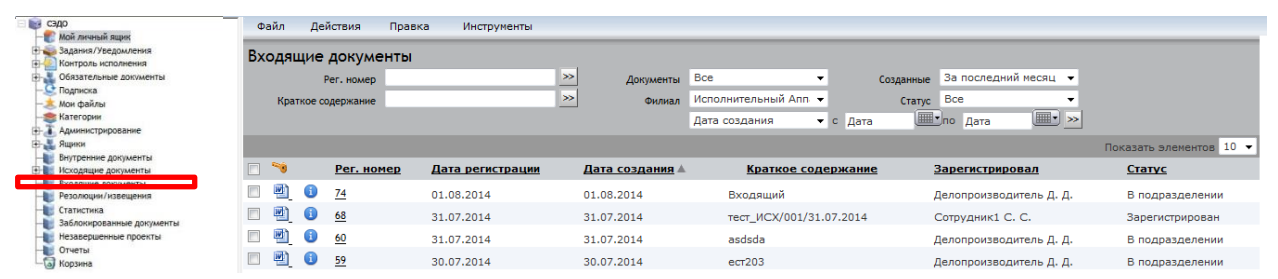

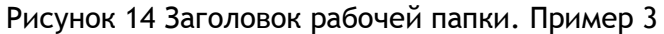

<span id="page-11-3"></span>

| <b>Вет сэдо</b><br>Мой личный яшик                                          | Файл   | Действия            | Правка              | Инструменты                                        |           |                       |                          |                                |                  |                    |        |
|-----------------------------------------------------------------------------|--------|---------------------|---------------------|----------------------------------------------------|-----------|-----------------------|--------------------------|--------------------------------|------------------|--------------------|--------|
| + 3адания/Уведомления<br>Контроль исполнения<br>$\left  \mathbf{H} \right $ |        | Исходящие документы |                     |                                                    |           |                       |                          |                                |                  |                    |        |
| Обязательные документы                                                      |        | Рег. номер          |                     | ⋗                                                  | Тип       |                       | $\overline{\phantom{a}}$ | Созданные За последний месяц • |                  |                    |        |
| С Подписка<br>Мои файлы                                                     |        | Краткое содержание  |                     | $\rightarrow$                                      | Филиал    | Исполнительный Апп. • |                          | Craryc Bce                     | $\cdot$          |                    |        |
| <b>Категории</b>                                                            |        |                     |                     |                                                    | Документы | <b>Bce</b>            | $\cdot$                  |                                |                  |                    |        |
| <b>Администрирование</b>                                                    |        |                     |                     |                                                    |           |                       |                          |                                |                  |                    |        |
| + Ящики                                                                     |        |                     |                     |                                                    |           | Дата создания         | • с Дата                 | <b>Ш</b> ило Дата              | $\mathbb{H}$ >   |                    |        |
| Исходящие документы<br><b>COLOR</b>                                         |        |                     |                     | Показаны позиции с 1 по 100 из 100+ (4) • Страница |           | $\mathbf{1}$          | $431 + 1$                |                                |                  | Показать элементов | $10 -$ |
|                                                                             |        |                     |                     |                                                    |           |                       |                          |                                |                  |                    |        |
| Резолюции/извещения                                                         | ⊓ ™0   | Per.<br>номер       | Дата<br>регистрации | Дата создания                                      |           | Краткое содержание    |                          | Подписано Автор                |                  | Статус             | Ÿ      |
| Статистика<br>Заблокированные документы                                     | $\Box$ | 0                   |                     | 08.08.2014                                         | $8 - 11$  |                       |                          |                                | Сотрудник1 С. С. | На подписи         |        |
| Незавершенные проекты                                                       | $\Box$ | $\bullet$           |                     | 08.08.2014                                         | $8 - 10$  |                       |                          |                                | Сотрудник1 С. С. | На подписи         |        |
| Отчеты<br>- В Корзина                                                       | $\Box$ | 0                   |                     | 08.08.2014                                         | $8 - 9$   |                       |                          |                                | Сотрудник1 С. С. | На подписи         |        |

Рисунок 15 Заголовок рабочей папки. Пример 4

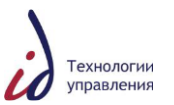

В случае если все имеющиеся в папке документы не могут быть визуально отображены на одной странице, в верхней части списка документов Система будет отображать строку постраничной навигации по списку. С помощью кнопок  $\blacksquare, \blacksquare, \blacksquare, \blacksquare$ Пользователь может осуществлять перемещение по списку вперед / назад – постранично, а также выборочно в начало / в конец списка. При этом номер текущей страницы списка отображается в поле счетчика страниц (см. [Рисунок](#page-12-0) 16).

В случае если число документов рабочего списка меньше граничного значения, установленного фильтром, то кнопки навигации по страницам списка отображаться не будут.

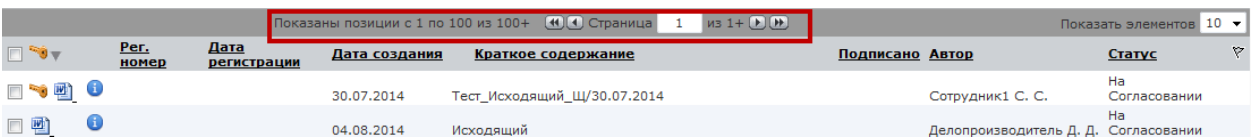

Рисунок 16 Рабочая область. Строка постраничной навигации

# **5.1.4.1 Выбор документов и блокировка документов Пользователем**

<span id="page-12-0"></span>Внутри списка документов каждой рабочей папки расположены две функциональные колонки:

- колонка выбора документов (см. [Рисунок](#page-12-1) 17 колонка 1);
	- Поля данной колонки предназначены для индикации отметки выбора Пользователем какого-либо документа из рабочего списка.
- колонка блокировки (см. [Рисунок](#page-12-1) 17 колонка 2). Поля данной колонки предназначены для автоматической индикации блокировки Пользователем какого-либо документа из рабочего списка.

В случае если, расположенный в хранилище Системы документ редактируется одним из пользователей Системы, то этот документ блокируется от повторных попыток редактирования для других пользователей Системы.

Факт блокировки документа подтверждается отображением в колонке блокировки одного из двух возможных значков:

- значка «ключ»  $\bullet$ :
- $3$ начка «замок»  $\ddot{\bullet}$

Для владельца блокировки (т.е. для пользователя, редактирующего документ) в колонке блокировки рядом с редактируемым документом отображается значок «ключ». Для прочих пользователей СЭДО в это же время в колонке блокировки отображается значок «замок».

Снять блокировку может только ее владелец (записав в хранилище новую версию документа или отказавшись от результатов редактирования) или системный администратор Системы.

|  |    |               |                     | Показаны позиции с 1 по 100 из 100+ | $(41)(4)$ Crpa        |
|--|----|---------------|---------------------|-------------------------------------|-----------------------|
|  |    | Per.<br>номер | Дата<br>регистрации | Дата создания                       | Краткое содержан      |
|  | Œ  |               |                     | 30.07.2014                          | Тест Исходящий Щ/30.0 |
|  | G  |               |                     | 04.08.2014                          | Исходящий             |
|  | GT |               |                     | 05.08.2014                          | Исходящий             |
|  |    |               |                     |                                     |                       |

<span id="page-12-1"></span>Рисунок 17 Рабочая область. Колонки выбора и блокировки документа

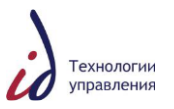

### **5.1.4.2 Дополнительная маркировка документов**

В Системе используется дополнительная маркировка документов и заданий (см. [Рисунок](#page-13-2) 18).

Описание дополнительных маркировок указано в таблице ниже [\(Таблица](#page-13-3) 2).

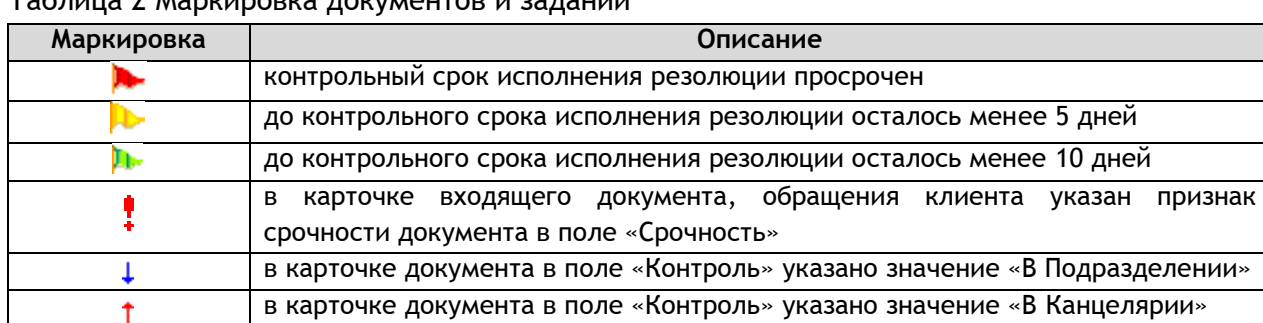

# <span id="page-13-3"></span> $T_2$ брица 2 Маркировка документов и заданий

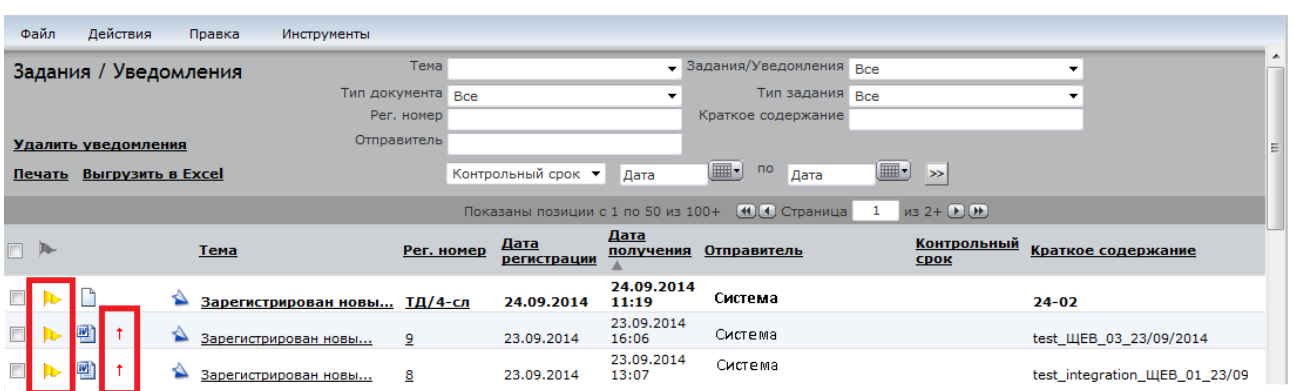

Рисунок 18 Дополнительная маркировка заданий и документов

# **5.2Справочники Системы**

<span id="page-13-2"></span><span id="page-13-0"></span>В процессе заполнения РК документов для выбора значений большинства атрибутов используются справочники - заранее составленные списки возможных значений атрибутов.

Число отображаемых строк соответствует числовому значению поля фильтра Показать элементов 10 -, расположенному над списком.

В том случае, если все имеющиеся записи не могут быть визуально отображены на одной странице, то для перемещения по страницам списка необходимо использовать кнопки постраничной навигации. С помощью кнопок **++**,  $\blacksquare$ ,  $\blacksquare$ , **можно осуществлять** перемещение по списку вперед / назад постранично, а также выборочно в начало / в конец списка. При этом номер текущей страницы списка отображается в поле счетчика страниц между кнопками постраничной навигации.

В случае если число записей текущего списка меньше значения, установленного фильтром, то кнопки навигации по страницам списка отображаться не будут.

При работе со Справочником Системы возможно оперирование двумя основными логическими типами информации Справочника:

- записями списка персон, внесенных в справочник организационной структуры СЭДО (Справочник работников, входящих в организационную структуру Компании);
- записями сформированных пользовательских шаблонов списков Пользователей (Справочник созданных Пользователями Системы списков работников Компании).

#### **5.2.1 Справочник организационной структуры**

<span id="page-13-1"></span>Вид окна справочника организационной структуры представлен на рисунке ниже (см. [Рисунок](#page-14-0) 19).

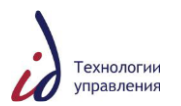

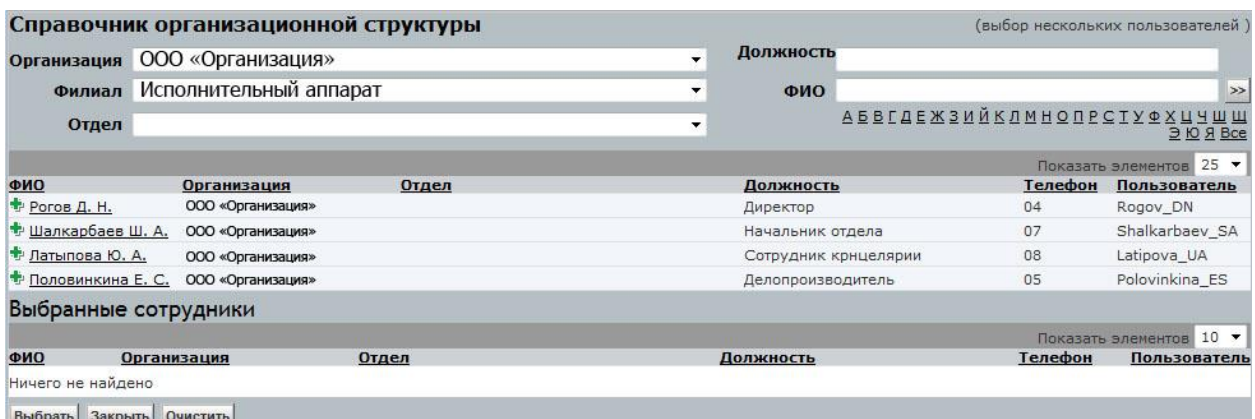

#### Рисунок 19 Окно Справочника организационной структуры

<span id="page-14-0"></span>Справочника организационной структуры содержит следующие поля:

- $\bullet$   $\Phi$ ИО;
- Организация;
- Отдел;
- Должность;
- Телефон;
- Пользователь («Логин» Пользователя в Системе).

По умолчанию список отсортирован по значениям поля «Отдел» / «Должность» в порядке возрастания. Для проведения сортировки по возрастанию какого-либо из полей Справочника необходимо щелкнуть левой кнопкой мыши по заголовку соответствующего столбца. При повторном щелчке будет произведена сортировка по данному полю по убыванию.

Для фильтрации записей справочника по полю «ФИО» по буквам алфавита необходимо использовать представленное меню «Алфавит» (см. [Рисунок](#page-14-1) 20). При щелчке левой кнопкой мыши по какой-либо букве данного меню список записей Справочника будет отфильтрован, и в сформированном списке будут отображены фамилии работников, начинающиеся на заданную букву.

Для осуществления поиска по записям Справочника по значениям поля «ФИО» необходимо использовать строку поиска. В данную строку необходимо ввести требуемую

фамилию или ее любую начальную часть, после чего нажать на кнопку  $\geq$ . В результате в сформированном списке будут отображены все записи, удовлетворяющие заданным условиям.

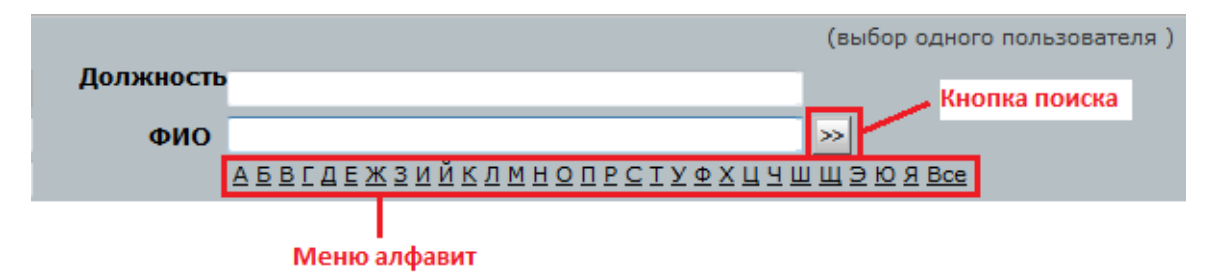

<span id="page-14-1"></span>Рисунок 20 Окно Справочника организационной структуры. Меню «Алфавит» и кнопка «Поиск»

Стр. 15 из 74 Для добавления записей одного / нескольких работников в формируемый Пользователем список, необходимо щелкнуть левой кнопкой мыши по соответствующей записи в представленном списке Справочника. После этого фамилия и инициалы

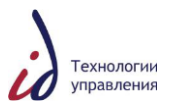

выбранного работника отобразятся в формируемом Пользователем списке в нижней части рабочего окна. Для последующего добавления записей в формируемый список необходимо повторить данную операцию для каждой выбранного работника (см. [Рисунок](#page-15-1) 21).

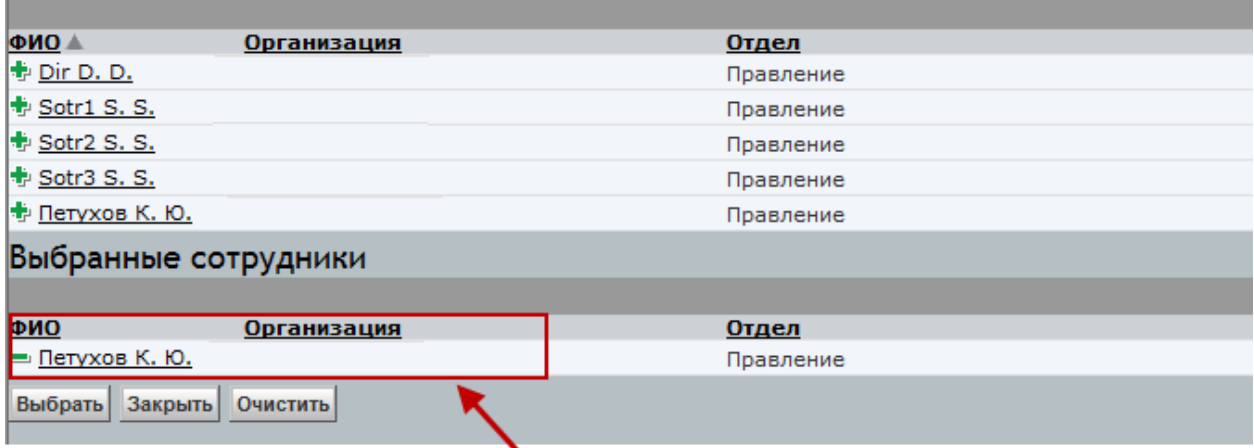

# добавленный работник

Рисунок 21 Добавление работника в список

<span id="page-15-1"></span>Для удаления записей одного / нескольких работников из формируемого Пользователем списка необходимо щелкнуть левой кнопкой мыши по соответствующей записи в списке, расположенном в нижней части рабочего окна. После этого фамилия и инициалы выбранного работника будут удалены из формируемого Пользователем списка в нижней части рабочего окна.

В процессе формирования списка работников возможно проведение следующих действий:

- чтобы прервать процесс формирования списка в любой момент времени и закрыть окно Справочника организационной структуры, необходимо нажать на кнопку  $\boxed{3a}$ крыть , расположенную в левой части нижней панели;
- чтобы очистить сформированный список, удалив из него все записи, необходимо нажать на кнопку <sup>очистить</sup>, расположенную в левой части нижней панели;
- чтобы завершить выбор персоны / формирование списка персон, необходимо нажать на кнопку Выбрать, расположенную в левой части нижней панели.

После этого все выбранные записи сформированного Пользователем списка будут переданы на страничную форму, с которой был осуществлен запрос «Добавить (одного / нескольких пользователей)» (см. [Рисунок](#page-15-2) 22).

| Выбранные сотрудники                 |                    |                      |            |         |                         |
|--------------------------------------|--------------------|----------------------|------------|---------|-------------------------|
|                                      |                    |                      |            |         | Показать элементов 10 • |
| ФИО                                  | <b>Организация</b> | Отдел                | Должность  | Телефон | Пользователь            |
| - Директор Д. Д.                     | ООО «Организация»  | Тестовый департамент | Директор   |         | Dir                     |
| - Сотрудник2 С. С. 000 «Организация» |                    | Тестовый департамент | Сотрудник2 |         | Sotr2                   |
| - Сотрудник1 С. С. 000 «Организация» |                    | Тестовый департамент | Сотрудник1 |         | Sotr1                   |
| Выбрать Закрыть Очистить             |                    |                      |            |         |                         |

Рисунок 22 Выбранные из справочника работники **5.2.2 Справочник списков внешних корреспондентов**

<span id="page-15-2"></span><span id="page-15-0"></span>При выборе внешних адресатов для исходящего документа или корреспондента, от которого был получен входящий документ, необходимо воспользоваться справочников внешних корреспондентов (см. [Рисунок](#page-16-1) 23).

![](_page_16_Picture_1.jpeg)

![](_page_16_Picture_144.jpeg)

Рисунок 23 Справочник внешних корреспондентов

<span id="page-16-1"></span>Для выбора необходимых организаций, требуется выполнить следующие действия:

- в справочнике внешних корреспондентов произвести поиск по параметрам (фамилия, имя, отчество, должность, название организации, адрес организации);
- нажать на фамилию адресата.

В процессе формирования списка корреспондентов возможно проведение следующих действий:

- чтобы прервать процесс формирования списка в любой момент времени и закрыть окно справочника, необходимо нажать на кнопку  $\frac{3a\kappa p$ ыть расположенную в левой части нижней панели;
- чтобы очистить сформированный список, удалив из него все записи, необходимо нажать на кнопку <sup>очистить</sup>, расположенную в левой части нижней панели;
- чтобы завершить выбор, необходимо нажать на кнопку Выбрать, расположенную в левой части нижней панели.

#### **5.2.3 Справочник списков шаблонов Пользователей**

<span id="page-16-0"></span>При вызове в Системе окна справочника с заголовком «Справочник списков шаблонов пользователей», Система отображает списки шаблонов Пользователей, созданные Пользователями Системы (рабочие списки работников Компании) (см. [Рисунок](#page-16-2) 24).

![](_page_16_Picture_145.jpeg)

Рисунок 24 Списки шаблонов пользователей справочника Системы

<span id="page-16-2"></span>Стр. 17 из 74 Шаблоны списков пользователей создаются при работе с карточками документов в Системе в целях экономии времени при возникновении необходимости одновременного

![](_page_17_Picture_1.jpeg)

выбора нескольких значений из Справочника в виде заранее сформированного Пользователем списка.

В Системе реализована возможность формирования Пользователем следующих типовых групп шаблонов:

- списка согласующих лиц;
- списка исполнителей резолюции.

#### **5.2.3.1 Операции со списком шаблонов пользователей**

Справочник списков шаблонов Пользователей содержит поля, описанные ниже (см. [Таблица](#page-17-0) 3).

#### <span id="page-17-0"></span>Таблица 3 Маркировка документов и заданий

![](_page_17_Picture_265.jpeg)

Для проведения сортировки по возрастанию в каком-либо поле Справочника, необходимо щелкнуть левой кнопкой мыши по заголовку соответствующего столбца, при повторном щелчке будет произведена сортировка по данному полю по убыванию.

Для проведения Пользователем дальнейших операций в Системе с записями какоголибо одного пользовательского шаблона списка персон необходимо щелкнуть левой кнопкой мыши по соответствующей записи в представленном списке Справочника. После этого все записи выбранного списка будут переданы на страничную форму, с которой был осуществлен запрос «Добавить (пользователей) списком».

При необходимости проведения Пользователем дальнейших операций в Системе с записями нескольких пользовательских шаблонов списка персон необходимо повторить данную операцию для каждого требуемого шаблона.

В процессе работы со списком шаблонов пользователей возможно проведение следующих действий:

- для добавления своего пользовательского шаблона в список шаблонов Справочника Системы необходимо нажать на кнопку Добавить, далее действовать в соответствии с п. [5.2.3.2](#page-17-1) Добавление шаблона пользователя;
- для удаления пользовательского шаблона из списка шаблонов Справочника Системы, необходимо проставить отметку «галочка» в поле для флага рядом с

названием выбранного шаблона и нажать на кнопку  $\frac{|\mathsf{y}_{\text{A}}|}{|\mathsf{y}_{\text{A}}|}$ :

- чтобы просмотреть информацию по какому-либо шаблону Пользователя, необходимо щелкнуть левой кнопкой мыши по значку В в поле рядом с названием выбранного шаблона;
- чтобы отменить проведение операций в списке шаблонов и закрыть окна Справочника Системы, необходимо нажать на кнопку отменить

**5.2.3.2 Добавление шаблона Пользователей**

<span id="page-17-1"></span>После того, как пользователь нажал на кнопку <sup>Добавить</sup>, Система открывает окно «Создание объекта».

В данном окне в поле «Название» необходимо ввести название шаблона, при необходимости проставить отметку «галочка» в поле «Приватный» и нажать на кнопку «ОК»

![](_page_18_Picture_1.jpeg)

для завершения или на кнопку «Отменить» для отмены создания нового шаблона списка Пользователей СЭДО (см. [Рисунок](#page-18-0) 25).

![](_page_18_Picture_134.jpeg)

Рисунок 25 Создание объекта «Шаблон Пользователей СЭДО»

<span id="page-18-0"></span>После нажатия на кнопку «ОК», созданный шаблон сохраняется в справочнике списков шаблонов пользователей. Для добавления в созданный шаблон пользователей,

необходимо нажать на иконку свойств **от канном окне доступны две закладки:** «Информация» и «Список пользователей».

Закладка «Информация»;

На закладке «Информация» отображается (см. [Рисунок](#page-18-1) 26):

- o название шаблона списка в поле «Название»;
- o поле принадлежности шаблона списка к типу «Приватный» (Да / Нет отметка «галочка» в поле проставлена / снята);

![](_page_18_Picture_135.jpeg)

Рисунок 26 Просмотр свойств шаблона Пользователя. Закладка «Информация»

<span id="page-18-1"></span>Данные свойства шаблона можно изменить. Для этого необходимо отредактировать название шаблона в поле ввода, при необходимости проставить / снять отметку «галочка» в поле «Приватный» и нажать на кнопку «ОК» для завершения или на кнопку «Отменить» для отмены корректировки свойств шаблона списка Пользователей СЭДО.

Закладка «Список пользователей».

На закладке «Список пользователей» отображается список работников, включенных в данный шаблон списка (см. [Рисунок](#page-19-2) 27).

![](_page_19_Picture_1.jpeg)

![](_page_19_Picture_191.jpeg)

<span id="page-19-2"></span>Рисунок 27 Просмотр свойств шаблона Пользователя. Закладка «Список пользователей» Список пользователей, включенных шаблон, содержит следующие поля:

- $\bullet$   $\Phi$ ИО;
- Отдел;
- Должность.

Для проведения сортировки по возрастанию в каком-либо поле Справочника, необходимо щелкнуть левой кнопкой мыши по заголовку соответствующего столбца, при повторном щелчке будет произведена сортировка по данному полю по убыванию.

В процессе работы со списком пользователей возможно проведение следующих действий:

- для добавления работника в список пользователей необходимо нажать на кнопку , далее в открывшемся окне списка работников Справочника организационной структуры выбрать необходимых сотрудников;
- для удаления записи из шаблона списка пользователей необходимо проставить отметку «галочка» в поле рядом с именем выбранного сотрудника нажать на кнопку  $\sqrt{\frac{1}{2} \times 1}$
- для завершения корректировки списка пользователей нажать на кнопку «ОК»;
- для отмены проведенных операций в списке пользователей нажать на кнопку **Отменить**

#### <span id="page-19-0"></span>**5.3 Персональные папки пользователя**

Каждый Пользователь СЭДО имеет в своем распоряжении две персональные папки Пользователя – «Мой личный ящик» и «Задания / Уведомления» (см. [Рисунок](#page-20-0) 28).

#### **5.3.1 Папка «Мой личный ящик»**

<span id="page-19-1"></span>У каждого Пользователя в Системе создан свой личный ящик, содержимое которого отображается в узле «Мой личный ящик».

В узле «Мой личный ящик» первоначально размещены все создаваемые или импортируемые Пользователем документы до того момента, пока не запущен процесс обработки документа в Системе.

В этом узле так же размещаются служебные объекты, создаваемые Пользователем в процессе работы с Системой СЭДО — тексты созданных резолюций, комментариев и т.п.

#### **5.3.1.1 Создание папки**

Пользователь может создавать внутри узла «Мой личный ящик» собственные папки.

![](_page_20_Picture_1.jpeg)

Для создания в «Личном ящике» папки Пользователю необходимо выполнить следующие действия:

1) Нажать на кнопку «Создать папку» [\(Рисунок](#page-20-0) 28);

![](_page_20_Picture_101.jpeg)

Рисунок 28 Создание папки в Личном ящике

<span id="page-20-0"></span>2) В открывшемся диалоговом окне «Новая папка: Создать», в поле «Имя» ввести наименование создаваемой папки [\(Рисунок](#page-20-1) 29);

![](_page_20_Picture_102.jpeg)

<span id="page-20-1"></span>Рисунок 29 Заполнение поля «Имя» в диалоговом окне «Новая папка: Создать»

3) Нажать на кнопку «ОК», в результате в Системе в папке «Мой личный ящик» создана новая папка.

#### **5.3.1.2 Добавление документов из Хранилища**

Пользователь, создав папку в основном узле «Мой личный ящик», может добавить в нее документы из хранилища Системы, для этого Пользователю необходимо выполнить следующие действия:

1. нажать на кнопку «Добавить из хранилища», при этом Система открывает диалоговое окно поиска;

![](_page_21_Picture_1.jpeg)

- 2. заполнить необходимые поля в окне поиска документов, после чего нажать на кнопку «Искать»;
- 3. по результатам поиска в левой части рабочего окна выделить в списке предназначенный к импорту файл, поставив отметку «галочка» в поле слева от его наименования. После этого нажать на кнопку «Добавить». Для подтверждения выбора документа необходимо нажать на кнопку «Выбрать [\(Рисунок](#page-21-0) 30).

![](_page_21_Picture_91.jpeg)

Рисунок 30 Мой личный ящик. Добавление документа из хранилища.

#### **5.3.1.3 Добавление внешних документов**

<span id="page-21-0"></span>Пользователь, создав папку в основном узле «Мой личный ящик», может добавить в нее внешние документы, для этого Пользователю необходимо нажать на кнопку «Добавить внешний документ», в СЭДО открывается окно «Импортирование: «Выбор файла». Пользователь следует нажать на кнопку «Добавить файлы» [\(Рисунок](#page-21-1) 31) и с помощью стандартного «Проводника» MS Windows добавить необходимый файл в папку.

![](_page_21_Picture_92.jpeg)

<span id="page-21-1"></span>Рисунок 31 Импорт файла с локального диска пользователя

![](_page_22_Picture_1.jpeg)

# **5.3.1.4 Удаление вложенной папки / документа**

Пользователь может удалить собственные вложенные папки и документы, хранящиеся в узле «Мой личный ящик».

Для удаления из узла «Мой личный ящик» вложенной папки и/или документа Пользователю необходимо выполнить следующие действия:

1) Выделить соответствующую папку и/или документ, поставив отметку «галочка» слева от его наименования, и нажать на кнопку «Удалить» [\(Рисунок](#page-22-1) 32).

| Файл                    | Действия              | Редактировать                           | Инструменты            |      |
|-------------------------|-----------------------|-----------------------------------------|------------------------|------|
|                         | Мой личный ящик (Del) |                                         |                        |      |
|                         | Краткое содержание    | $\gg$                                   |                        |      |
|                         |                       |                                         |                        |      |
| 56                      | Имя                   |                                         | Краткое содержание     | Per. |
| $\overline{\mathsf{v}}$ |                       | документы для pre-sales                 |                        |      |
| V                       |                       | <b>Документ Microsoft Word.docx</b>     | • тест входящий 1.0    |      |
|                         |                       | 凹 Документ Microsoft Word.docx          | G.,                    |      |
|                         |                       | <b>ENDANGERY MICROSoft Word.docx</b>    | $\bullet$ тест дов 1.1 |      |
|                         |                       | <b>DEL AOKYMENT Microsoft Word.docx</b> | Tecr123                |      |
|                         | Исходящий документ    |                                         | исходящий_23_04_2014   |      |
| Удалить                 |                       |                                         |                        |      |
|                         |                       | 2. удалить                              | 1. выделить объект     |      |

Рисунок 32 Удаление объекта из «Моего личного ящика»

<span id="page-22-1"></span>2) В открывшемся окне «Удалить» необходимо выбрать версию объекта для удаления, поставив отметку «переключатель» в поле слева от необходимого значения, и нажать на кнопку «Завершить» [\(Рисунок](#page-22-2) 33).

![](_page_22_Picture_107.jpeg)

Рисунок 33 Подтверждение удаления документа

# **5.3.2 Папка «Задания/Уведомления»**

<span id="page-22-2"></span><span id="page-22-0"></span>Структура папки «Задания/Уведомления» представлена на рисунке ниже (см. [Рисунок](#page-23-1) 34).

![](_page_22_Picture_13.jpeg)

![](_page_23_Picture_1.jpeg)

#### Рисунок 34 Папка «Задания/Уведомления». Структура папки

<span id="page-23-1"></span>В папке «Задания/Уведомления» размещаются объекты двух видов ([Таблица](#page-23-2) 4):

| Наименование объекта | Описание объекта                                                                                                    |  |  |  |  |  |  |  |  |  |
|----------------------|----------------------------------------------------------------------------------------------------|--|--|--|--|--|--|--|--|--|
| Задание -            | Задания, поручаемые пользователю (см. Рисунок 35 область 1).                                                                                                    |  |  |  |  |  |  |  |  |  |
| Уведомление -        | Информационные сообщения о происходящих в Системе событиях,<br>к которым пользователь имеет отношение или о которых он должен<br>быть оповещен (см. Рисунок 35 область 2).<br>Наименования<br>информационных<br>сообщений<br>быть<br>МОГУТ<br>следующими:<br>Зарегистрирован новый документ;<br>• Ознакомьтесь с документом;<br>А Добавлен комментарий;<br>• Просрочена контрольная дата исполнения;<br>• Просрочена контрольная дата исполнения<br>Резолюции;<br>• Документ поставлен на контроль;<br>• Документ помещен в архив;<br>А Исполнение Резолюции Просрочено;<br>Вы назначены рецензентом;<br>Вы назначены контролером;<br>• Произошла ошибка;<br>• Разблокируйте документ;<br>• Согласование отклонено; |  |  |  |  |  |  |  |  |  |
|                      | • Просрочен период согласования;                                                                                                    |  |  |  |  |  |  |  |  |  |
|                      | • Уведомления о подходе контрольной даты;                                                                                                    |  |  |  |  |  |  |  |  |  |
|                      | А Доп. согласование завершено                                                                                                    |  |  |  |  |  |  |  |  |  |

<span id="page-23-2"></span>Таблица 4 Объекты папки «Задания/Уведомления»

Рабочая область папки «Задания/Уведомления» представлена на рисунке ниже ([Рисунок](#page-23-3) 35).

![](_page_23_Picture_167.jpeg)

Рисунок 35 Рабочая область папки «Задания/Уведомления»

# <span id="page-23-3"></span><span id="page-23-0"></span>**5.3.3 Папка «Контроль исполнения»**

Рабочая область папки «Контроль исполнения» представлен на рисунке ниже.

![](_page_24_Picture_1.jpeg)

![](_page_24_Picture_210.jpeg)

Рисунок 36 Рабочая область папки «Контроль исполнения»

В папке «Контроль исполнения» размещаются следующие объекты, описанные в таблице ниже [\(Таблица](#page-24-2) 5).

![](_page_24_Picture_211.jpeg)

<span id="page-24-2"></span>![](_page_24_Picture_212.jpeg)

# **5.3.4 Папка «Обязательные документы»**

<span id="page-24-0"></span>Рабочая область папки «Обязательные документы» представлена на рисунке ниже [Рисунок](#page-24-3) 37(см. [Рисунок](#page-24-3) 37).

![](_page_24_Picture_213.jpeg)

––

Рисунок 37 Рабочая область папки «Обязательные документы».

<span id="page-24-3"></span>В узле «Обязательные документы» отображаются инструкции, бланки, шаблоны, руководства, положения и другие документы необходимые пользователю Системы.

# **5.3.5 Папки оперативного хранения документов**

<span id="page-24-1"></span>Папки оперативного хранения документов в Системе указаны на рисунке ниже (см. [Рисунок](#page-25-2) 38).

![](_page_25_Picture_1.jpeg)

![](_page_25_Figure_2.jpeg)

Рисунок 38 Папки оперативного хранения документов

<span id="page-25-2"></span>В оперативных папках документов хранятся документы до списания в Архив (см. [Рисунок](#page-25-3) 39).

Для каждого Пользователя Системы в папке оперативного хранения отображаются только те документы, к которым он имеет право доступа в соответствии со своими должностными обязанностями и ролью в рамках СЭДО.

![](_page_25_Picture_163.jpeg)

Рисунок 39 Рабочая область папки. На примере «Исходящие документы»

# <span id="page-25-3"></span><span id="page-25-0"></span>**5.4 Карточка документа**

Карточки документов являются основной формой отображения информации о документах, хранимых и обрабатываемых в Системе. Переход к проведению операций с

карточкой документа из списка документов происходит при щелчке по значку **слева от** наименования соответствующего документа в списке документов текущей рабочей папки.

#### **5.4.1 Общий вид Карточки документа**

<span id="page-25-1"></span>Информация в Карточке документа представлена в виде двух основных блоков (см. [Рисунок](#page-26-1) 40):

- 1) постоянно отображаемых реквизитов документа (см. [Рисунок](#page-26-1) 40 блок 1)
- 2) информационных закладок, описывающих состояние документа, а также события, происходящие с ним в рамках движения документа по этапам своего жизненного цикла (см. [Рисунок](#page-26-1) 40 блок 2).

![](_page_26_Picture_1.jpeg)

![](_page_26_Picture_130.jpeg)

Рисунок 40 Общий вид Карточки документа (на примере Исходящего документа )

<span id="page-26-1"></span>Постоянные реквизиты документа отображаются в верхней части карточки документа, информационные закладки – в нижней (при этом активна только одна из закладок, а остальные представлены только в виде своих заголовков).

Поля реквизитов, отображаемые в Карточке документа, могут быть как обязательными к заполнению, так и необязательными. Поля, обязательные для заполнения, помечены символом «красная звездочка» (**\***). При попытке сохранить информацию Карточки документа и/или еѐ закладок без заполнения «обязательных» полей, Система сообщит о невозможности продолжения операции, и на экран будет выведено сообщение-подсказка.

Реквизиты в Карточке документа могут быть доступными для модификации или же защищенными от изменений в зависимости от прав доступа конкретного Пользователя и его роли в Системе. Также, в зависимости от того, на какой стадии жизненного цикла находится документ, реквизиты меняют свой статус доступности по отношению к различным пользователям СЭДО.

#### **5.4.2 Управляющие элементы Карточки документа**

<span id="page-26-0"></span>На Карточке документа присутствуют управляющие элементы. Такими управляющими элементами являются:

Выпадающие списки ([Рисунок](#page-26-2) 41);

![](_page_26_Picture_131.jpeg)

<span id="page-26-2"></span>Функциональные кнопки ([Рисунок](#page-26-3) 42).

<span id="page-26-3"></span>![](_page_26_Picture_132.jpeg)

Рисунок 42 Функциональные кнопки на карточке документа

![](_page_27_Picture_1.jpeg)

Доступность функциональных кнопок (т.е. нажатие кнопки для выполнения связанных с ними действий) зависит от:

- o прав доступа конкретного Пользователя и его ролью в Системе;
- o текущего статуса документа и ранее выполненных действий по его обработке.

Если кнопка активна (доступна для нажатия) то наименование кнопки будет отображаться ярким цветом, если кнопка неактивна (недоступные для нажатия) – бледным цветом, или же кнопки могут быть полностью скрыты от **Пользователя.**

#### <span id="page-27-0"></span>**5.4.3 Информационные закладки Карточки документа**

Информационные закладки в Карточке документа расположены в последовательности слева направо по стадиям жизненного цикла документа.

#### **5.4.3.1 Закладка «Рецензенты»**

Закладка «Рецензенты» отображается на следующих видах документов СЭДО:

- $\bullet$  OP $\Delta$ ;
- Исходящий документ.

На закладке «Рецензенты» имеется только одно обязательное поле для заполнения – «Проверяющие оформление» (см. [Рисунок](#page-27-1) 43).

Для того чтобы указать на данной закладке лицо / лиц, проверяющих оформление документа, необходимо нажать на кнопку  $\sqrt{\frac{A^{0.638}H}{B}}$  в поле «Проверяющий оформление».

Заполнение данного поля производится из автоматически открывающегося Справочника СЭДО Пользователей, роли которых в Системе определены как «Делопроизводитель Подразделения / Канцелярии».

Для того чтобы удалить какую-либо запись из сформированного в поле «Проверяющий оформление» списка, необходимо щелкнуть левой кнопкой мыши по значку , расположенному в конце строки выбранной записи.

После этого задание «Оформление» будет направлено Системой всем сотрудникам, отображенным в поле «Проверяющий оформление». Но после того как один из них примет это задание к исполнению, другим адресатам для исполнения оно будет отменено.

Закладка «Рецензенты» является необязательной для заполнения.

![](_page_27_Picture_225.jpeg)

Рисунок 43 Закладка «Рецензенты»

#### <span id="page-27-1"></span>**5.4.3.2 Закладка «Согласование»**

Закладка «Согласование» отображается на следующих видах документов СЭДО:

- $\bullet$  OP $\Delta$ :
- Исходящий документ.

![](_page_28_Picture_1.jpeg)

На закладке «Согласование» задается логическая последовательность согласования документа – группы согласования и списки согласующих лиц по конкретным группам (см. [Рисунок](#page-28-0) 44).

| Рецензенты     | Согласование Подпись             |      | Контроль      | Рассылка                  | Комментарии                                   | Связанные документы | Версии   | <b>История</b>        |                  |              |      |                         |
|----------------|----------------------------------|------|---------------|---------------------------|-----------------------------------------------|---------------------|----------|-----------------------|------------------|--------------|------|-------------------------|
|                | Плановая дата согласования: Дата |      |               |                           | ШМ Фактическая дата согласования: Дата        |                     |          |                       |                  |              |      |                         |
| 1 <sub>2</sub> |                                  | BBep |               |                           | Вииз Статус этапа согласования : Не разослано |                     |          |                       |                  |              |      |                         |
| 2 aran         |                                  |      |               | Дата окончания этапа:     |                                               |                     |          |                       |                  |              |      |                         |
|                |                                  |      |               | Согласующие лица          |                                               |                     |          |                       |                  |              |      | Показать элементов 10 → |
|                |                                  |      | ФИО           |                           |                                               | Организация         | Отдел    |                       | Должность        | Состояние    | Дата |                         |
|                |                                  |      | Петров П. П.  |                           |                                               | Организация         | Дирекция |                       | Директор филиала | Не разослано |      | 市                       |
|                |                                  |      | Сидоров С. С. |                           |                                               | Организация         |          | Тестовый отдел Дениса | Директор         | Не разослано |      | Đ                       |
|                |                                  |      | Иванов А. Ю.  |                           |                                               | Организация         |          | Юридический отдел     | Начальник отдела | Не разослано |      | ø                       |
|                | Название этапа согласования      |      |               | Добавить Добавить списком |                                               |                     |          |                       |                  |              |      |                         |
|                | Добавить Редактировать Удалить   |      |               |                           |                                               |                     |          |                       |                  |              |      |                         |

Рисунок 44 Закладка «Согласование»

<span id="page-28-0"></span>Работа с закладкой «Согласование» предполагает выполнение пользователем следующих действий (см. [Рисунок](#page-28-1) 45):

- 1) для создания этапа согласования необходимо ввести название этапа в поле «Название этапа согласования» и нажать на кнопку <mark>Добавить</mark>;
- 2) нажать на кнопку добавить или добавить списком, выбрать необходимых пользователей в группу согласования, при помощи справочника организационной структуры (см. [5.2.1\)](#page-13-1);
- 3) для того чтобы удалить какую-либо запись из сформированного на закладке списка, необходимо шелкнуть левой кнопкой мыши по значку  $\blacksquare$ , расположенному в правом конце строки выбранной записи.

![](_page_28_Picture_131.jpeg)

<span id="page-28-1"></span>Рисунок 45 Заполнение закладки «Согласование»

# **5.4.3.3 Закладка «Доп. Согласование»**

Закладка «Доп. согласование» доступна для заполнения пользователям, являющимся исполнителями задания «Согласование». На закладке «Доп. согласование» задается последовательное согласование (см. [Рисунок](#page-29-0) 46).

![](_page_29_Picture_1.jpeg)

![](_page_29_Picture_179.jpeg)

![](_page_29_Figure_3.jpeg)

<span id="page-29-0"></span>Работа с закладкой «Доп. согласование» предполагает выполнение следующих действий:

- 1) для добавления дополнительных согласующих лиц на закладку «Доп. согласование» нажать на кнопку добавить или добавить списком и выбрать необходимых пользователей на закладку при помощи справочника организационной структуры (см. [5.2.1\)](#page-13-1);
- 2) для отправки документа на доп. согласование, нажать на кнопку Разослать на доп согласование
- 3) для того чтобы удалить какую-либо запись из сформированного на закладке списка, щелкнуть левой кнопкой мыши по значку  $\blacksquare$ , расположенному в правом конце строки выбранной записи.

#### **5.4.3.4 Закладка «Подпись»**

Закладка «Подпись» отображается на следующих видах документов СЭДО:

- ОРД;
- Исходящий документ.

Закладка является обязательной для заполнения (см. [Рисунок](#page-29-1) 47).

| Согласование |               | Подпись                   | Адресаты            | Внутренние адресаты | Комментарии          | Связанные документы | Версии | История                 |
|--------------|---------------|---------------------------|---------------------|---------------------|----------------------|---------------------|--------|-------------------------|
|              |               | Стадия подписи:           |                     |                     |                      |                     |        |                         |
|              |               | Подписывающие лица        |                     |                     |                      |                     |        | Показать элементов 10 ▼ |
|              |               | OMO                       |                     | Организация         | Отдел                | Должность           |        |                         |
| Вверх        | $\Box$        |                           | Сотрудник1 С. С.    |                     | Тестовый департамент | Сотрудник1          |        |                         |
| Вниз         | u             |                           | Директор Д. Д.      |                     | Тестовый департамент | Директор            |        |                         |
|              | Добавить<br>坐 |                           |                     |                     |                      |                     |        |                         |
|              |               | Печать карточки документа | Просмотр Содержания | Правка              |                      |                     |        |                         |

Рисунок 47 Карточка документа. Закладка «Подпись»

<span id="page-29-1"></span>Работа с закладкой «Подпись» предполагает выполнение следующих действий:

- 1) для добавления подписантов на закладку «Подпись» нажать на кнопку добавить и выбрать необходимых пользователей на закладку при помощи справочника организационной структуры (см. [5.2.1\)](#page-13-1);
- 2) для определения очередности адресата проставить отметку «галочка» в поле

слева от фамилии соответствующего лица и использовать кнопки Вверх Вниз расположенные слева от списка подписывающих персон.

![](_page_30_Picture_1.jpeg)

3) для удаления пользователя из списка, проставить отметку «галочка» в поле слева

от фамилии соответствующего лица и нажать на кнопку **Удалить** 

**5.4.3.5 Закладка «Контроль»**

На закладке «Контроль» в виде списка отображаются все введенные по документу резолюции (см. [Рисунок](#page-30-0) 48). На различных этапах жизненного цикла документа пользователями могут быть выданы резолюции второго, третьего и следующих уровней.

Контрольные резолюции первого уровня по документу создаются пользователями Системы, роли которых в Системе определены как «Руководитель подразделения».

Если одно и то же контрольное поручение адресовано нескольким исполнителям, то на соответствующем уровне создаются элементы графической структуры - «дерева», по одной ветви «дерева» для каждого исполнителя.

|   |   | Рецензенты                  | Согласование                         | Подпись | Контроль                             | Рассылка |                    | Комментарии         | Связанные документы. |                    | <b>Версии</b>           | Подписка<br>История          |                            |
|---|---|-----------------------------|--------------------------------------|---------|--------------------------------------|----------|--------------------|---------------------|----------------------|--------------------|-------------------------|------------------------------|----------------------------|
|   |   |                             | Bugan,                               |         | 105                                  |          | Организация        | Bce                 |                      |                    | ٠                       | Все резолюции                | ٠                          |
|   |   |                             | Исполнитель                          |         | $-25$                                |          | Филиап             |                     |                      |                    | ۰                       | Похазать элементов           | $100 - $                   |
|   |   |                             | Резолюция/контрольное поручение      |         | Выдал                                |          | <b>Исполнитель</b> | Дата<br>выдачи      | Контрольный<br>CDOK  | Дата<br>исполнения | Статус                  | Ответственный<br>исполнитель | Отчет                      |
| Đ | Θ | тест резолюции              |                                      |         | Dir D. D.                            |          | Sotr2 S. S.        |                     | 22.11.12 25.11.12    |                    | Просрочено              | Да                           | Отчет                      |
|   | U | К исполнению                |                                      |         | Sotr2 S. S.                          |          | Sotr4 S. S.        | 12.04.13            |                      |                    | Создано                 | Дa                           |                            |
| E | U | Дать предложения            |                                      |         | Del D. D.                            |          | Dir D. D.          | 22.11.12            |                      |                    | Принято к<br>исполнению | Дa                           | Orwer                      |
| E | ω |                             | Для организации исполнения           |         | Del D. D.                            |          | Dir D. D.          | 28.11.12            |                      |                    | Разослано               | Дa                           |                            |
| E | Θ |                             | Для предоставления информации в срок |         | Del D. D.                            |          | Dir D. D.          |                     | 28.11.12 05.12.12    |                    | Просрочено              | Дa                           |                            |
|   | O | Для разговора               |                                      |         | Del D. D.                            |          | Del D. D.          | 28.11.12            |                      | 10.12.12           | Исполнено               | Дa                           | Other                      |
|   |   | Создать резолюцию/извещение |                                      |         |                                      |          |                    |                     |                      |                    |                         |                              |                            |
|   |   | Печать карточки документа   |                                      |         | Выборочная печать карточки документа |          |                    | Просмотр Содержания |                      |                    |                         |                              |                            |
|   |   | Сохранить Отменить          | Выход из документа                   |         |                                      |          |                    |                     |                      |                    |                         |                              | Добавить в личный ящих   ? |

Рисунок 48 Карточка документа. Закладка «Контроль»

<span id="page-30-0"></span>Работа с закладкой «Контроль» предполагает выполнение следующих действий:

- 1) Для того чтобы открыть Карточку резолюции и получить подробную информацию по какому-либо поручению, щелкнуть левой кнопкой мыши по значку в соответствующем уровне ветви «дерева» поручений;
- 2) Для совершения действия над резолюцией, проставить отметку «галочка» в поле слева от наименования соответствующей резолюции в списке и нажать на одну из кнопок:
	- а) Создать подрезолюцию/извещение создать подрезолюцию;
	- б) Прервать исполнение подрезолюций прервать исполнение созданных подрезолюций;
	- в) <sup>Завершить исполнение</sup> завершить исполнение контрольной резолюции и присвоить статус «Завершен»;
	- г)  $\boxed{\text{Cospart}}$  отчет создать отчет по контрольной резолюции;
	- д)  $\boxed{\text{MMDOPTMPOBATb OFHET}}$  импортировать внешний файл в качестве файла отчета по контрольному поручению;
	- е) Использовать отчет подчиненного использовать в качестве отчета по контрольному поручению отчет исполнителя по подрезолюции.

**5.4.3.6 Закладка «Адресаты»**

Закладка «Адресаты» (см. [Рисунок](#page-31-0) 49) отображается на следующих видах документов:

# Исходящий документ.

| Согласование                | Подпись         | Адресаты            | Внутренние адресаты | Комментарии       | Связанные документы             | Версии | История |                                 |
|-----------------------------|-----------------|---------------------|---------------------|-------------------|---------------------------------|--------|---------|---------------------------------|
|                             |                 |                     |                     |                   |                                 |        |         | $10 -$<br>Показать элементов    |
| Имя                         |                 | Должность           |                     | Электронный адрес | Название организации            |        |         | Дата подтверждения<br>получения |
| $\sqrt{2}$<br>Кутузов К. К. |                 | Начальник           |                     |                   | Федеральная миграционная служба |        |         |                                 |
| $\Box$<br>Карасева Э. П.    |                 | гражданин           |                     |                   | Карасева                        |        |         |                                 |
| Добавить                    | Удалить         |                     |                     |                   |                                 |        |         |                                 |
| Печать карточки документа   |                 | Просмотр Содержания | Правка              |                   |                                 |        |         |                                 |
| Сохранить                   | <b>Отменить</b> | Выход из документа  |                     |                   |                                 |        |         | $\left( 2\right)$               |

Рисунок 49 Карточка документа. Закладка «Адресаты»

<span id="page-31-0"></span>Работа с закладкой «Адресаты» предполагает выполнение следующих действий:

1) для добавления адресата в список из справочника внешних корреспондентов (см.

п.[5.2.2\)](#page-15-0), нажать на кнопку  $\boxed{\text{Aobs}_{\text{BBMTb}}}$ 

2) для удаления записи из сформированного списка, проставить отметку «галочка» в

поле слева от выбранной записи в списке и нажать на кнопку **[Удалить**]

#### **5.4.3.7 Закладка «Рассылка»**

Закладка «Рассылка» (см. [Рисунок](#page-31-1) 50) отображается на следующих видах документов:

- Внутренние документы;
- Исходящий документ;
- Входящий документ.

| Подпись<br>Согласование        | Контроль<br>Рассылка                          | Комментарии          | Версии<br>Связанные документы | История           |                      |              |                           |  |  |
|--------------------------------|-----------------------------------------------|----------------------|-------------------------------|-------------------|----------------------|--------------|---------------------------|--|--|
|                                |                                               |                      | ФИО                           | ⋗⋗<br><b>1.00</b> | Организация Все      |              | ۰.                        |  |  |
|                                |                                               |                      |                               |                   | <b>Bce</b><br>Филиал |              | • Показать элементов 10 • |  |  |
| ФИО                            | Организация                                   | Отдел                | Должность                     | Статус рассылки   | Дата ознакомления    | <b>THN</b>   | Добавил                   |  |  |
| Сотрудник1 С. С.               |                                               | Тестовый департамент | Сотрудник1                    | Ознакомлен        | 28.08.14 15:28       | Ознакомление | Делопроизводитель Д. Д.   |  |  |
| Сотрудник2 С. С.               |                                               | Тестовый департамент | Сотрудник2                    | Разослано         |                      | Ознакомление | Делопроизводитель Д. Д.   |  |  |
| <b>FOR</b><br>Сотрудник3 С. С. |                                               | Тестовый департамент | Сотрудник3                    | Разослано         |                      | Ознакомление | Делопроизводитель Д. Д.   |  |  |
| Добавить<br>Разослать всем     |                                               |                      |                               |                   |                      |              |                           |  |  |
|                                | Печать карточки документа Просмотр Содержания |                      |                               |                   |                      |              |                           |  |  |
|                                | (2)<br>Сохранить Отменить Выход из документа  |                      |                               |                   |                      |              |                           |  |  |

Рисунок 50 Карточка документа. Закладка «Рассылка»

<span id="page-31-1"></span>Работа с закладкой «Рассылка» предполагает выполнение следующих действий:

1) для добавления пользователей СЭДО в список рассылки, нажать на кнопку Добавить

(см. [выше](#page-13-0) [5.2](#page-13-0) [Справочники Системы](#page-13-0));

2) для рассылки документ на ознакомление, проставить отметку «галочка» в поле слева от фамилии соответствующего лица / лиц в списке рассылки и нажать на кнопку Разослать всем

# **5.4.3.8 Закладка «Внутренние адресаты»**

На закладке «Внутренние адресаты» отображается список внутренних адресатов сотрудников Компании (см. [Рисунок](#page-32-0) 51).

Закладка «Внутренние адресаты» отображается на следующих видах документов:

• Исходящий документ.

![](_page_32_Picture_187.jpeg)

Рисунок 51 Карточка документа. Закладка «Внутренние адресаты»

<span id="page-32-0"></span>Работа с закладкой «Внутренние адресаты» предполагает выполнение следующих действий:

- 1) для добавления внутренних адресатов в список рассылки, нажать на кнопку Выбрать адресата (см. [выше](#page-13-0) [5.2](#page-13-0) [Справочники Системы](#page-13-0));
- 2) для удаления записи из сформированного списка, проставить отметку «галочка» в

поле слева от выбранной записи в списке и нажать на кнопку  $\boxed{\frac{y_{\text{A}}}{y_{\text{A}}}}$ ;

3) для рассылки документа выбранным адресатам необходимо отметить адресатов в чек-боксе «галочкой», нажать кнопку «Отправить внутренним адресатам».

#### **5.4.3.9 Закладка «Комментарии»**

На закладке «Комментарии» отображаются все комментарии, добавленные пользователями системы в процессе обработки документа. Комментарии, как правило, содержат замечания и предложения по доработке документа.

Закладка «Комментарии» (см. [Рисунок](#page-32-1) 52).

| Согласование       | Доп согласование                                                | Подпись                               | Контроль | <b>Рассылка</b>          | Комментарии      | Связанные документы                                     |                                       | Версии     | История                               |  |  |  |
|--------------------|-----------------------------------------------------------------|---------------------------------------|----------|--------------------------|------------------|---------------------------------------------------------|---------------------------------------|------------|---------------------------------------|--|--|--|
| Общие формулировки |                                                                 |                                       |          |                          |                  |                                                         |                                       |            |                                       |  |  |  |
|                    | ۰                                                               |                                       |          |                          |                  |                                                         |                                       |            |                                       |  |  |  |
|                    | Текст комментария                                               |                                       |          |                          |                  |                                                         |                                       |            |                                       |  |  |  |
|                    |                                                                 |                                       |          | $\overline{\phantom{a}}$ |                  | Добавить комментарий Добавить внешний документ          |                                       |            |                                       |  |  |  |
|                    | • Показать элементов 10 •<br>Организация Все<br>• Филиал        |                                       |          |                          |                  |                                                         |                                       |            |                                       |  |  |  |
|                    |                                                                 |                                       |          |                          |                  |                                                         | Дата                                  |            |                                       |  |  |  |
|                    | Текст комментария                                               |                                       |          | Автор                    |                  | Организация                                             | создания                              | Статус     | Тип замечания                         |  |  |  |
| 曺                  | Согласовать с ДКБП                                              |                                       |          |                          | Сотрудник1 С. С. |                                                         | 01.10.14<br>11:44                     | Исправлено | Комментарий на стадии "На<br>подписи" |  |  |  |
| $\overline{v}$     | Изменить п. 2-3, добавить ссылку на                             | Сотрудник1 С. С.<br>11:17             |          |                          | 01.10.14         | Исправлено                                              | Комментарий на стадии "На<br>подписи" |            |                                       |  |  |  |
| É<br>$\Box$        | доработать                                                      | 01.10.14<br>Сотрудник1 С. С.<br>11:12 |          |                          |                  | Комментарий на стадии "На<br>Согласовании"<br>Отклонено |                                       |            |                                       |  |  |  |
| Принять            | Отклонить                                                       |                                       |          |                          |                  |                                                         |                                       |            |                                       |  |  |  |
|                    | Просмотр Содержания Правка<br>Печать карточки документа         |                                       |          |                          |                  |                                                         |                                       |            |                                       |  |  |  |
|                    | $\left( 2\right)$<br>Сохранить   Отменить<br>Выход из документа |                                       |          |                          |                  |                                                         |                                       |            |                                       |  |  |  |

Рисунок 52 Карточка документа. Закладка «Комментарии»

<span id="page-32-1"></span>Работа с закладкой «Комментарии» предполагает выполнение следующих действий:

- 1) для добавления комментария, вписать текст комментария и нажать на кнопку Добавить комментарий.
- 2) для того чтобы принять / отклонить созданные ранее (в том числе и с участием согласующих лиц) комментарии, проставить отметку «галочка» в поле слева от выбранного комментария в списке, расположенном в нижней части информационной области закладки, и нажать на кнопку  $\boxed{\textsf{IPWHATE}}$  /  $\boxed{\textsf{Ork}$ лонить

# **5.4.3.10 Закладка «Связанные документы»**

На закладке «Связанные документы» отображаются имена всех документов, с которыми связан текущий обрабатываемый документ.

<span id="page-33-0"></span>![](_page_33_Picture_1.jpeg)

#### Закладка «Связанные документы» (см[.](#page-33-0) [Рисунок](#page-33-0) 53).

| Рецензенты                                      | Согласование                   | Подпись        | Адресаты           | Внутренние адресаты                                        | Комментарии | Связанные документы | M<br>Рассылка |  |
|-------------------------------------------------|--------------------------------|----------------|--------------------|------------------------------------------------------------|-------------|---------------------|---------------|--|
| Тип связи                                       |                                |                |                    | ▼                                                          |             |                     |               |  |
|                                                 | Тип документа                  |                | Краткое содержание |                                                            | Рег. номер  | Дата<br>регистрации | Тип связи     |  |
| <b>Ш</b> ] Приказ                               |                                | Тест Приказ 07 | 87                 |                                                            | 25.04.2013  | В дополнение к      |               |  |
| 四                                               | 1.doc                          |                |                    |                                                            |             |                     | Приложение    |  |
| Добавить из хранилища Добавить внешний документ |                                |                |                    |                                                            |             |                     |               |  |
| Печать карточки документа                       |                                |                |                    | Выборочная печать карточки документа   Просмотр Содержания | Правка      |                     |               |  |
| Сохранить                                       | Отменить<br>Выход из документа |                |                    |                                                            |             |                     |               |  |

Рисунок 53 Карточка документа. Закладка «Связанные документы»

#### **Создание связи с внешним документом**

Для добавления связи с документом, который находится в компьютере или на сетевых ресурсах, перейти на вкладку «Связанные документы», и нажать на кнопку «Добавить внешний документ» (см. [Рисунок](#page-33-1) 54).

| Согласование                                      | Подпись       | Комментарии        | <b>Рассылка</b> | Выданные на руки | Связанные документы | Версии    | История     | Подписка<br>Закупки |              |
|---------------------------------------------------|---------------|--------------------|-----------------|------------------|---------------------|-----------|-------------|---------------------|--------------|
| Показать элементов 50 ▼ .<br>Тип связи            |               |                    |                 |                  |                     |           |             |                     |              |
| ⊽                                                 | Тип документа | Краткое содержание |                 | Рег. номер       | Дата регистрации    | Тип связи | Автор связи | Дата связи          | Размер файла |
| Ничего не найдено.                                |               |                    |                 |                  |                     |           |             |                     |              |
| Добавить из хранилища   Добавить внешний документ |               |                    |                 |                  |                     |           |             |                     |              |

Рисунок 54 Кнопка «Добавить внешний документ»

<span id="page-33-1"></span>Откроется окно для импорта связываемого документа [\(Рисунок](#page-33-2) 55). Нажать на кнопку «Добавить файлы», с помощью открывшегося проводника выбрать файлы и нажать «Открыть». После этого нажать на кнопку «Далее».

![](_page_33_Picture_101.jpeg)

<span id="page-33-2"></span>Рисунок 55 Окно создания связи

![](_page_34_Picture_1.jpeg)

В открывшейся вкладке «Свойства объекта» следует указать тип связи (см. [Рисунок](#page-34-0) 56) и нажать «Далее».

![](_page_34_Picture_81.jpeg)

Рисунок 56 Выбор типа связи с внешним документом

<span id="page-34-0"></span>На закладке «Связанные документы» появится добавленный документ [\(Рисунок](#page-34-1) 57).

| Согласование                                             | Подпись       | Комментарии        | Рассылка                 | Выданные на руки | Связанные документы               |                | История<br>Версии | Подписка | Закупки              |                        |  |
|----------------------------------------------------------|---------------|--------------------|--------------------------|------------------|-----------------------------------|----------------|-------------------|----------|----------------------|------------------------|--|
| Показать элементов $50$ $\bullet$ $\bullet$<br>Тип связи |               |                    |                          |                  |                                   |                |                   |          |                      |                        |  |
|                                                          | Тип документа | Краткое содержание |                          | Рег. номер       | <u>Дата</u><br><b>ПЕГИСТВАНИИ</b> | Тип связи      | Автор связи       |          | Дата связи           | <u>Размер</u><br>файла |  |
| 凾                                                        |               |                    | Внешний связываемый docx |                  |                                   | В дополнение к | Родина Е. А.      |          | 01.12.13 12:49 23 KB |                        |  |
| Добавить из хранилища Добавить внешний документ          |               |                    |                          |                  |                                   |                |                   |          |                      |                        |  |

Рисунок 57 Добавленный внешний документ

#### <span id="page-34-1"></span>**Создание связи с документом из хранилища СЭДО**

Для добавления связанного документа созданного в СЭДО нажать кнопку Добавить из хранилища, отображается окно «Поиск документов» (см. [Рисунок](#page-35-0) 58). В данном окне Пользователь должен заполнить необходимые поля поиска и нажать на кнопку  $\frac{|\textsf{Mckamb}|}{|\textsf{Mckamb}|}$ .

![](_page_35_Picture_1.jpeg)

![](_page_35_Picture_75.jpeg)

Рисунок 58 Формирование списка связанных документов. Поиск документов

<span id="page-35-0"></span>Результат поиска отображается в виде списка документов под полями поиска документа (см. [Рисунок](#page-35-1) 59).

![](_page_35_Picture_76.jpeg)

<span id="page-35-1"></span>Рисунок 59 Формирование списка связанных документов. Результаты поиска документа

Далее пользователь может выполнить следующие действия:

1) в случае если результат не отвечает требованиям Пользователя, необходимо осуществить повторно процедуру поиска, скорректировав соответствующие параметры, заданные в полях поиска;

2) для того чтобы сформировать список документов, связываемых с обрабатываемым, необходимо проставить отметку «галочка» в поле слева от имени
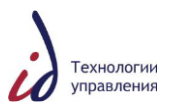

выбранного документа и нажать на кнопку  $\left\lfloor \frac{\mathcal{A}^{\text{obs}}$ авить  $\text{B}}{n} \right\rfloor$ , в результате выбранный документ будет отображен в списке справа. Для добавления нового документа в список, необходимо повторно осуществить операцию выбора;

3) Для того чтобы удалить какой-либо документ из списка результатов поиска, необходимо проставить отметку «галочка» в поле слева от имени выбранного документа в

требуемом списке и нажать на кнопку Хдалить

4) Для того чтобы связать документы из сформированного списка с обрабатываемым документом, необходимо нажать на кнопку Выбрать, откроется форма выбора типа связи (см. [Рисунок](#page-36-0) 60).

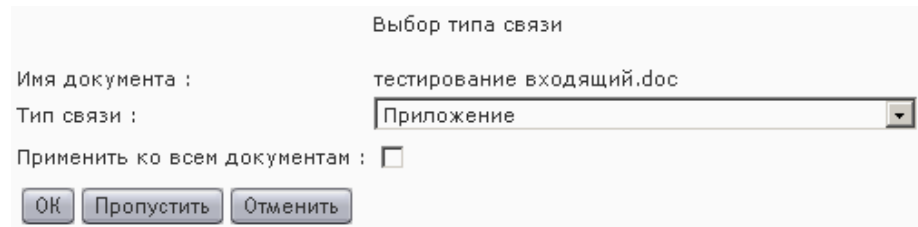

<span id="page-36-0"></span>Рисунок 60 Формирование списка связанных документов. ЭФ «Выбор типа связи»

Далее пользователю необходимо выполнить следующие действия:

 в выпадающем списке «Тип связи» выбрать тип логической связи для каждого из выбранных документов;

 для того чтобы применить выбранный тип связи ко всем документам, необходимо проставить отметку «галочка» в поле «Применить ко всем документам»;

 для того чтобы применить выбранный тип связи только к одному документу и перейти к выбору типа связи для следующего документа в сформированном списке, необходимо нажать на кнопку  $\boxed{\textcolor{red}{\text{Прomyerturb}}}$ .

 для завершения операции связывания документов необходимо нажать на кнопку «ОК»;

для отмены операции связывания необходимо нажать на кнопку «Отменить».

### **5.4.3.11 Закладка «Версии»**

На закладке «Версии» отображаются все версии документа, созданные, в том числе, и с участием согласующих лиц (см. [Рисунок](#page-36-1) 61).

<span id="page-36-1"></span>

|                                                            | Рецензенты                            | Согласование | Подпись                                                      | Контроль | <b>Рассылка</b> | Комментарии | Связанные документы                                           | Версии | История |  |
|------------------------------------------------------------|---------------------------------------|--------------|--------------------------------------------------------------|----------|-----------------|-------------|---------------------------------------------------------------|--------|---------|--|
|                                                            |                                       |              |                                                              |          |                 |             |                                                               |        |         |  |
|                                                            |                                       |              |                                                              |          |                 |             |                                                               |        |         |  |
|                                                            | Этап                                  |              | Итерация                                                     |          | Содержание      |             |                                                               |        |         |  |
| 國                                                          |                                       | $\circ$      |                                                              |          |                 |             | тест. филиалы. doc. Стадия: 1. Заключительная версия          |        |         |  |
| 些                                                          | Проверка<br>оформления                | 0            | тест. филиалы.doc. Стадия: Оформление. Заключительная версия |          |                 |             |                                                               |        |         |  |
| 國                                                          |                                       | 0            |                                                              |          |                 |             | тест, филиалы. doc. Стадия: Исходный документ. Версия автора. |        |         |  |
| Просмотр Содержания<br>Правка<br>Печать карточки документа |                                       |              |                                                              |          |                 |             |                                                               |        |         |  |
| <b>OK</b>                                                  | Выход из документа<br><b>Отменить</b> |              |                                                              |          |                 |             |                                                               |        |         |  |

Рисунок 61 Закладка «Версии»

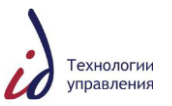

# **5.4.3.12 Закладка «История»**

На закладке «История» отображаются все события, этапы, итерации, исполнители и даты жизненного цикла документа (см. [Рисунок](#page-37-0) 62).

| Рецензенты                | Согласование | Подпись             | Контроль | Рассылка | Комментарии | CBS |  |
|---------------------------|--------------|---------------------|----------|----------|-------------|-----|--|
| Событие                   |              | <b>Jran</b>         |          | Итерация | Статус      |     |  |
| Создан                    |              |                     |          |          | Создано     |     |  |
| Оформление                |              |                     |          |          | Завершено   |     |  |
| Согласование              |              | 1                   |          |          | Согласовано |     |  |
| Печать                    |              |                     |          |          | Завершено   |     |  |
| Подпись                   |              |                     |          |          | Завершено   |     |  |
| Зарегистрирован           |              |                     |          |          | Завершено   |     |  |
| Разослан на ознакомление  |              |                     |          |          | Завершено   |     |  |
| Печать карточки документа |              | Просмотр Содержания |          | Правка   |             |     |  |

<span id="page-37-0"></span>Рисунок 62 Закладка «История»

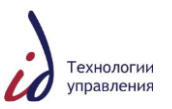

### **6. ОПЕРАЦИИ С ДОКУМЕНТАМИ**

### **6.1Создание документа в СЭДО**

Находясь в основном рабочем окне, необходимо выбрать пункт меню «Файл – Создать», в открывшемся подменю выбрать нужный тип документа (см. [Рисунок](#page-38-0) 63).

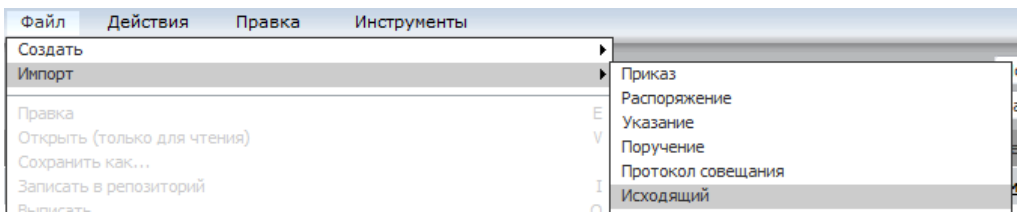

Рисунок 63 Пункт меню «Файл-Создать-Исходящий»

<span id="page-38-0"></span>В открывшемся окне создания необходимо указать имя создаваемого файла и заполнить обязательные поля. Обязательные поля для заполнения отмечены красной звездочкой (**\***) (см. [Рисунок](#page-38-1) 64).

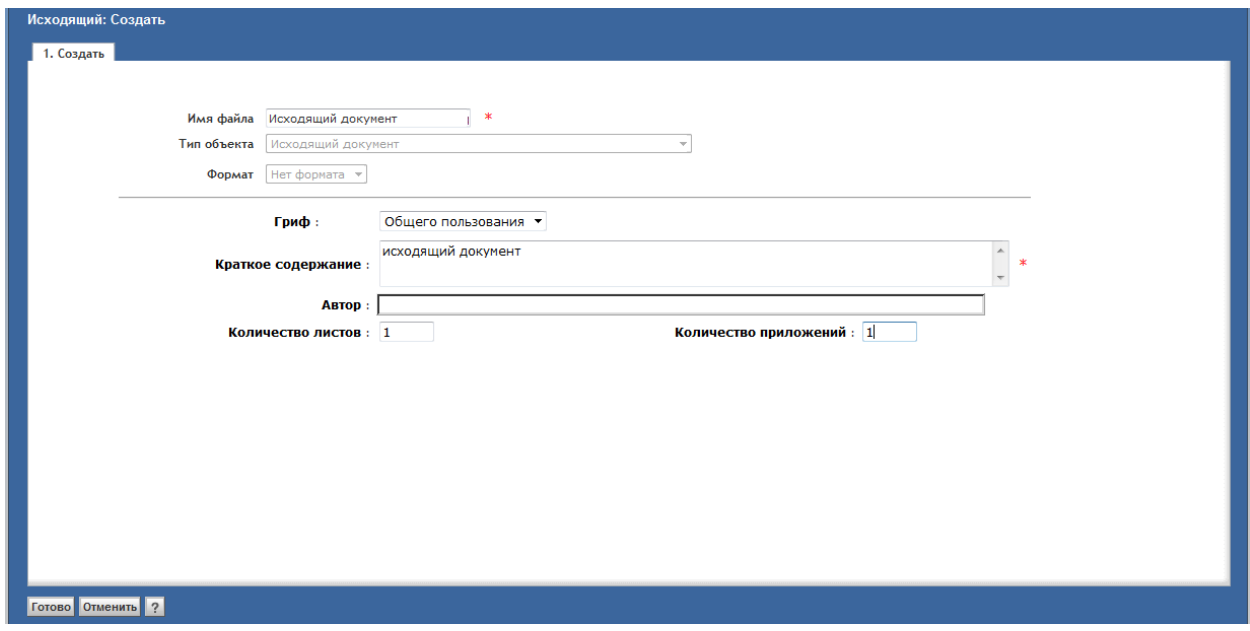

Рисунок 64 Окно создания исходящего документа

<span id="page-38-1"></span>После заполнения всех необходимых полей нажать на кнопку «Готово», после чего будет открыт файл MS Word, готовый к редактированию. После внесения всех изменений выбрать непосредственно в MS Word пункт меню «Файл» -> «Сохранить» и закрыть документ.

### **6.2Импорт документа**

Чтобы создать в системе документ, присоединив к нему готовый контент с локального компьютера пользователя (импортировать документ), следует перейти в дереве навигации в персональную папку Пользователя «Мой личный ящик». В Главном меню выбрать пункт меню «Файл», затем выбрать команду «Импорт» и в открывшемся подменю необходимый тип документа (см. [Рисунок](#page-39-0) 65).

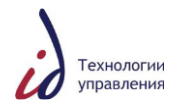

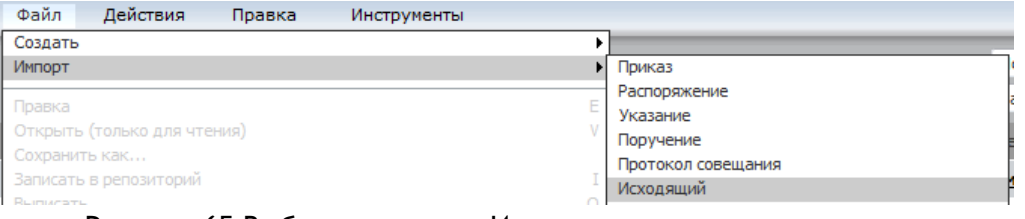

Рисунок 65 Выбор операции «Импорт исходящего документа»

<span id="page-39-0"></span>В открывшемся окне «Импорт: выбор файла», нажать на кнопку «Добавить файлы» ([Рисунок](#page-39-1) 66).

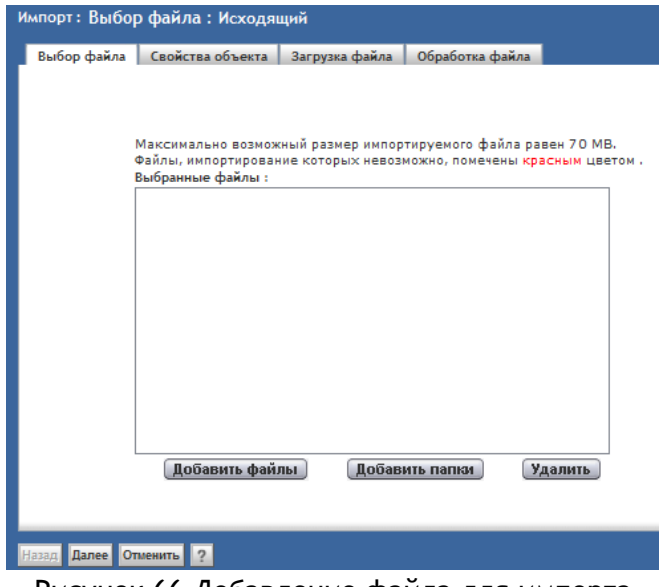

Рисунок 66 Добавление файла для импорта

<span id="page-39-1"></span>После этого с помощью стандартного «Проводника» MS Windows выделить щелчком мыши требуемый документ во внешней папке в окне «Выбранные файлы» и нажать на кнопку «Завершить».

В открывшемся окне заполнить обязательные поля, отмеченные красной звездочкой (\*) (см. [Рисунок](#page-38-1) 64, [Рисунок](#page-40-0) 67, [Рисунок](#page-40-1) 68).

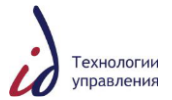

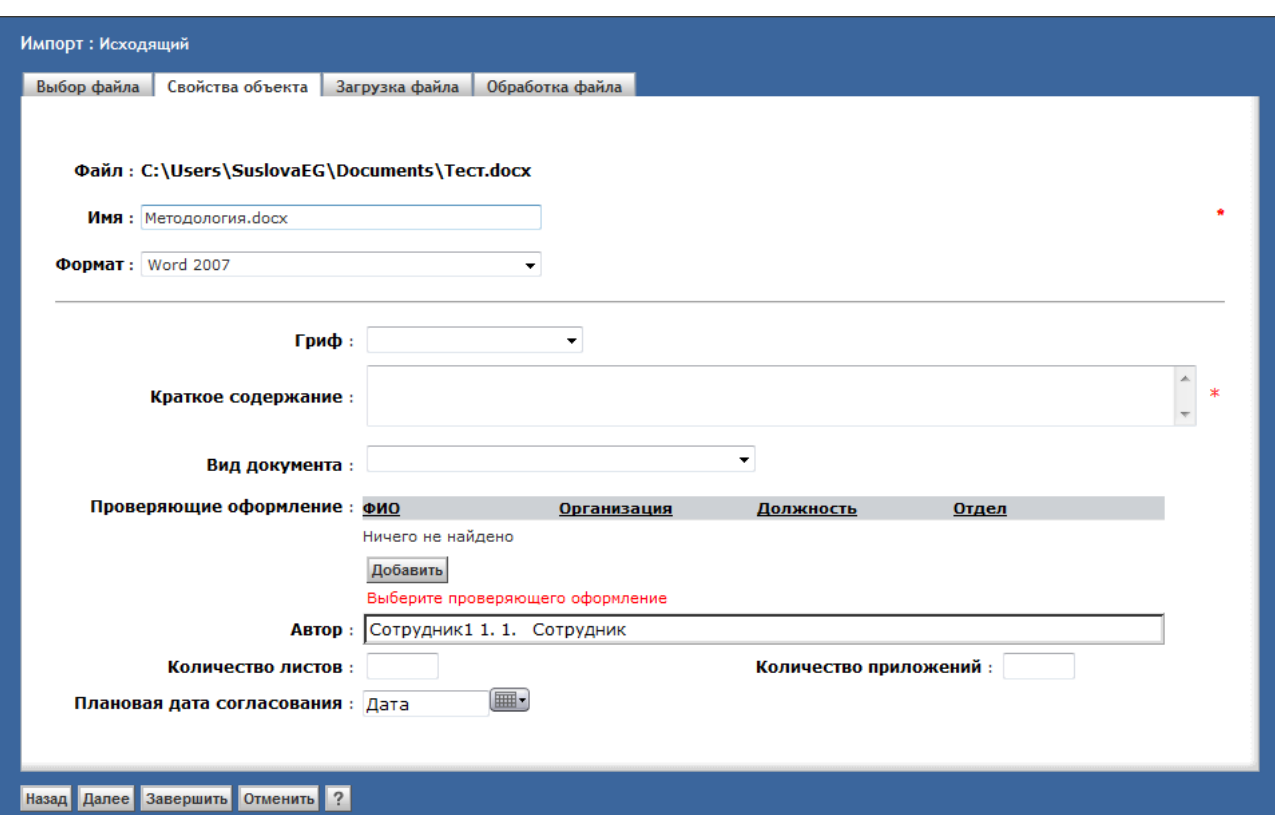

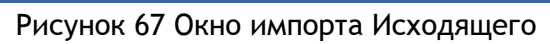

<span id="page-40-0"></span>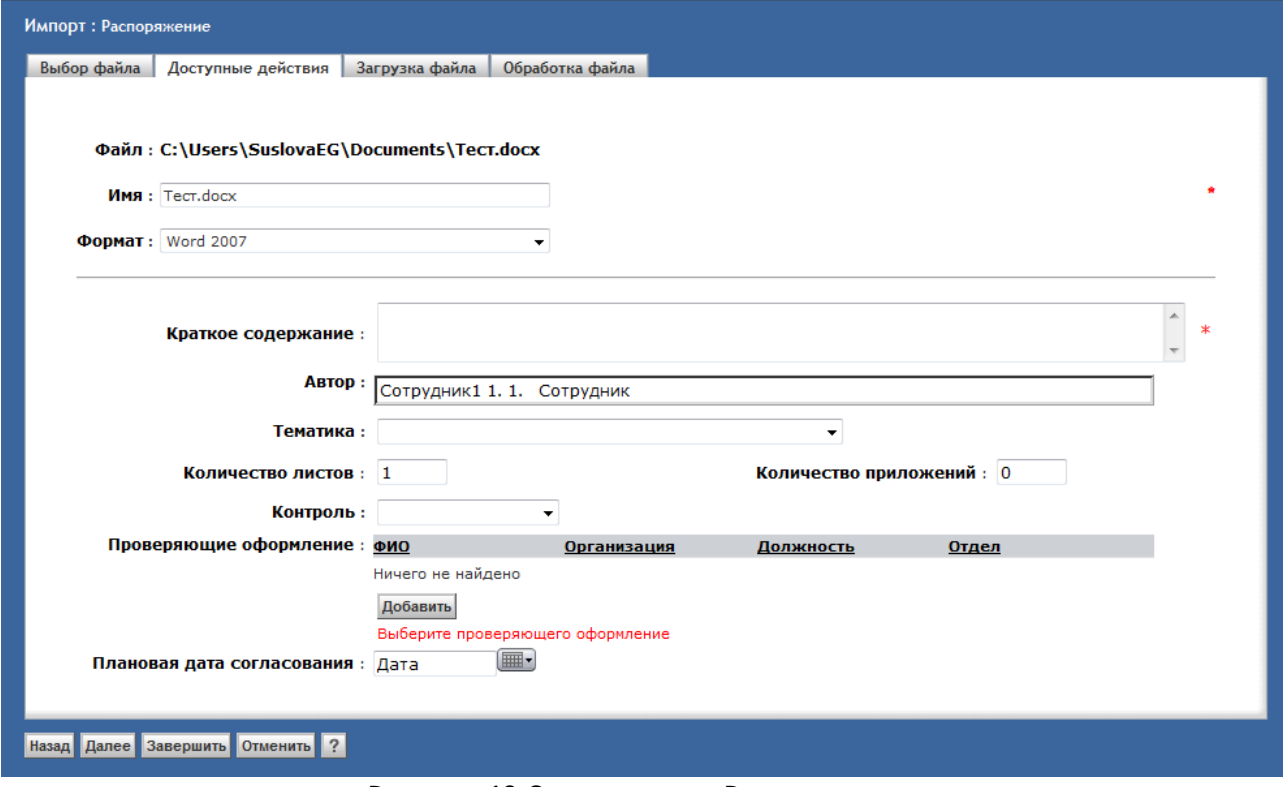

<span id="page-40-1"></span>Рисунок 68 Окно импорта Распоряжения

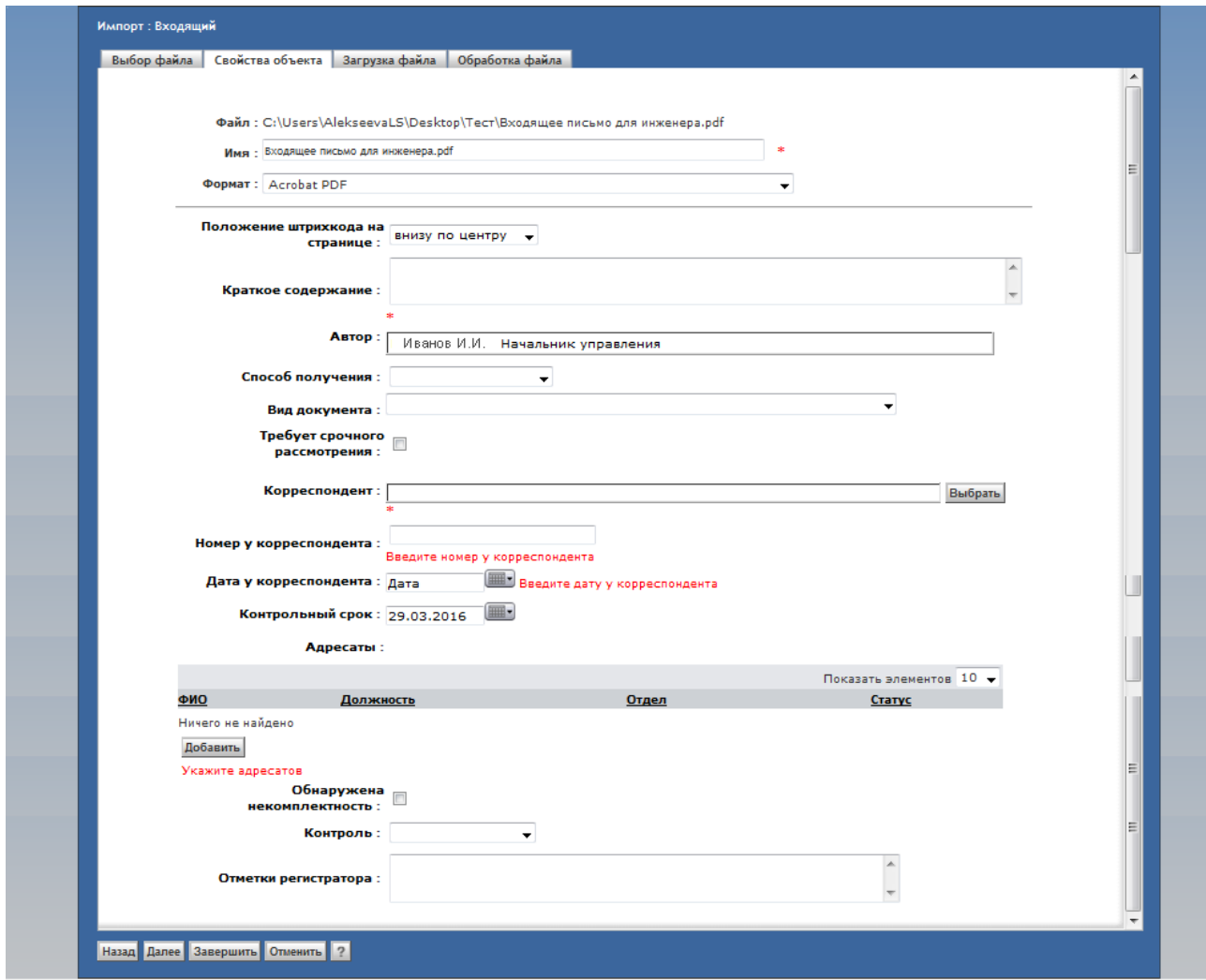

Рисунок 69 Окно импорта Входящего

После заполнения полей окна создания документа, необходимо нажать кнопку «Завершить». Система импортирует приложенный файл в хранилище, создаст и сохранит карточку документа в Личном ящике автора.

#### **6.3Заполнение информации о документе в карточке**

Для продолжения работы с документом, необходимо открыть карточку документа нажав на иконку в папке выбранного документа. В открывшейся карточке документа продолжить внесение информации о документе и заполнение информационных закладок.

### **6.3.1 Карточка ОРД**

В созданной карточке документа по возможности заполните основные атрибуты карточки ОРД (см. [Рисунок](#page-42-0) 70, [Рисунок](#page-42-1) 71, [Рисунок](#page-43-0) 72, [Рисунок](#page-43-1) 73):

- Краткое содержание
- Количество итерация на этап согласования.

Заполните обязательную закладку «Подпись», а также при необходимости, заполните следующие информационные закладки ([5.4.3](#page-27-0) [Информационные закладки Карточки](#page-27-0)  [документа](#page-27-0)):

- Рецензенты;
- Согласование;
- Контроль;
- Рассылка;
- Комментарии;
- Связанные документы.

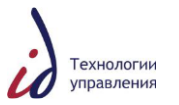

После того, как все необходимые поля в закладках Карточки документа будут заполнены, нажать на кнопку «Сохранить».

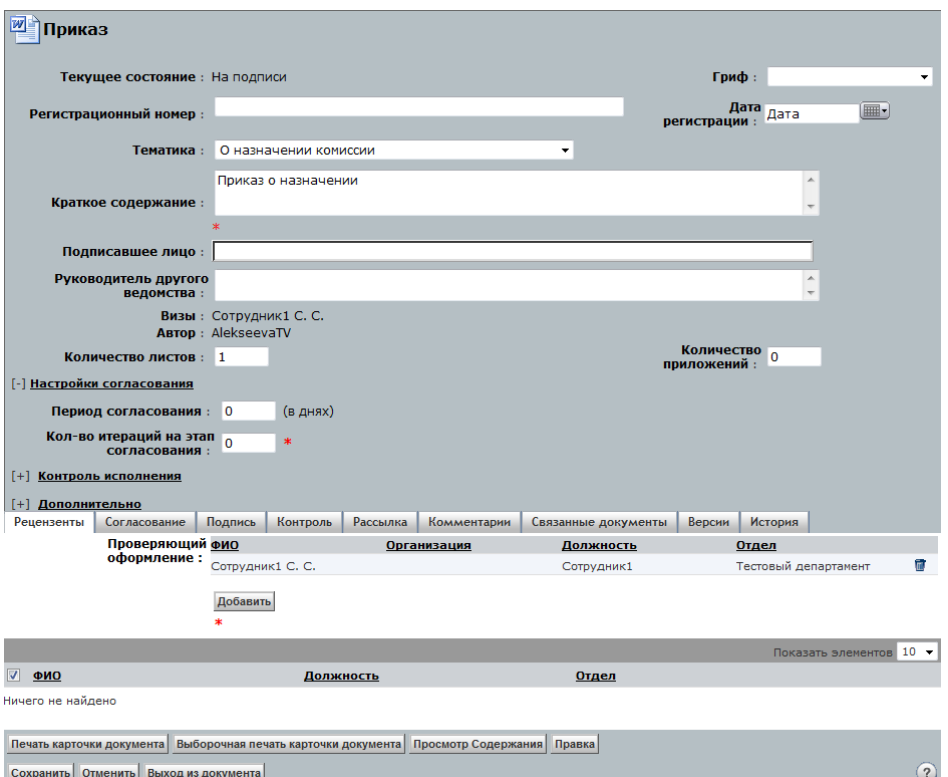

<span id="page-42-0"></span>Рисунок 70 Карточка Приказа. Постоянно отображаемые реквизиты

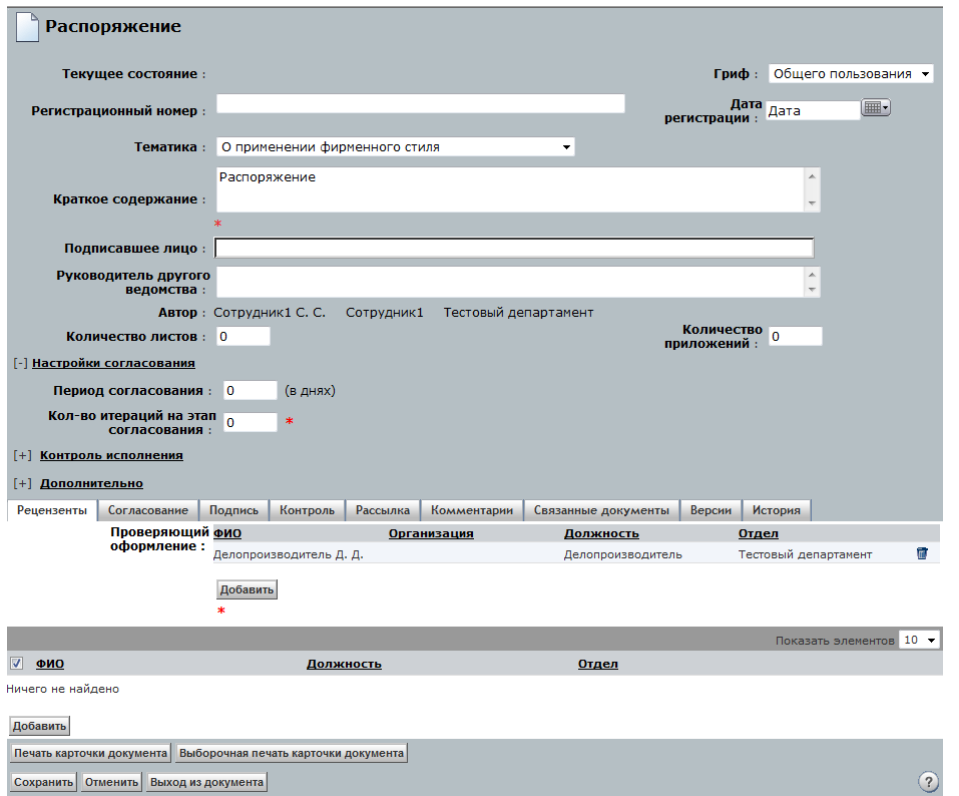

<span id="page-42-1"></span>Рисунок 71 Карточка Распоряжения. Постоянно отображаемые реквизиты

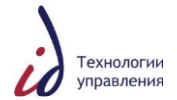

 $\odot$ 

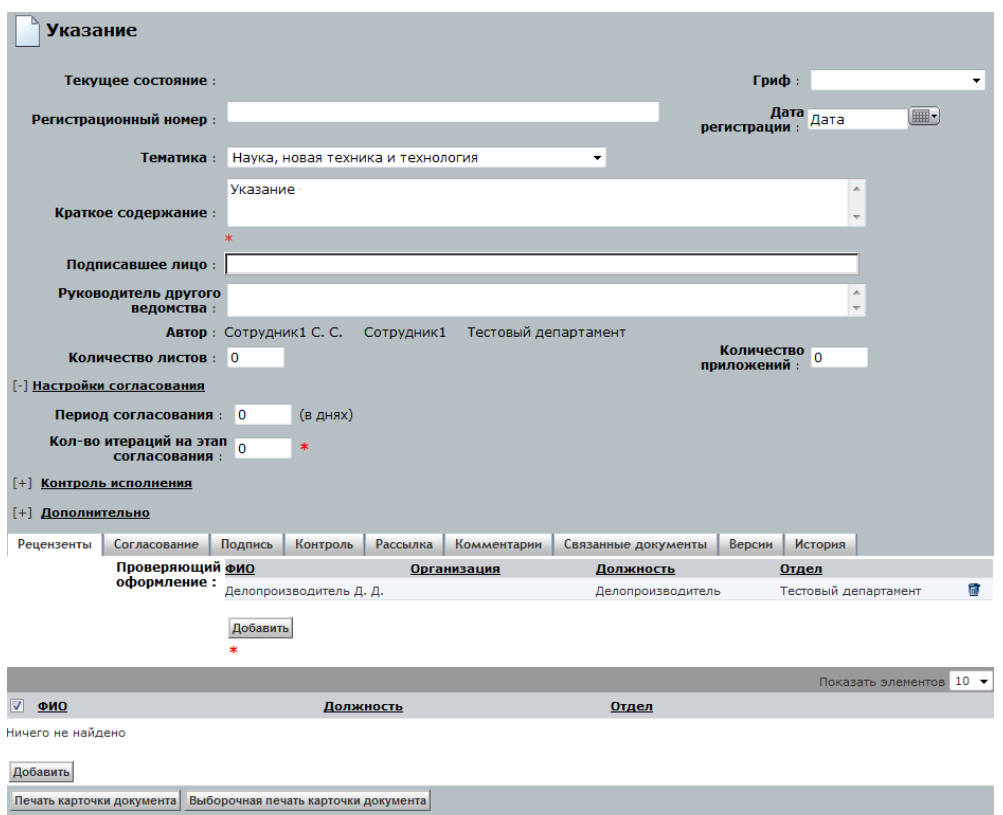

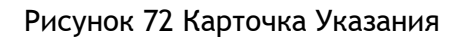

**Сохранить Отменить** Выход из документа

<span id="page-43-0"></span>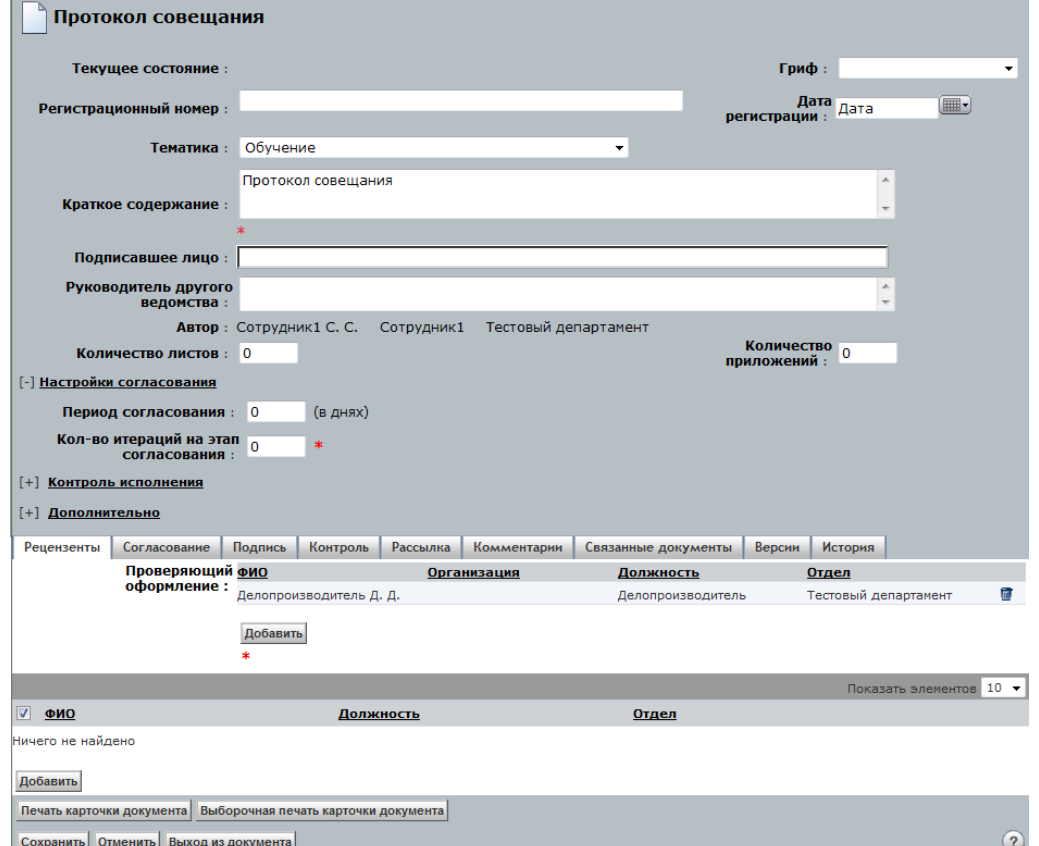

<span id="page-43-1"></span>Рисунок 73 Карточка Протокола совещания. Постоянно отображаемые реквизиты

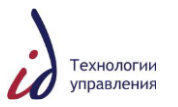

## **6.3.2 Карточка Исходящего документа**

В созданной карточке документа по возможности заполните основные атрибуты карточки исходящего документа (см. [Рисунок](#page-44-0) 74):

• Краткое содержание.

Заполните обязательную закладку «Подпись», а также при необходимости, заполните следующие информационные закладки ([5.4.3](#page-27-0) [Информационные закладки Карточки](#page-27-0)  [документа](#page-27-0)):

- Согласование;
- Подпись;
- Адресаты;
- Внутренние адресаты;
- Комментарии;
- Связанные документы.

После того, как все необходимые поля в закладках Карточки документа будут заполнены, нажать на кнопку «Сохранить».

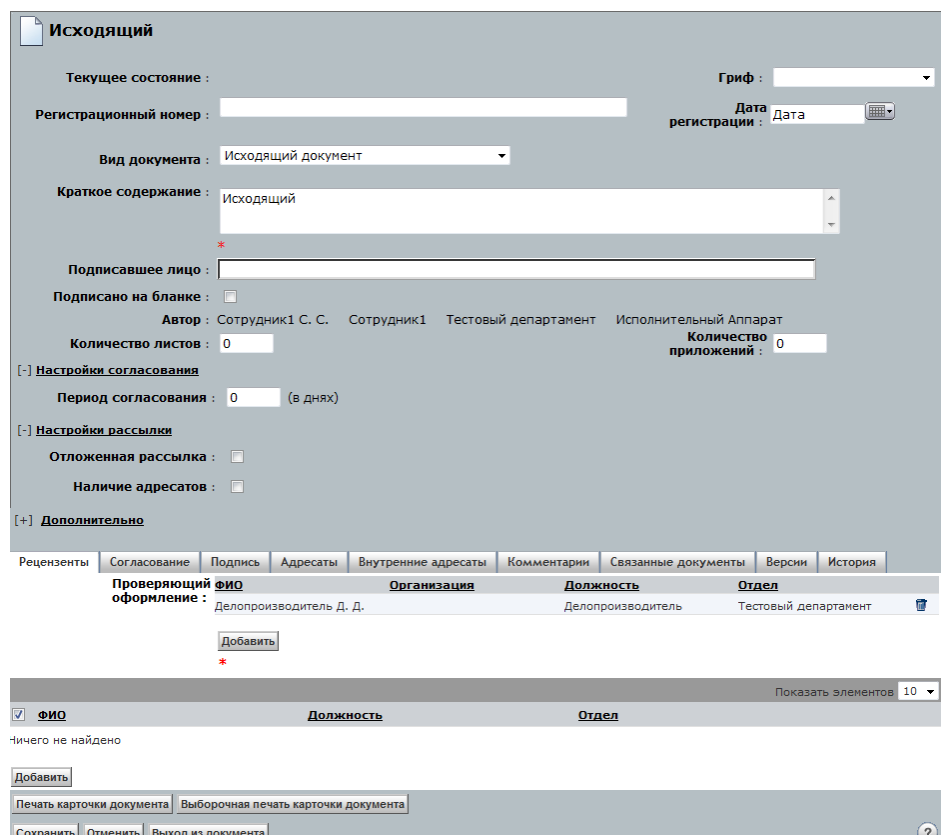

Рисунок 74 Карточка Исходящего. Постоянно отображаемые реквизиты

### **6.3.3 Карточка Входящего документа**

<span id="page-44-0"></span>В созданной карточке документа по возможности заполните следующие информационные закладки ([5.4.3](#page-27-0) [Информационные закладки Карточки документа](#page-27-0)):

- Контроль;
- Рассылка;
- Комментарий;
- Связанные документы.

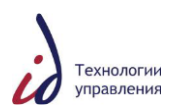

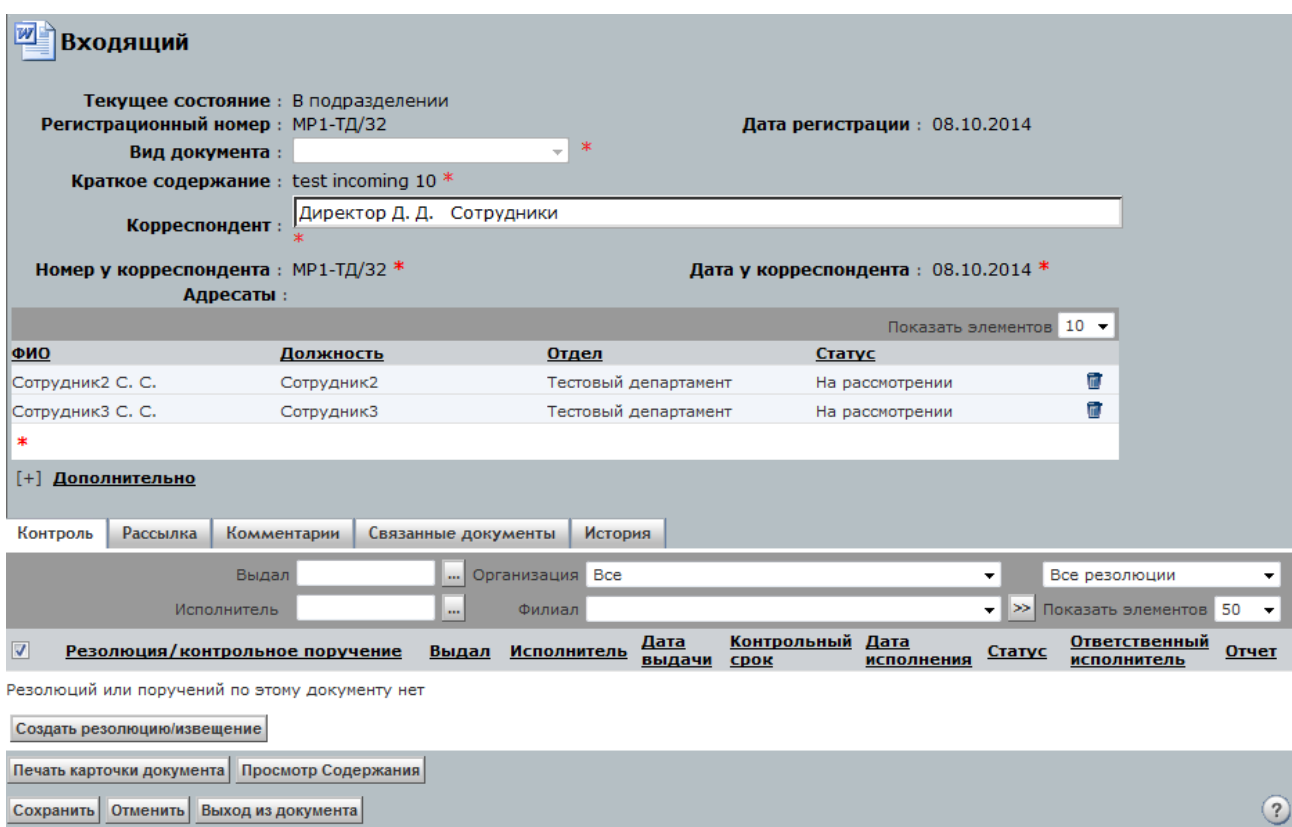

Рисунок 75 Карточка Входящего документа. Постоянно отображаемые реквизиты

## **6.4Правка документа**

### **6.4.1 Из папки «Личный ящик»**

Если в созданный или импортированный документ необходимо внести изменения, отметьте его «галочкой» (см. [Рисунок](#page-45-0) 76).

| Файл              | Действия                     | Правка | Инструменты |                    |            |                  |               |           |                      |                             |
|-------------------|------------------------------|--------|-------------|--------------------|------------|------------------|---------------|-----------|----------------------|-----------------------------|
|                   | Мой личный ящик (TestNach)   |        |             |                    |            |                  |               |           |                      | Показать файлы и папки ▼    |
|                   | Краткое содержание           |        | ⋗           |                    |            |                  |               | Созданные | За последний месяц   | $\overline{\phantom{a}}$    |
|                   |                              |        |             |                    |            |                  |               |           |                      | Элементов на страницу: 10 • |
|                   | Имя                          |        |             | Краткое содержание | Per. Homep | Дата регистрации | Размер Формат |           |                      | Изменено                    |
| $\blacksquare$    | Исходящий документ           |        | O           | test               |            |                  |               |           | 68 KB MS Word Docume | 11.09.2014 12:34            |
| $\nabla$ $\omega$ | <u>из исходящий документ</u> |        |             | Исходящий документ |            |                  |               |           | 68 KB MS Word Docume | 11.09.2014 12:43            |

Рисунок 76 Выбор документа из списка

<span id="page-45-0"></span>Далее необходимо выбрать в меню «Файл» -> «Редактировать» (см. [Рисунок](#page-45-1) 77).

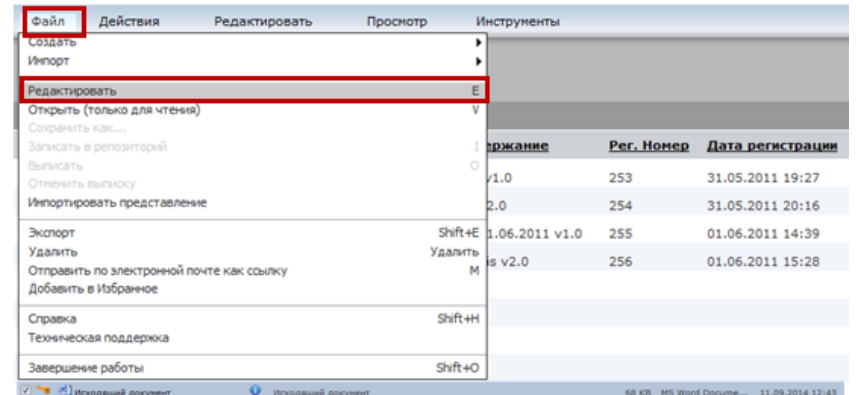

<span id="page-45-1"></span>Рисунок 77 Пункт меню «Файл - Редактировать»

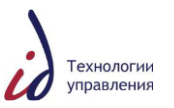

После чего будет открыт файл MS Word, готовый к редактированию. После внесения всех изменений необходимо выбрать непосредственно в MS Word пункт меню «Файл» -> «Сохранить» и закрыть документ.

### **6.4.2 Из папки «Задания»**

Для редактирования документа, пришедшего в задании «Доработка», необходимо принять задание, зайти в карточку документа, и нажать кнопку «Правка» (см. [Рисунок](#page-46-0) 78).

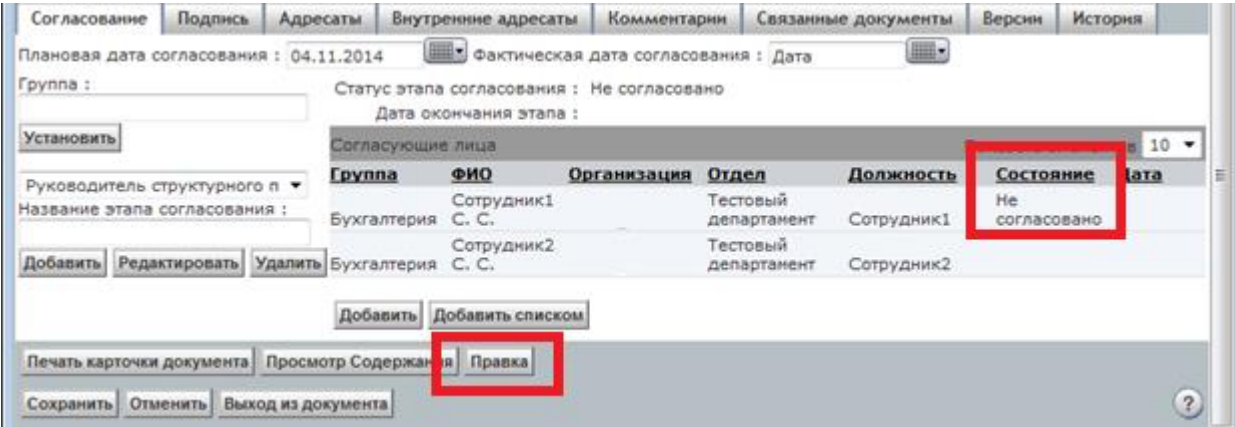

Рисунок 78 Закладка "Согласование" карточки документа. Кнопка "Правка"

<span id="page-46-0"></span>После чего будет открыт файл MS Word, готовый к редактированию. После внесения всех изменений следует выбрать непосредственно в MS Word пункт меню «Файл» -> «Сохранить» и закрыть документ.

### **6.5Запись в Репозиторий**

### **6.5.1 Из папки «Личный ящик»**

Пиктограмма •• • Ключ», расположенная рядом с именем документа, означает, что Исходящий документ был изменен, и теперь хранится локально на компьютере Пользователя. Чтобы сделать этот документ доступным другим пользователям, его необходимо записать в Репозиторий (хранилище) документов. Для этого проставить отметку «галочка» рядом с именем созданного ранее документа и щелкнуть левой кнопкой мыши меню «Файл» -> «Записать в Репозиторий» (см. [Рисунок](#page-46-1) 79).

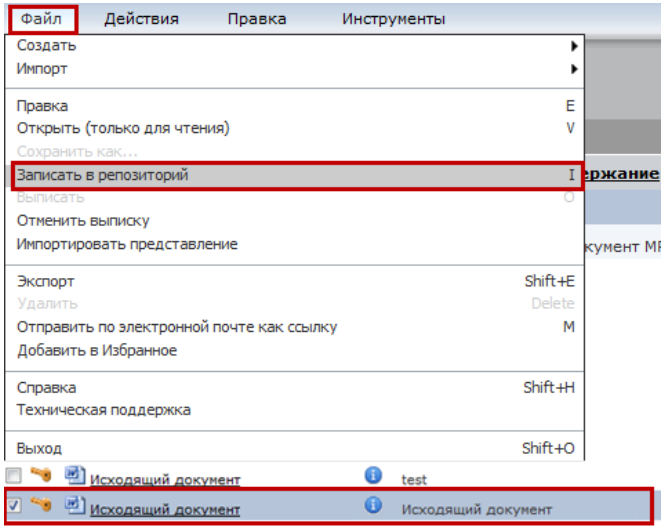

Рисунок 79 Пункт меню «Файл – Записать в репозиторий»

<span id="page-46-1"></span>В появившемся окне «Записать в репозиторий» нажать на кнопку «Далее» (см. [Рисунок](#page-47-0) 80). Документ будет записан в репозиторий.

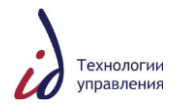

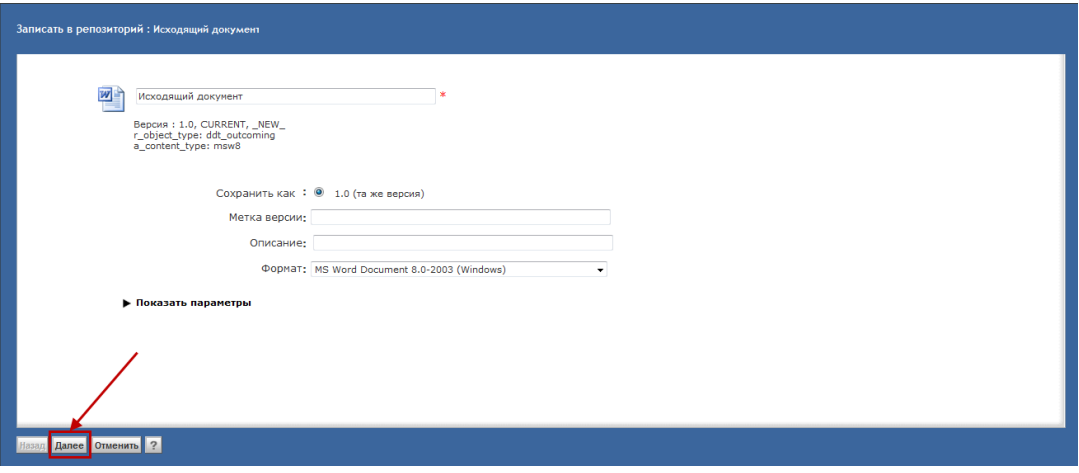

Рисунок 80 Запись документа в репозиторий хранилища

<span id="page-47-0"></span>После этого пиктограмма «Ключ» рядом с именем документа отображаться не будет, и документ будет доступен для редактирования другим Пользователям Системы.

### **6.5.2 Из папки «Задания»**

<span id="page-47-2"></span>Для записи в Репозиторий документа, пришедшего в задании «Доработка», необходимо принять задание, зайти в карточку документа, и нажать кнопку «Записать в хранилище» (см. [Рисунок](#page-47-1) 81).

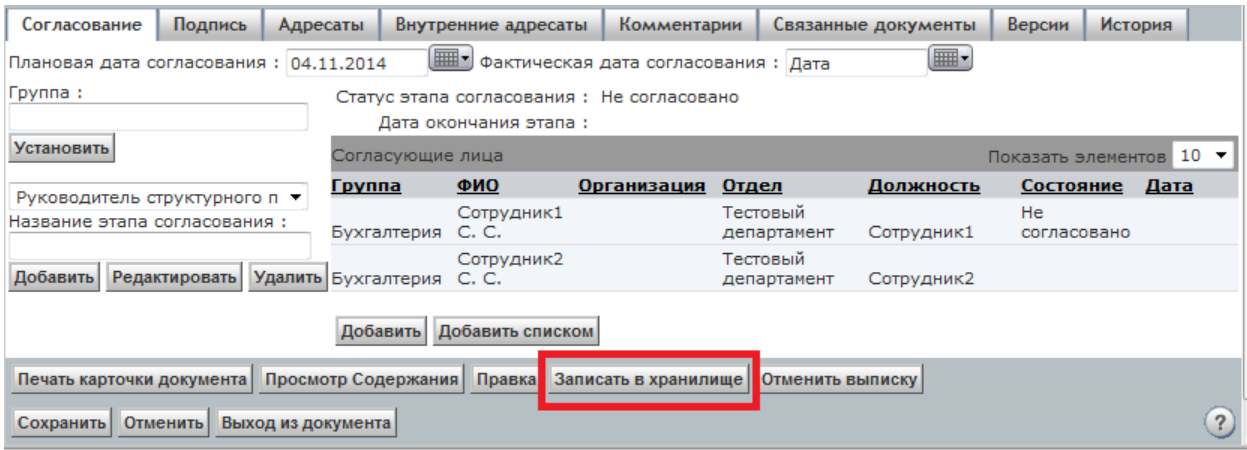

Рисунок 81 Закладка «Согласование». Кнопка «Записать в хранилище»

<span id="page-47-1"></span>В появившемся окне «Записать в репозиторий» нажать на кнопку «Далее» (см. [Рисунок](#page-48-0) 82). Документ будет записан в репозиторий.

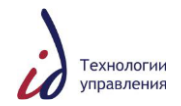

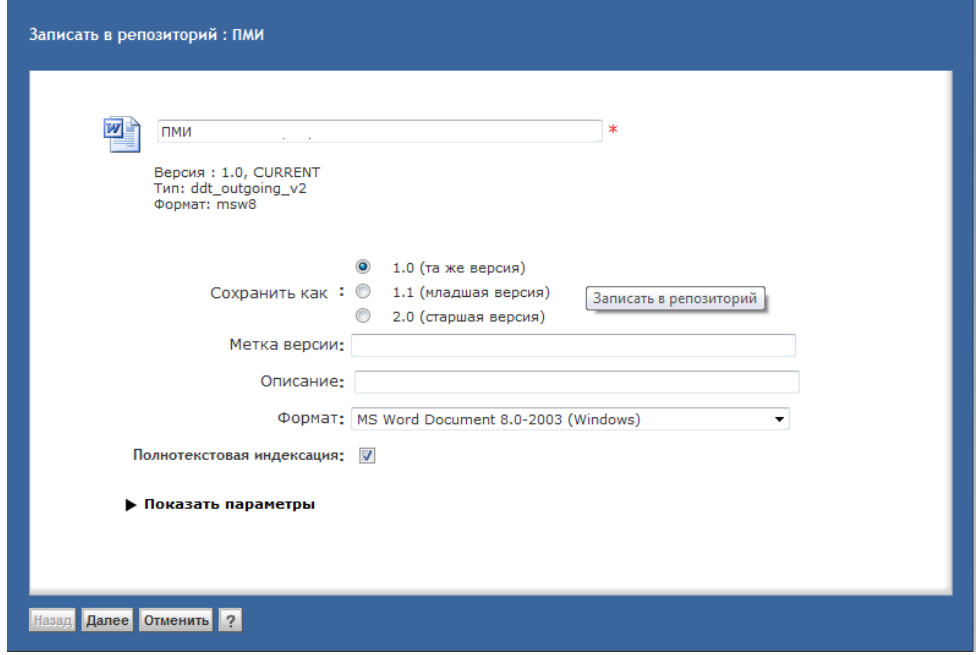

<span id="page-48-0"></span>Рисунок 82 Окно записи документа в хранилище. Выбор версии для сохранения Документ будет доступен для редактирования для других Пользователей Системы. **6.6Запуск ЖЦ документа**

После создания документа и заполнения информации о документе в его карточке, необходимо запустить ЖЦ документа, отправив документ на проверку оформления, на согласование или подписание.

Для этого необходимо, находясь в личном ящике, отметить документ галочкой, и выбрать пункт меню «Действия:

- На согласование (см. [Рисунок](#page-48-1) 83) для исходящих документов;
- Проверка оформления для ОРД;
- На резолюцию для входящих.

| Файл                 | Действия                      | Правка               | Просмотр |   | Инструменты                            |  |                |
|----------------------|-------------------------------|----------------------|----------|---|----------------------------------------|--|----------------|
|                      | На согласование               |                      |          |   |                                        |  |                |
|                      | Мой л присоединить содержимое |                      |          |   |                                        |  |                |
| Краткое              | Удаление документа            |                      |          |   |                                        |  |                |
|                      | Комментарии                   |                      |          |   | зиции с 1 по 25 из 34 $(A)$ Страница 1 |  | $V132$ $D + D$ |
| $\Box$ $\rightarrow$ | Администрирование             |                      |          |   | Краткое содержание                     |  | Рег. номер     |
| $\blacksquare$       | 凹 <u>пми</u>                  |                      |          | Œ | ПМИ                                    |  |                |
|                      | 型 20130627 1116945.doc        |                      |          | Œ | test 1                                 |  |                |
|                      | 唒                             | 20130627 1116945.doc |          | Œ |                                        |  |                |

Рисунок 83 Отправка документа на согласование

<span id="page-48-1"></span>После отправки документа по ЖЦ, карточку документа и информацию о нем можно найти в папке оперативного хранения соответствующего вида документа.

### **6.7Отправка документа на исполнение**

Чтобы отправить поручение руководителя на исполнение, поставьте отметку «галочка» в поле рядом с именем созданного документа и выберите в Главном меню пункт «Действие», команду «Отправить на исполнение».

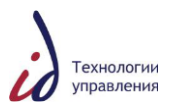

| Файл                    | Действия                 | Правка | Инструменты |                    |            |                  |               |           |                             |  |
|-------------------------|--------------------------|--------|-------------|--------------------|------------|------------------|---------------|-----------|-----------------------------|--|
|                         | Отправить на исполнение  |        |             |                    |            |                  |               |           | Показать файлы и папки –    |  |
| Мой л                   | Удаление документа       |        |             |                    |            |                  |               |           |                             |  |
| Краткое                 |                          |        |             |                    |            |                  |               | Созданные | За последний месяц<br>▾     |  |
|                         | Комментарии              |        |             |                    |            |                  |               |           |                             |  |
|                         | <b>Администрирование</b> |        |             |                    |            |                  |               |           | Элементов на страницу: 10 - |  |
| $\overline{\mathsf{v}}$ | Имя                      |        |             | Краткое содержание | Per. Homep | Дата регистрации | Размер Формат | Изменено  |                             |  |
| $\overline{\mathbf{w}}$ | Поручение тест           |        |             | Выполнить тест     |            |                  | 0 KB Unknown  |           | 29.08.2014 16:16            |  |

Рисунок 84 Пункт меню «Действия – Отправка на исполнение»

#### **6.8Отправка на дополнительное согласование**

Отправка документа на дополнительное согласование возможна пользователем, которому документ пришел на согласование.

Чтобы отправить документ дополнительному согласующему, необходимо перейти на закладку «Доп.согласование», нажать кнопку «Добавить», в открывшемся окне организационной структуры выбрать пользователей.

Нажать кнопку «Разослать на доп.согласование», расположенную под списком выбранных дополнительных согласующих (см. [Рисунок](#page-49-0) 85).

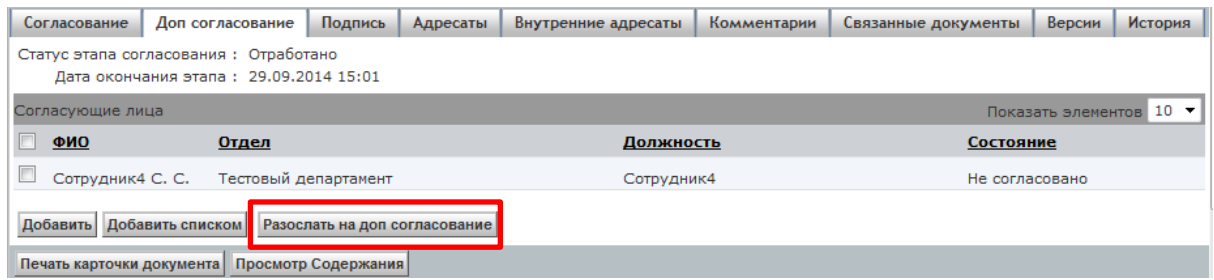

Рисунок 85 Закладка Доп. согласование. Кнопка «Разослать на доп. согласование»

<span id="page-49-0"></span>Система рассылает выбранным пользователям задание «Согласование» (см. [8.1](#page-58-0) [Задание «Согласование»](#page-58-0)).

### **6.9Рассылка документа на ознакомление**

Зарегистрированный документ может быть разослан пользователям на ознакомления. В карточке документа следует открыть закладку «Рассылка». Для выбора из справочника организационной структуры адресатов рассылки нажать на кнопку «Добавить» (см. [Рисунок](#page-49-1) 86).

| Организация Все<br>ФИО<br>$\checkmark$<br>25<br>Филиал Все<br>$\vee$<br>Показать элементов<br>ФИО<br>Добавил<br><b>Тип</b><br>Организация<br>Должность<br>Отдел<br>Статус рассылки<br>Дата ознакомления<br>$\sim$ |               |              | История | Версии | Связанные документы | Комментарии | Рассылка | Контроль | Подпись | Согласование | Рецензенты |
|----------------------------------------------------------------------------------------------------|---------------|--------------|---------|--------|---------------------|-------------|----------|----------|---------|--------------|------------|
|                                                                                                    |               |              |         |        |                     |             |          |          |         |              |            |
|                                                                                                    | $10 \sqrt{ }$ |              |         |        |                     |             |          |          |         |              |            |
|                                                                                                    |               |              |         |        |                     |             |          |          |         |              |            |
| 000 «Организация»<br>L<br>пэо<br>Хвостов Н. Б.<br>Лазарев Ю. Е.<br>Начальник ПЭО                                                                                                    |               | Ознакомление |         |        | Не разослано        |             |          |          |         |              |            |

Рисунок 86 Закладка «Рассылка» карточки документа

<span id="page-49-1"></span>Чтобы удалить ошибочно выбранного адресата выделите адресата, следует проставить отметку «галочка» в поле для флага щелчком левой кнопкой мыши слева от его фамилии, и нажать на кнопку <sup>удалить</sup>. Кнопка появляется в окне, если поставить «галочку».

После заполнения списка рассылки нажмите на кнопку <sup>[Разослать всем</sup>].

После выполнения данного действия статус рассылки будет изменен с «Не разослано» на «Разослано».

Используя информацию, представленную на закладке «Рассылка» можно определить:

- кому были разосланы информационные сообщения по документу;
- статус рассылки;

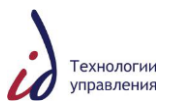

На закладке «История» можно определить:

дату и время, когда производилась каждая из информационных рассылок.

Сотруднику из списка «Рассылка» в папку «Задания/Уведомления» направляется уведомление «Ознакомьтесь с документом». При открытии уведомления, в СЭДО инициатора рассылки отправляется признак ознакомления с документом, статус «Ознакомлен» отображается на закладке «Рассылка».

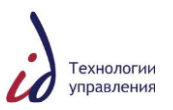

# **7. ОПЕРАЦИИ С РЕЗОЛЮЦИЯМИ / ПОДРЕЗОЛЮЦИИ**

СЭДО обеспечивает возможность создания резолюций / извещений к документам.

В СЭДО поддерживается возможность создания нескольких подчиненных резолюций / извещений (резолюций / извещений следующего уровня по дереву резолюций / извещений) на основе одной резолюции. Существует возможность назначения несколько контрольных сроков исполнения по резолюции.

## **7.1Создание резолюций / извещений по документу**

<span id="page-51-1"></span>Для создания резолюции по документу необходимо зайти в карточку документа на закладку «Контроль» и нажать кнопку «Создать резолюцию/извещение» (см. [Рисунок](#page-51-0) 87).

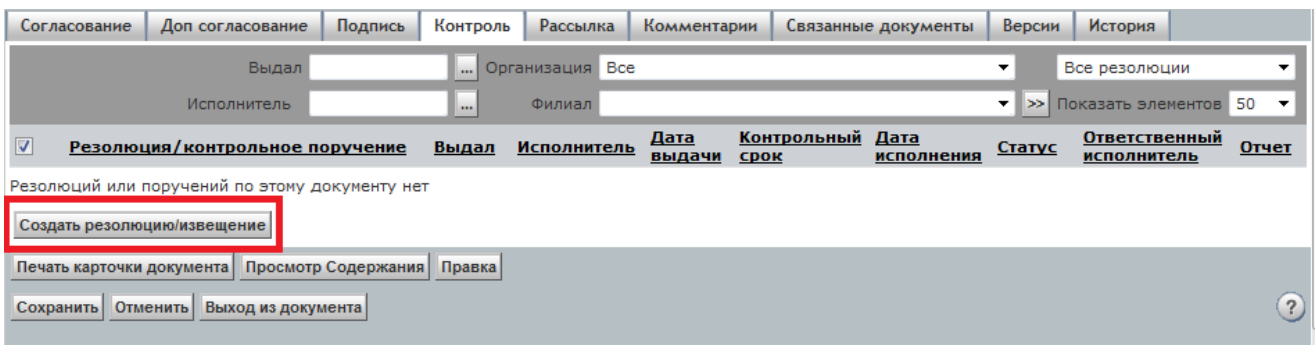

<span id="page-51-0"></span>Рисунок 87 Карточка документа. Закладка «Контроль». Кнопка «Создать резолюцию/извещение»

В открывшейся экранной форме резолюции заполнить поля (см. [Рисунок](#page-52-0) 88):

- Содержание (возможно с использованием справочника общих формулировок);
- Выдал;
- Контролер;
- Отчет;
- Дата выдачи.

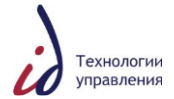

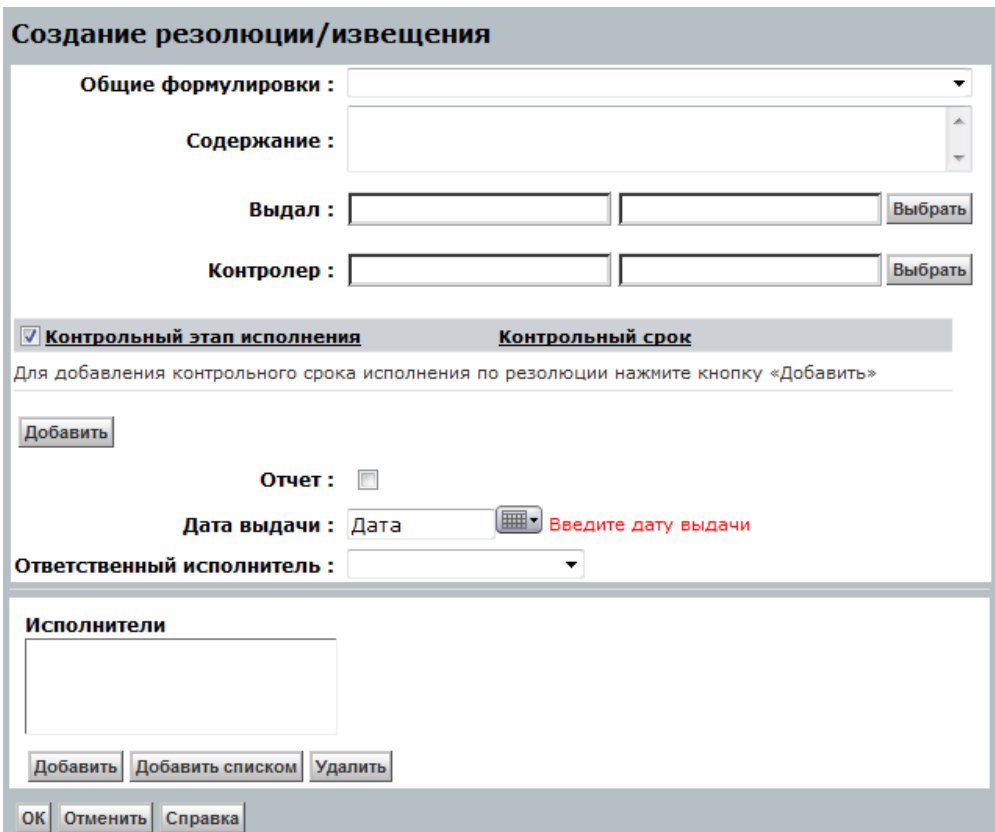

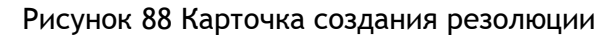

<span id="page-52-0"></span>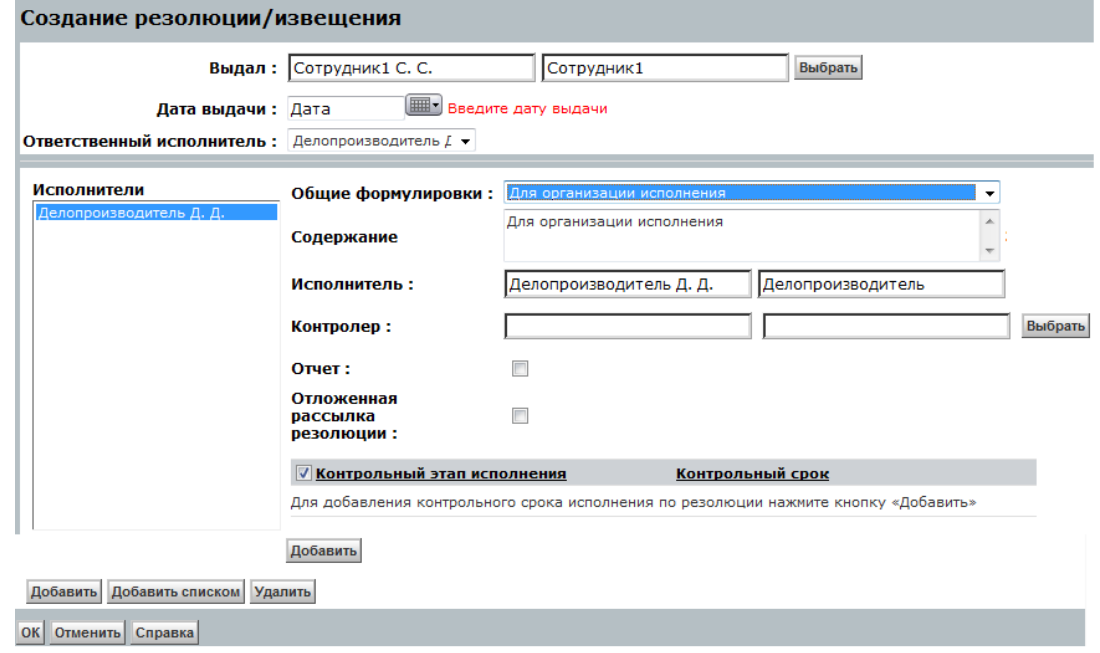

Рисунок 89 Карточка создания резолюции. Заполнены поля карточки

При необходимости создания контрольного этапа исполнения, нажать кнопку «Добавить», в открывшейся форме задать название этапа и контрольный срок исполнения по данному этапу.

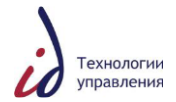

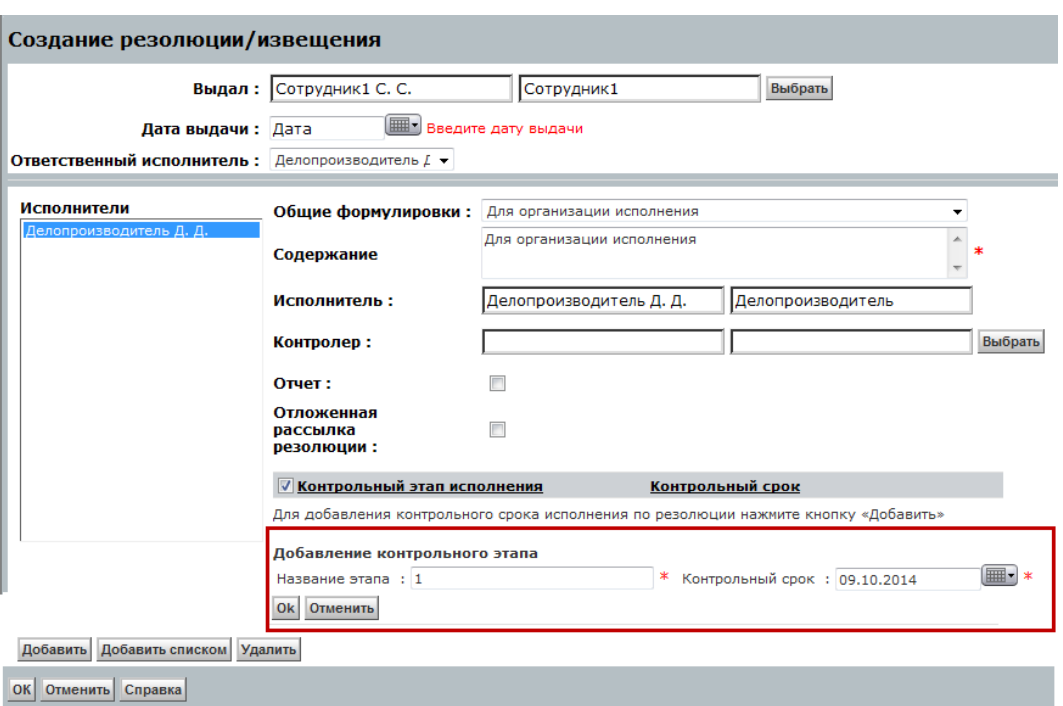

Рисунок 90 Карточка создания резолюции. Добавление контрольного этапа

После заполнения всех необходимых атрибутов нажать кнопку «ОК», подтверждая сохранение резолюции.

После сохранения, резолюция отображается в карточке документа на закладке «Контроль» (см. [Рисунок](#page-53-0) 91). Для каждого исполнителя создается отдельная карточка резолюции, каждая резолюция может включать в себя несколько контрольных этапов. Каждый исполнитель имеет возможность прикрепить отчет к выданной ему резолюции или создать подрезолюцию.

| Согласование |                                                                                                    | Подпись | Контроль                             | Рассылка    | Комментарии                                         | Связанные документы |                | История<br>Версии          |                           |               |                                     |       |
|--------------|----------------------------------------------------------------------------------------------------|---------|--------------------------------------|-------------|-----------------------------------------------------|---------------------|----------------|----------------------------|---------------------------|---------------|-------------------------------------|-------|
|              |                                                                                                    |         |                                      | Выдал       |                                                     | Организация Все     |                |                            |                           | ▼             | Все резолюции                       |       |
|              |                                                                                                    |         |                                      | Исполнитель | $\cdots$                                            | Филиал              |                |                            |                           |               | • > Показать элементов 50           |       |
|              |                                                                                                    |         | Резолюция/контрольное поручение      |             | Выдал                                               | <b>Исполнитель</b>  | Дата<br>выдачи | Контрольный<br><b>CDOK</b> | Дата<br><b>исполнения</b> | Статус        | <b>Ответственный</b><br>исполнитель | Отчет |
|              |                                                                                                    |         | Для предоставления информации в срок |             | Сотрудник1 С. С. Сотрудник2 С. С. 03.10.14 03.10.14 |                     |                |                            |                           | Разослано Да  |                                     |       |
|              |                                                                                                    |         | Для предоставления информации в срок |             | Сотрудник1 С. С. Сотрудник4 С. С. 03.10.14 03.10.14 |                     |                |                            |                           | Разослано Нет |                                     |       |
|              |                                                                                                    |         | Для предоставления информации в срок |             |                                                     |                     |                |                            |                           | Разослано Нет |                                     |       |
|              | Сотрудник1 С. С. Сотрудник5 С. С. 03.10.14 03.10.14<br>Просмотр Содержания Правка<br>Печать карточки документа<br>$\overline{\mathbf{?}}$<br>Выход из документа  <br>Сохранить<br> Отменить |         |                                      |             |                                                     |                     |                |                            |                           |               |                                     |       |

Рисунок 91 Закладка Контроль. Список резолюций

<span id="page-53-0"></span>Для создания подрезолюции Исполнителю по резолюции необходимо зайти в карточку выданной ему резолюции и нажать кнопку «Создать подрезолюцию» (см. [Рисунок](#page-54-0) [92\)](#page-54-0).

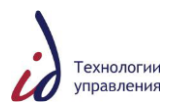

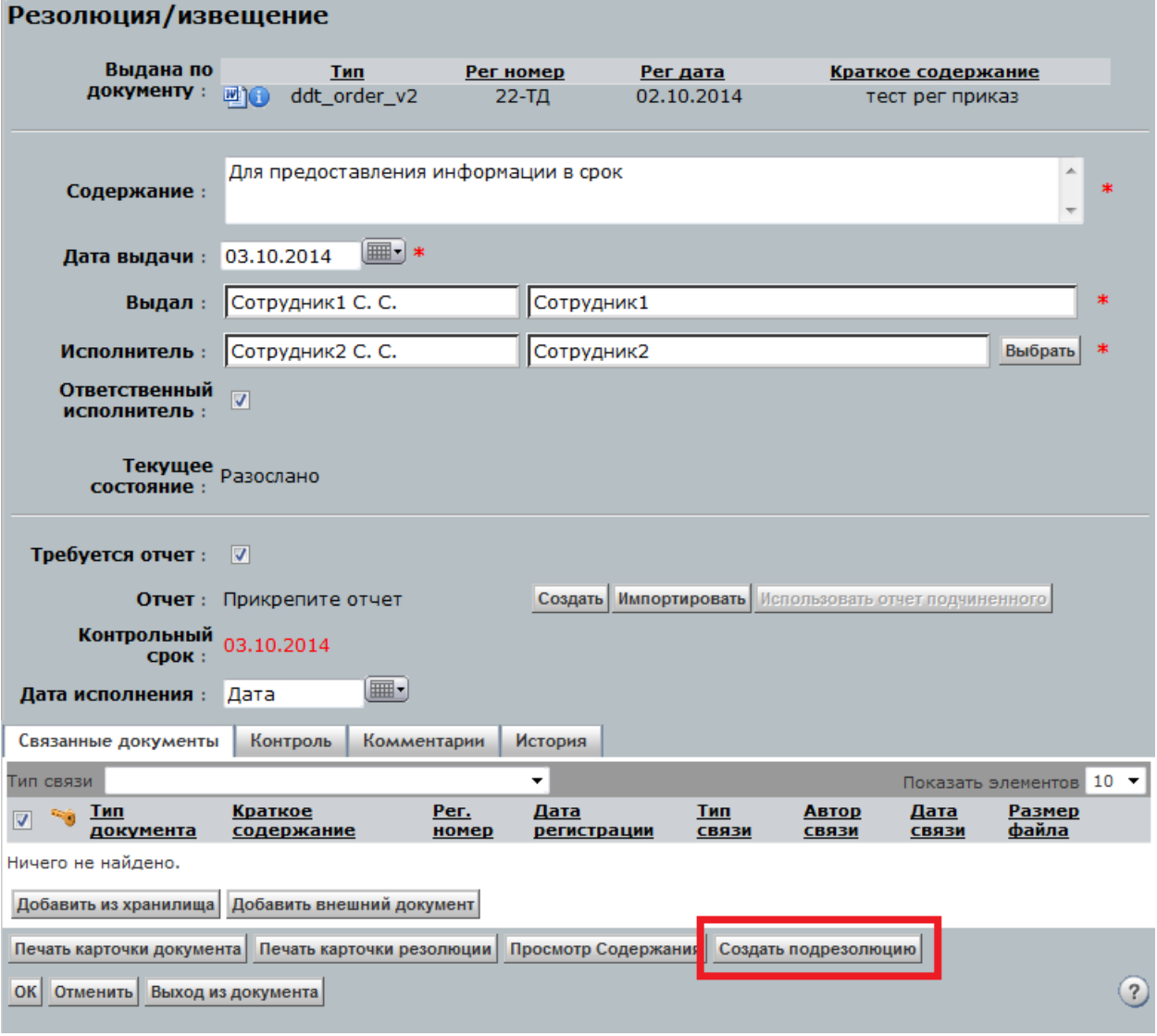

Рисунок 92 Карточка резолюции. Кнопка «Создать подрезолюцию»

<span id="page-54-0"></span>Далее открывается окно создания подрезолюции, заполнение аналогично резолюции. **7.2Исполнение резолюции / извещения к документу**

<span id="page-54-1"></span>Если в резолюции проставлен признак «Требуется отчет», исполнитель должен приложить отчет об исполнении резолюции.

Пользователь может создать отчет следующими способами:

 Создать отчет об исполнении из карточки резолюции. Для этого необходимо в карточке резолюции нажать кнопку «Создать» (см. [Рисунок](#page-55-0) 93).

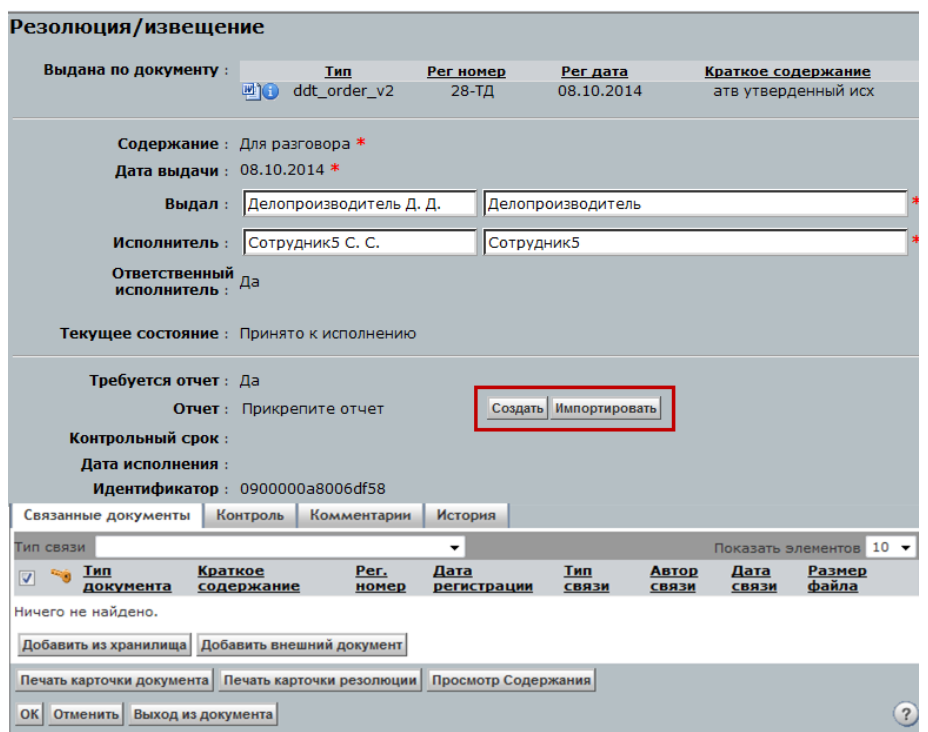

Рисунок 93 Карточка резолюции. Кнопки для создания/импорта отчета

<span id="page-55-0"></span>В открывшемся окне для ввода текста отчета, написать необходимый текст (см. [Рисунок](#page-55-1) 94).

<span id="page-55-1"></span>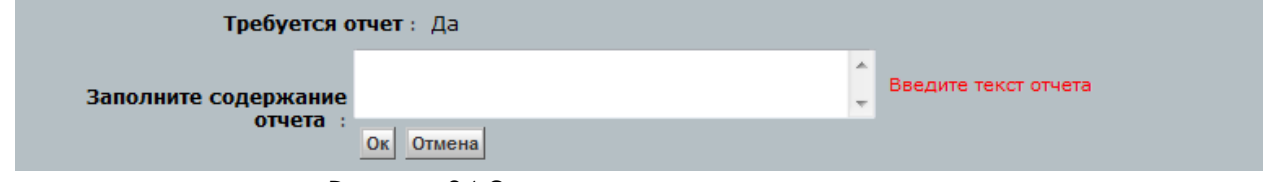

Рисунок 94 Окно создания текстового отчета.

- Импортировать отчет с локального диска. Для этого необходимо в карточке резолюции нажать кнопку «Импортировать» (см. [Рисунок](#page-55-0) 93). В открывшемся окне импорта нажать кнопку «Добавить файлы» и выбрать файл отчета с локального компьютера пользователя;
- Использовать отчет подчиненного. Если Исполнителем резолюции была создана подрезолюция с указанием признака обязательного прикрепления отчета, то Исполнитель резолюции, может приложить отчет подчиненного. Для этого необходимо нажать на кнопку «Использовать отчет подчиненного» (см. [Рисунок](#page-56-0) 95).

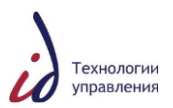

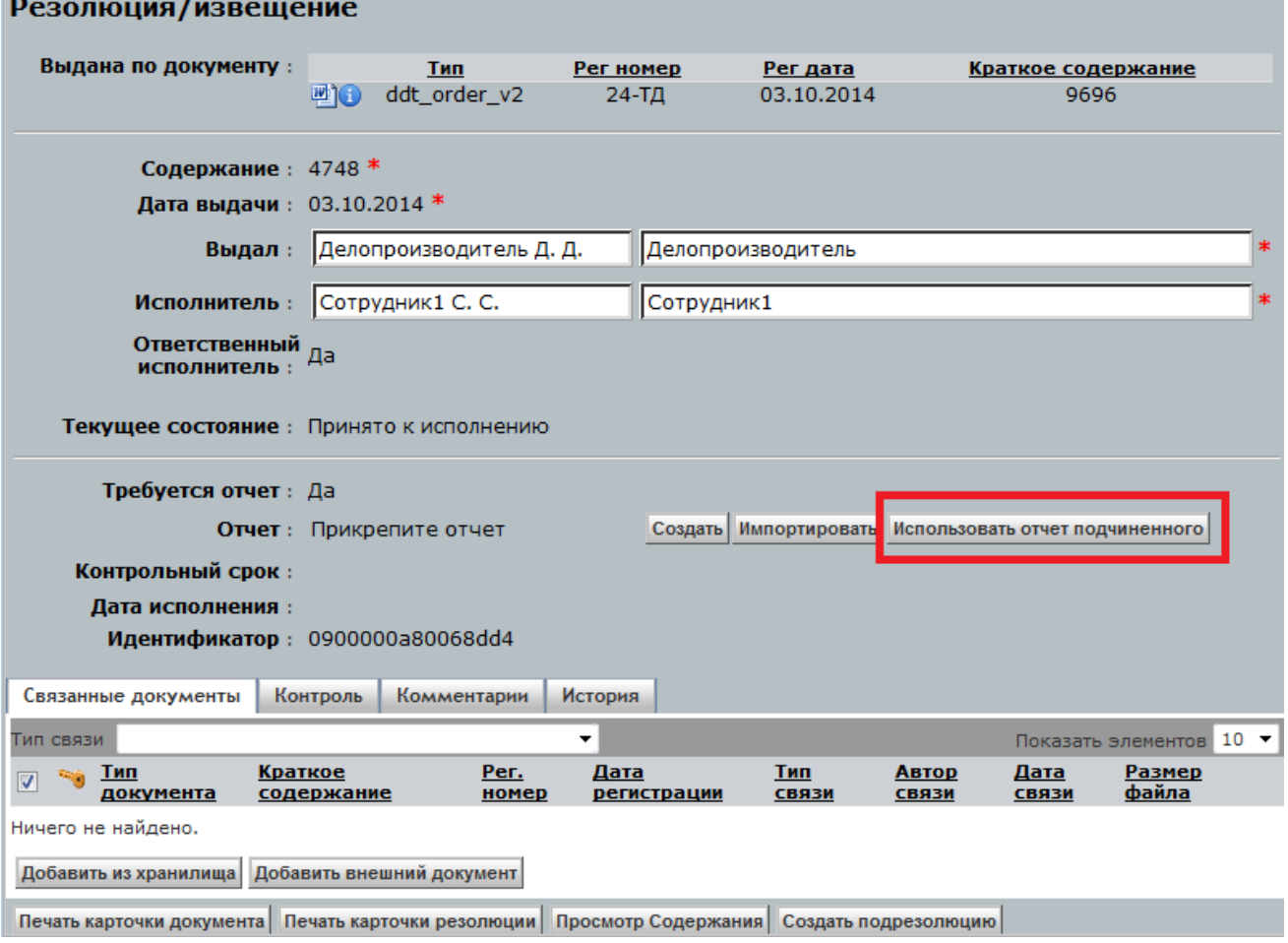

<span id="page-56-0"></span>Рисунок 95 Карточка резолюции. Кнопка «Использовать отчет подчиненного»

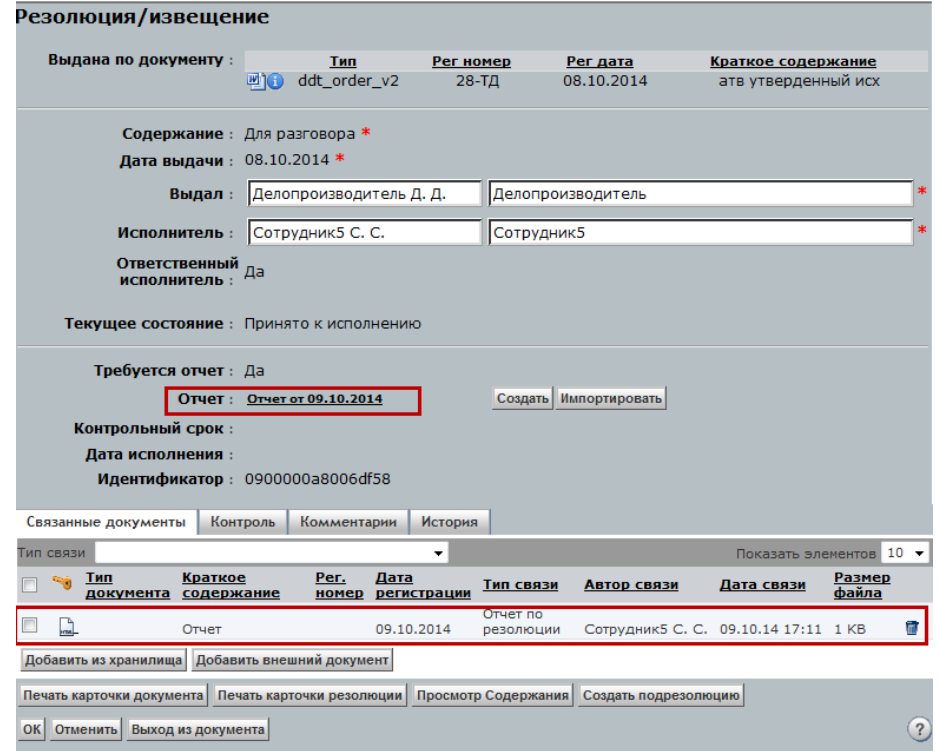

Рисунок 96 Результат прикрепления отчета

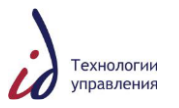

# **7.3Одобрение исполнения резолюции к документу**

В случае если автор резолюции запрашивает отчет о ее исполнении, то после внесения исполнителем отметки о завершении исполнения, резолюция автоматически направляется автору для одобрения исполнения (см. [8.8](#page-65-0) [Задание «Одобрение](#page-65-0)*»*).

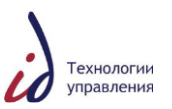

# **8. ОПЕРАЦИИ С ЗАДАНИЯМИ**

В СЭДО при работе с документами в папку «Задания/уведомления» Пользователям, вовлечѐнным в процесс работы с документом, поступают задания по обработке документа. Наименование и назначение заданий в СЭДО определяются этапами процессов в рамках жизненного цикла того или иного типа документа.

В СЭДО реализована общая экранная форма карточки Задания, отображение и вариативность функциональных кнопок на карточке, зависит от типа документа.

Открыв карточку задания, Пользователь может просмотреть РК документа, нажав для этого на пиктограмму . В процессе выполнения задания, Пользователь может на карточке документа выполнить следующие действия:

- зафиксировать комментарий к документу (см. [5.4.3.9](#page-32-0) [Закладка](#page-32-0)  [«Комментарии»](#page-32-0));
- добавить связанные документы (см. [5.4.3.10](#page-32-1) [Закладка «Связанные](#page-32-1)  [документы»](#page-32-1));
- пользователь может просмотреть файл содержания, не открывая карточку документа, нажав на имя документа в поле «Имя».

### **8.1Задание «Согласование»**

<span id="page-58-0"></span>Задание о согласовании или доп. согласовании документа отображается у Пользователей в папке «Задания/Уведомления» следующим образом (см. [Рисунок](#page-58-1) 97):

| <b>Поиск</b><br>Вернуться под своим логином                                                                                  |                                       |                                 |                       |                   |                      |                            |                                                  |                                           | $n_{pe}$ |
|----------------------------------------------------------------------------------------------------|---------------------------------------|---------------------------------|-----------------------|-------------------|----------------------|----------------------------|--------------------------------------------------|-------------------------------------------|----------|
| ин сэдо<br>Mon neverali super                                                                                                | Файл                                  | Действия                        | Правка<br>Инструменты |                   |                      |                            |                                                  |                                           |          |
| <b>ЕРТ В Задания/Уведомления</b><br><b><i><b><i><u>ANGERAPAS ESPREPADO COM</u></i></b>ITAL</i></b><br>Обязательные документы |                                       | Задания / Уведомления           |                       | Тема              |                      |                            | • Задания/Уведомления Все                        |                                           | ۰        |
| С Подписка                                                                                                    |                                       |                                 |                       | Тип документа Все |                      | $\mathbf{r}$               | Тип задания Все                                  |                                           | ▼        |
| - Ж. Мон файлы<br>Категории                                                                                                  |                                       |                                 |                       | Рег. номер        |                      |                            | Краткое содержание                               |                                           |          |
| <b>В. Администрирование</b><br>Э- Ящики                                                                                      |                                       | Удалить уведомления             |                       | Отправитель       |                      |                            |                                                  |                                           |          |
| В Внутренние документы<br>Исходящие документы<br>Входящие документы                                                          |                                       | <b>Печать</b> Выгрузить в Excel |                       |                   | Контрольный срок ▼   | Дата                       | $[\mathbb{m}$<br>n <sub>o</sub><br>Дата          |                                           |          |
| Резолюции/извещения<br><b>В</b> Е Статистика                                                                                 |                                       |                                 |                       |                   |                      |                            | Показаны позиции с 1 по 100 из 100+ (4) Отраница | $\n  1 + 1\n  1 + 1\n$                    |          |
| 3аблокированные документы<br>Незавершенные проекты<br>В Отчеты<br><b>Mopsiera</b>                                            | 际                                     |                                 | Тема                  | Рег. номер        | Дата<br>регистрации  | Дата<br>получения          | Отправитель                                      | Краткое содержание                        |          |
|                                                                                                    |                                       | 壨<br>☑                          | Согласование          |                   |                      | 29.09.2014<br>14:32        | Делопроизводитель Д. Д. пми                      |                                           |          |
|                                                                                                    | $\Box$                                | 四                               | Зарегистрирован новы  |                   | MP1-TД/17 29.09.2014 | <b>29.09.2014</b><br>10:39 |                                                  | test_out_ATV                              |          |
|                                                                                                    | $\overline{\phantom{a}}$<br><b>ID</b> | 凹                               | Добавлен комментарий  |                   |                      | 29.09.2014<br>10:33        |                                                  | Делопроизводитель Д. Д. тест согласования |          |
|                                                                                                    |                                       | ₽<br>画                          | Согласование          |                   |                      | 28.09.2014<br>15:56        |                                                  | ВИСД_ЩЕВ_28.09.2014                       |          |
| $\sim$ F                                                                                                    |                                       | growing.<br><b>Grad Bu</b>      |                       |                   |                      | 26.09.2014                 |                                                  |                                           |          |

Рисунок 97 Папка «Задания/Уведомления». Задание «Согласование»

<span id="page-58-1"></span>Карточка Задания «Согласование» представлена ниже ([Рисунок](#page-59-0) 98).

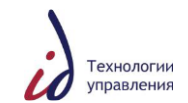

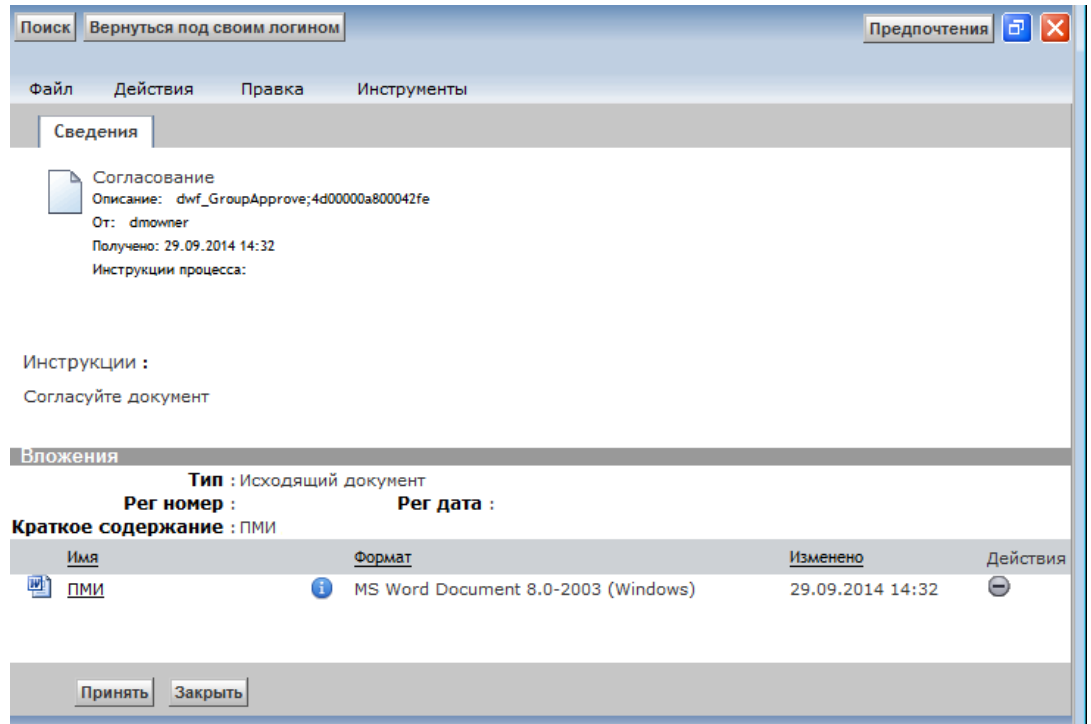

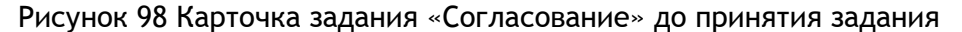

<span id="page-59-0"></span>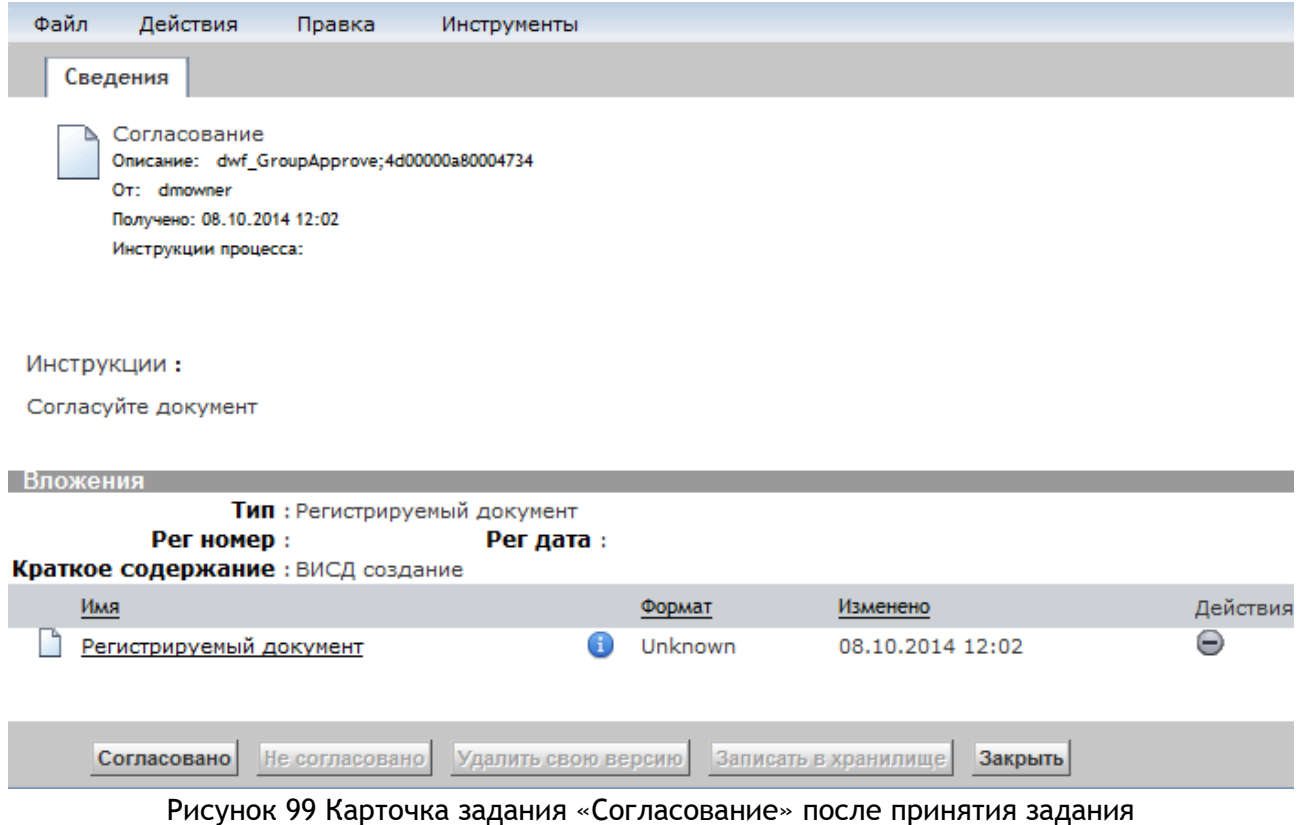

Получив задание «Согласование» Пользователь, после принятия задания, может выполнить одно из следующих действий:

- ес**л**и нет замечаний по документу, предварительно просмотреть приложенные файлы содержания, и нажать на кнопку «Согласовано»; в результате СЭДО:
	- o закрывает карточку Задания «Согласование», удаляет Задание из узла «Задания/Уведомления»;

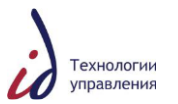

- o направляет документ на следующий этап согласования или в зависимости от вида документа формирует Задания для других участников процесса;
- o на вкладке «История» добавляет соответствующую запись;
- если у согласующего есть замечания к документам ОРД и доверенностям, то предварительно внести правки в файл содержания, и нажать на кнопку «Согласовано с замечаниями» в результате СЭДО:
	- o закрывает карточку Задания «Согласование», удаляет Задание из узла «Задания/Уведомления»;
	- o направляет документ на следующий этап согласования или в зависимости от вида документа формирует Задания для других участников процесса;
	- o на вкладке «История» добавляет соответствующую запись;
- если согласующим принято решение не согласовывать документ, то следует нажать на кнопку «Не согласовано», предварительно добавив комментарий по документу в соответствии п. [5.4.3.9](#page-32-0) [Закладка «Комментарии».](#page-32-0) В результате СЭДО:
	- o закрывает карточку Задания «Согласование», удаляет Задание из узла «Задания/Уведомления»;
	- o формирует задание «Доработка» для Автора документа;
	- o на вкладке «История» добавляет соответствующую запись.
- если Пользователем принято решение выполнить доработку по документу позднее, то следует нажать на кнопку «Закрыть». В результате СЭДО закрывает карточку Задания «Доработка», при этом Задание «Доработка» остается доступным в узле «Задания/Уведомления».

Процесс согласования завершается после того, как все согласующие лица согласуют документ.

### **8.2Задание «Доработка»**

Задание «Доработка» представляет собой требование к пользователю об устранении замечаний по документу/отчету, возникших при проверке оформления, согласовании, подписании, или исполнении. Экранная форма Задания «Доработка» представлена ниже (см. [Рисунок](#page-60-0) 100).

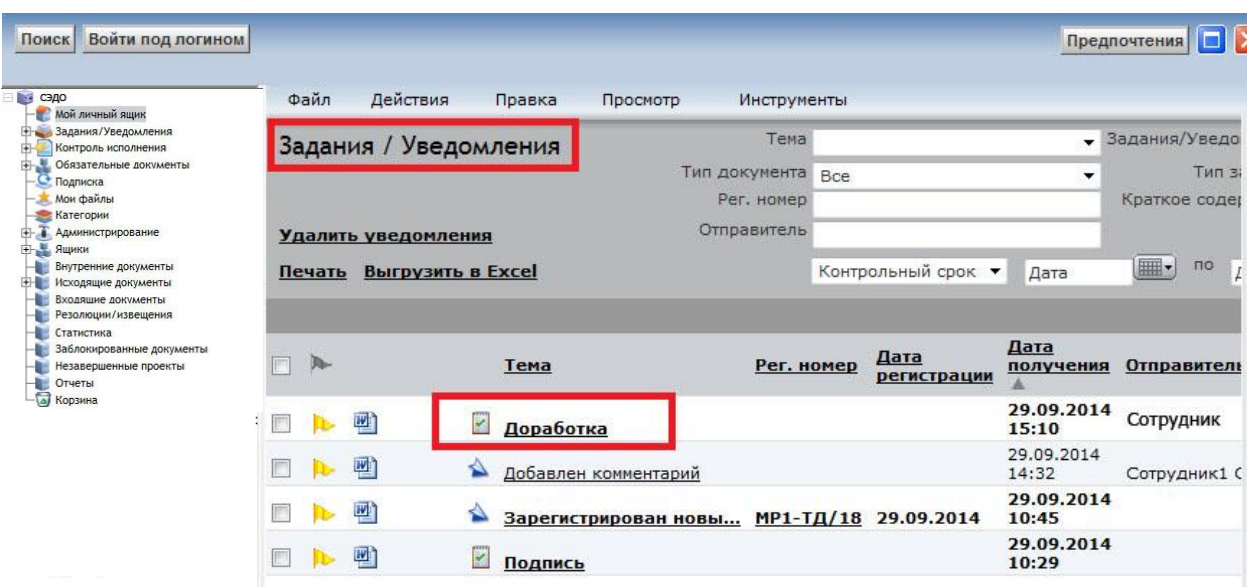

<span id="page-60-0"></span>Рисунок 100 Папка «Задания/Уведомления». Задание «Доработка»

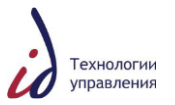

Текст инструкции по выполнению задания в карточке задания различается:

- для документов Исправьте замечания, высказанные по документу.
- для резолюции Исполнение резолюции не одобрено, исправьте высказанные замечания.

Задание «Доработка» поступает в папку «Задания / Уведомления» пользователя, создавшего карточку документа, в результате:

- отзыва документа с согласования;
- отзыва документа с подписания;
- отклонения документа на этапе проверки оформления;
- отклонения документа на этапе согласования;
- отклонения документа на этапе подписания;
- отклонения отчета на этапе исполнения.

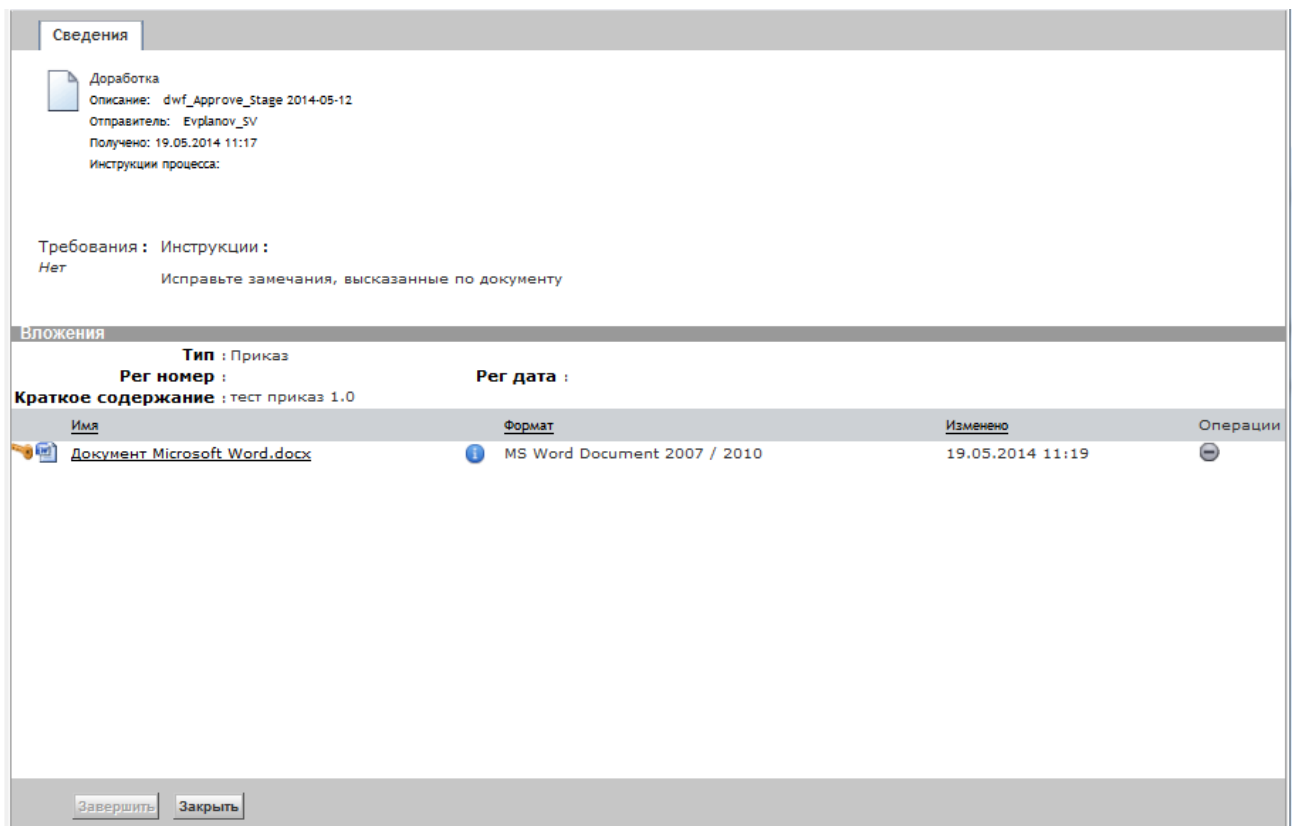

Рисунок 101 Задание «Доработка»

Автор, получив задание на доработку после согласования, дорабатывает документ – исправляет или прикрепляет новые версии файлов, к которым были получены замечания.

Получив задание «Доработка», пользователь выполняет на карточке задания следующие действия: вносит исправления в документ по замечаниям, записывает отредактированный контент в репозиторий (см. [6.5.2\)](#page-47-2) и нажимает на кнопку «Завершить». В следующем окне Система информирует пользователя о том, что задание будет удалено из его папки «Задания/Уведомления» (см. [Рисунок](#page-62-0) 103). Пользователь нажимает кнопку «ОК», в результате Система удаляет соответствующее Задание и формирует Задание для других участников процесса, на вкладке «История» добавляет соответствующую запись.

Автор, получив задание на доработку, дорабатывает документ – исправляет или прикрепляет новые версии файлов, к которым были получены замечания. Или добавляет новый этап согласования на закладку «Согласование».

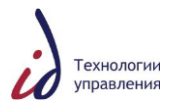

Если доработка осуществляется после завершения задания «Согласование», то автор документа может выбрать вариант перезапуска процесса, после завершения задания «Доработка» (см. [Рисунок](#page-62-1) 102).

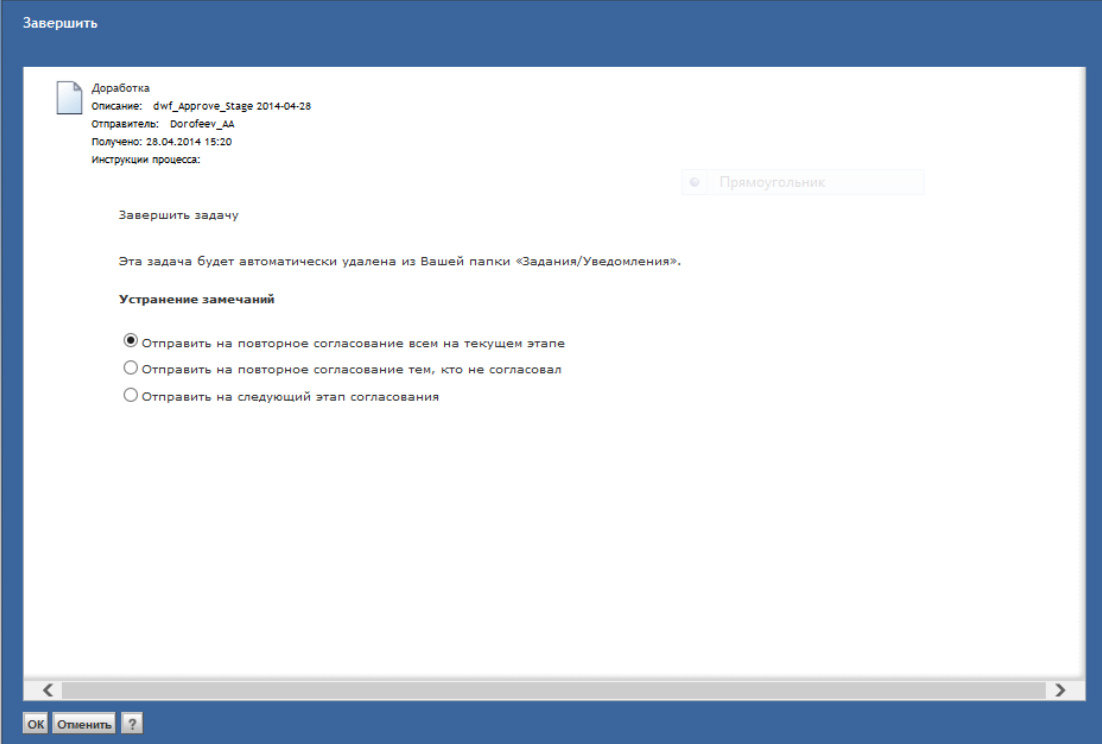

Рисунок 102 Экранная форма выбора маршрута согласования после доработки

<span id="page-62-1"></span>В следующем окне Система информирует пользователя о том, что задание будет удалено из его папки «Задания/Уведомления» (см. [Рисунок](#page-62-0) 103).

<span id="page-62-0"></span>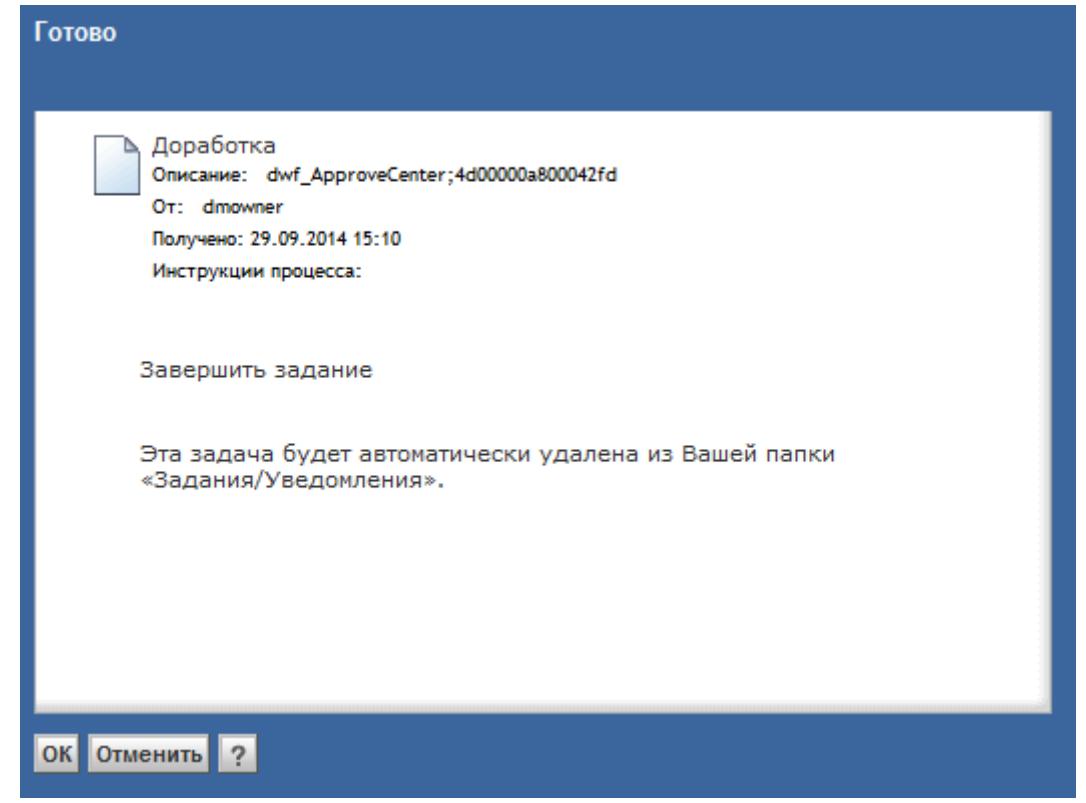

Рисунок 103 Информационное сообщение о последующем удалении задания при ее завершении

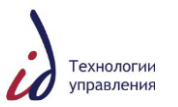

Пользователь нажимает кнопку «ОК», в результате Система удаляет соответствующее Задание, и формирует Задание для других участников процесса, на вкладке «История» добавляет соответствующую запись.

## **8.3Задание «Печать»**

Документ рассылается на подписание делопроизводителям подписанта, указанного на закладке «Подпись» карточки документа. Если подписантов несколько, то рассылка осуществляется всем делопроизводителям подписывающих лиц одновременно.

Сотрудник, ответственный за подпись документа, получает задание «Печать» (см. [Рисунок](#page-63-0) 104).

Если задание приходит нескольким делопроизводителям, то задание вначале должно быть принято (кнопка «Принять»), а потом исполнено.

Сотрудник должен подготовить печатную версию документа и завершить задание «Печать» нажав на кнопку «Завершить».

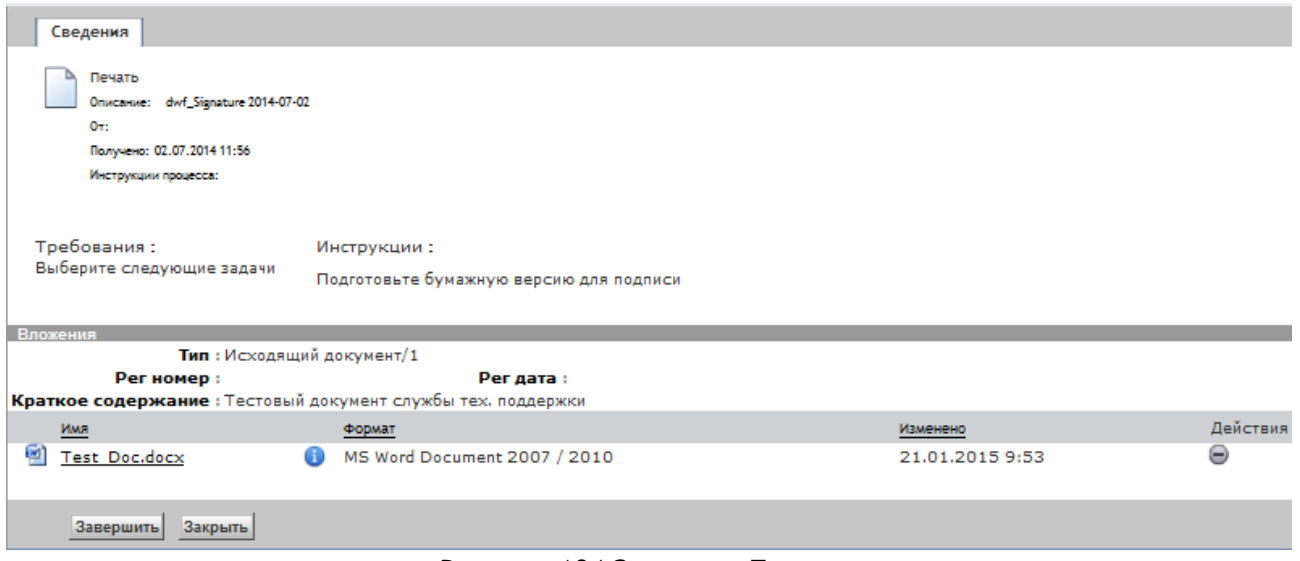

Рисунок 104 Задание «Печать»

## **8.4Задание «Подпись»**

<span id="page-63-0"></span>Задание «Подпись» по документу отображается у Пользователей в папке «Задания/Уведомления» следующим образом ([Рисунок](#page-63-1) 105).

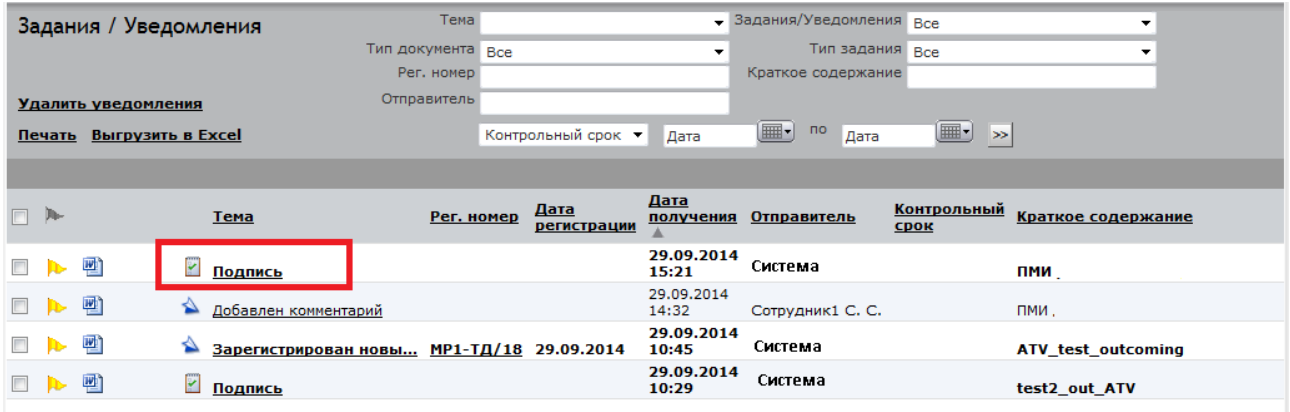

Рисунок 105 Папка «Задания/Уведомления». Задание «Подпись»

<span id="page-63-1"></span>Экранная форма карточки Задания «Подпись» представлена ниже (см. [Рисунок](#page-64-0) 106).

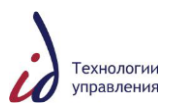

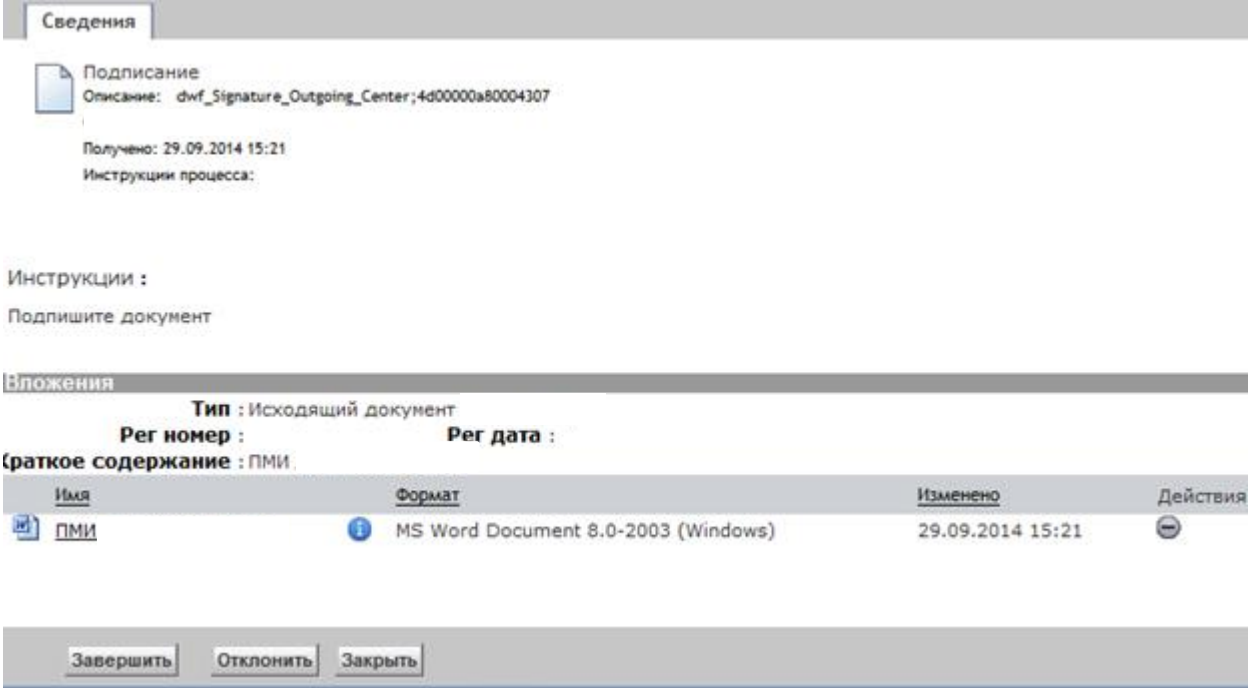

Рисунок 106 Карточка задания "Подписание"

<span id="page-64-0"></span>В результате у пользователя, получившего задание, есть возможность совершить одно из следующих действий:

- подписать документ, для этого нажать кнопку «Завершить», в результате Система зарегистрирует документ.
- отклонить документ, предварительно добавив комментарии по документу. Система отправит документ на доработку Автору документа.

### **8.5Задание «На резолюцию»**

Пользователь, получив задание «На резолюцию» по входящему документу может выполнить одно из следующих действий:

- добавив комментарий по документу, нажать на карточке задания кнопку «Ошибочный адресат», Система направит документ на повторную отправку на рассмотрение;
- создать резолюцию [\(7.1](#page-51-1) [Создание резолюций / извещений по документу](#page-51-1)) и нажать кнопку «Завершить».

### **8.6Задание «Смена адресата»**

Пользователь, получив задание «Смена адресата», должен выполнить следующие действия:

- отрыть карточку задания и нажать на кнопку «Принять»;
- открыть карточку документа;
- изменить адресата в поле «Адресаты» и выйти из карточки документа;
- нажать на кнопку «Завершить» в карточке задания.

### **8.7Задание «Исполнение»**

Пользователь, получив задание «Исполнение», открывает карточку полученной на исполнение резолюции/поручения, ознакомляется с полученной резолюцией по документу и, завершив работу по резолюции, может выполнить одно из следующих действий в Системе:

- создать отчет (см. [7.2](#page-54-1) [Исполнение резолюции / извещения к документу](#page-54-1));
- нажать на кнопку «Завершить» без прикрепления отчета, если он не

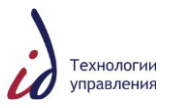

### требовался.

### <span id="page-65-0"></span>**8.8 Задание «Одобрение»**

Задание «Одобрение» приходит Автору резолюции/поручения, если он указал, что необходим отчет об исполнении (см. [Рисунок](#page-65-1) 107).

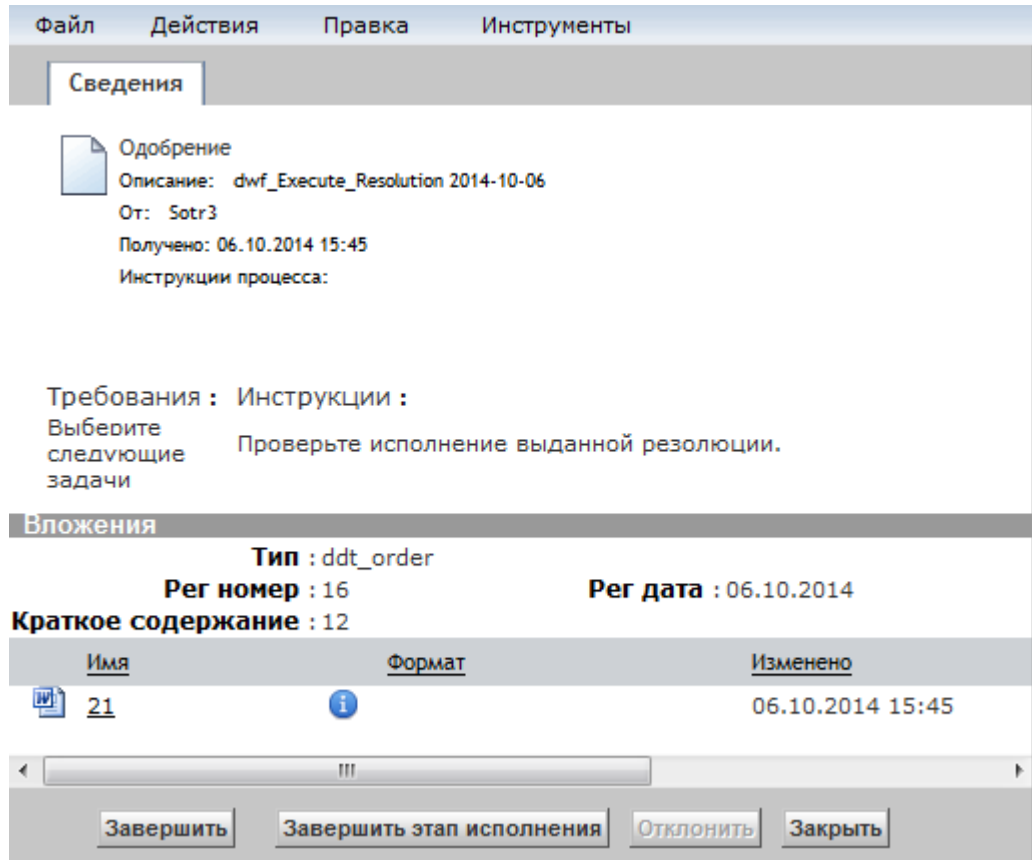

Рисунок 107 Карточка задания «Одобрение»

<span id="page-65-1"></span>Текст инструкции в карточке задания отличается в зависимости от объекта исполнения (задачи):

- для резолюции Проверьте исполнение выданной резолюции.
- для поручения Проверьте исполнение выданного поручения.

Открыв карточку задания, Автор может выполнить одно из следующих действий на карточке задания:

- нажать кнопку «Завершить», тем самым одобрив отчет об исполнении резолюции/поручения. В этом случае резолюции/поручению присваивается статус «Исполнено»;
- нажать кнопку «Отклонить», если результат исполнения не удовлетворяет Автора. Предварительно необходимо ввести комментарий по резолюции;
- нажать кнопку «Завершить этап исполнения». Кнопка появляется в случае наличия контрольных этапов к резолюции. Нажатием кнопки пользователь завершает контрольный этап. Если по резолюции создано несколько контрольных этапов, то при нажатии на кнопку «Завершить этап исполнения», резолюция переходит на следующий контрольный этап.

### **8.9Задание «Оформление»**

Если отправка документа в СЭДО рецензенту проведена успешно, проверяющему оформление поступает задание «Оформление» (см. [Рисунок](#page-66-0) 108). Задача «Оформление» приходит одновременно на всех пользователей из списка на закладке «Рецензенты»,

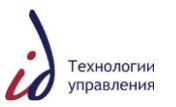

пользователь, нажавший кнопку «Принять» в карточке задания, принимает ее на себя, у остальных пользователей задание снимается.

Проверяющий оформление может:

- по исходящим документам осуществить (завершить) проверку оформления и переслать документ на следующий этап процесса «Подписание» (кнопка «Завершить»), либо указать комментарии (закладка «Комментарии» в карточке документа) и вернуть документ на доработку (кнопка «Отклонить» в карточке задания);
- по документам типа ОРД создать новую версию документа и записать ее в хранилище; завершить задачу «Оформление» и переслать документ на следующий этап «Согласование» (кнопка «Отправить на согласование», см. [Рисунок](#page-67-0) 109), либо вернуть документ на доработку (кнопка «Вернуть на доработку», см. [Рисунок](#page-67-0) 109).

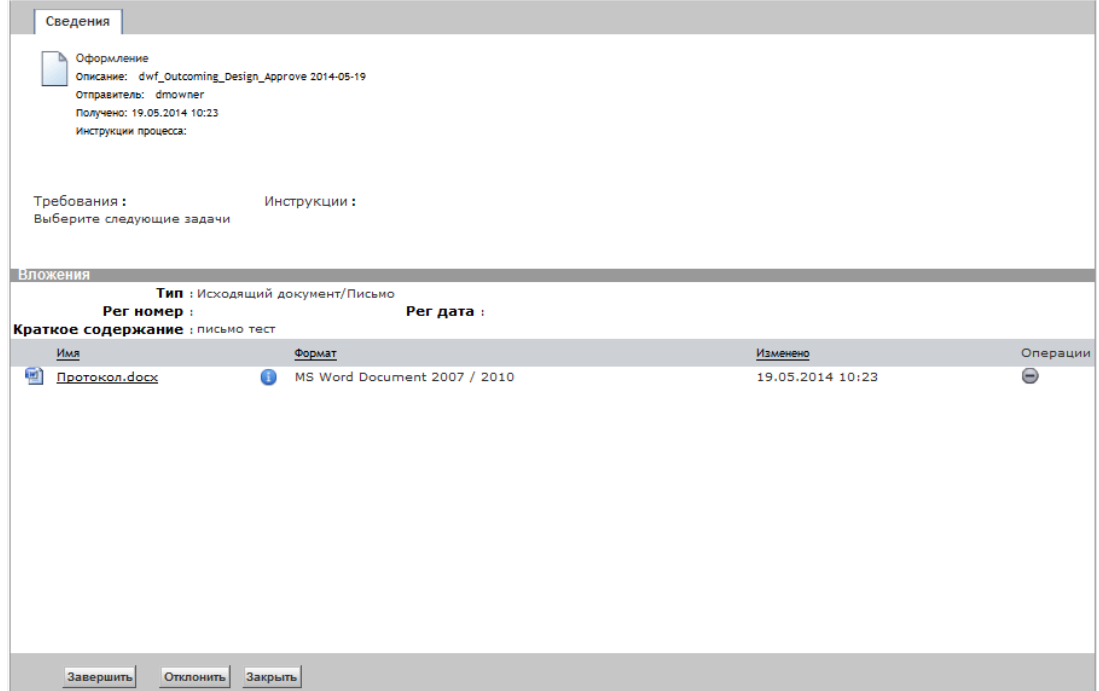

<span id="page-66-0"></span>Рисунок 108 Карточка задания «Оформление» по исходящим документам

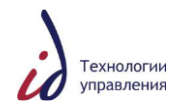

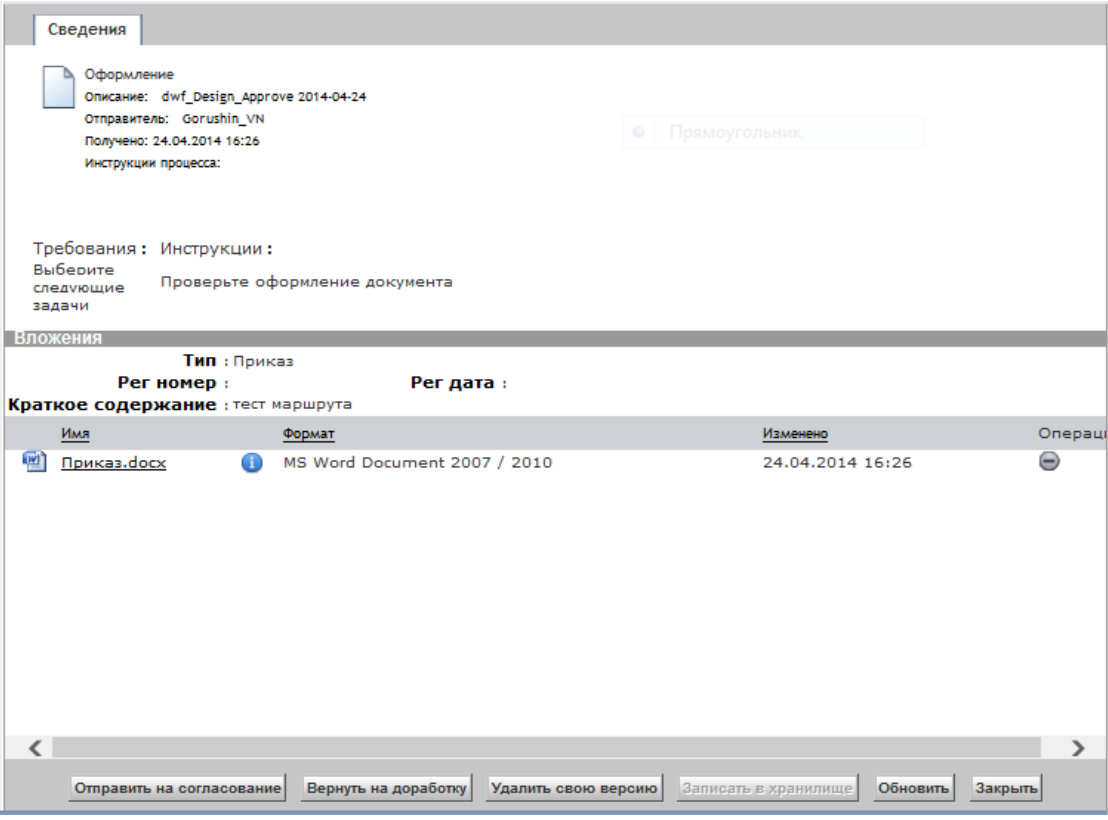

<span id="page-67-0"></span>Рисунок 109 Карточка задания «Оформление» ОРД

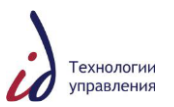

# **9. ОПЕРАЦИИ С УВЕДОМЛЕНИЯМИ**

Информационные объекты «Уведомление» предназначены для хранения информации об уведомлениях, которые поступают Пользователям или группам Пользователей.

Уведомления в Системе можно классифицировать следующим образом:

- Уведомления-напоминания по документу, требующие от получателя выполнения определенных действий;
	- o Уведомления о приближении/наступлении сроков исполнения;
- Уведомления-информация по документу, как правило, об изменении статуса/состояния документов или в связи с необходимостью ознакомления содержимым документа или с данными по некоторому событию. К ним относятся:
	- o Уведомления об изменении состояния документа;
	- o Уведомления о завершении задания;
	- o Уведомления об отмене задания;
	- o Активизации задания маршрута.

Система направляет уведомления Пользователю каждый раз при наступлении

события по документу. Все поступившие уведомления обозначены в Системе иконкой . Вновь поступившие уведомления выделены полужирным шрифтом, отрытые ранее уведомления - обычным шрифтом. Отображение уведомлений в узле «Задания/Уведомления» представлено на рисунке ниже (см. [Рисунок](#page-68-0) 110).

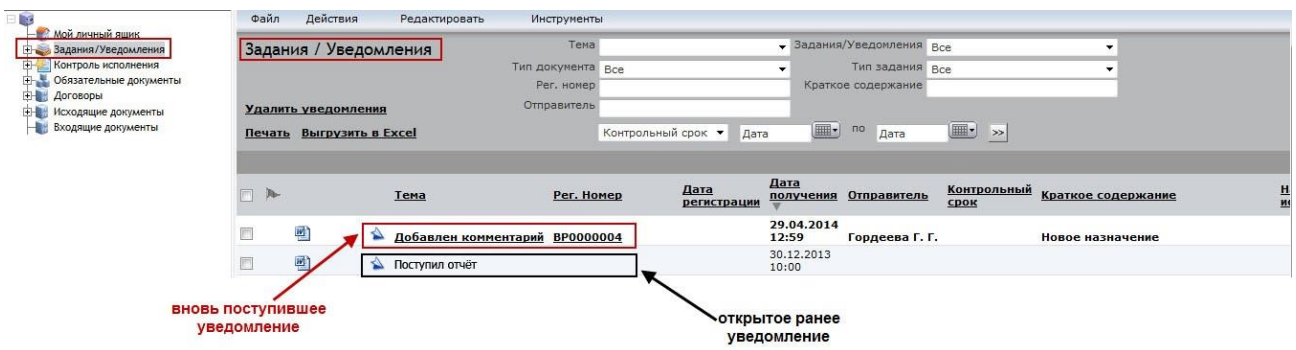

Рисунок 110 Рабочая область узла «Задания/Уведомления». Уведомления

## **9.1Просмотр уведомления**

<span id="page-68-0"></span>Пользователь может открыть поступившие ему уведомления. Для этого необходимо нажать на Тему уведомления в папке «Задания/Уведомления» (см. [Рисунок](#page-68-1) 111).

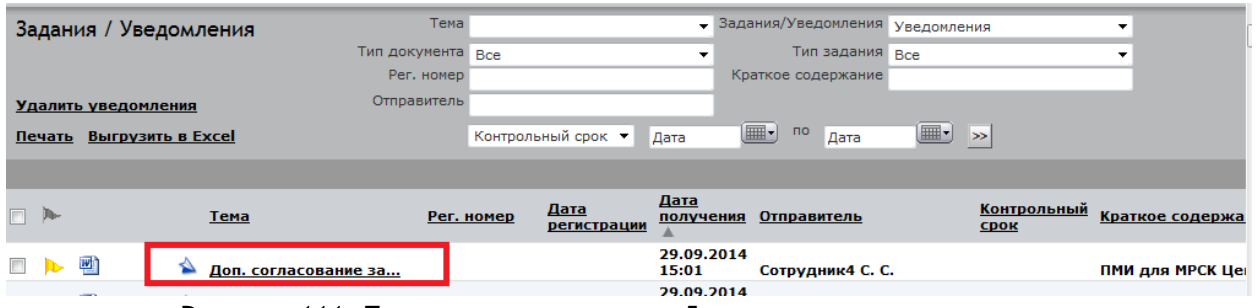

<span id="page-68-1"></span>Рисунок 111 Пример уведомления «Доп. согласование завершено».

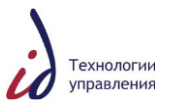

# **9.2Удаление уведомления**

Пользователь может удалить не нужные более уведомления, для этого необходимо выполнить следующие действия:

- Поставить галочку напротив уведомления, которое необходимо удалить;
- В главном меню Системы выбрать пункт «Файл» «Удалить» [\(Рисунок](#page-69-0) 112).

| Файл<br>Действия<br>Правка<br>Просмотр<br>Инструменты                 |                                                                                                    |
|-----------------------------------------------------------------------|----------------------------------------------------------------------------------------------------|
| Создать<br>Импорт                                                     | Задания/Уведомления<br>Bce<br>$\checkmark$<br>$\checkmark$<br>Λ                                                 |
| Contact and forest the state construction                             | Тип задания<br><b>Bce</b><br>$\checkmark$<br>$\checkmark$<br>$v$ $bce$                                          |
| <b>Delete</b><br>Удалить<br>Отправить по электронной почте как ссылку | Краткое содержание<br>M                                                                                         |
| Shift+H<br>Справка<br>Техническая поддержка                           | <br>no<br>ᄪ<br><b>рнтрольный срок</b> $\vee$<br>$\rightarrow$<br>Дата<br>Дата                                   |
| $Shift+O$<br>Выход                                                    |                                                                                                    |
| Du-<br>Тема                                                           | Дата<br>Контрольный Краткое<br>Дата<br>Per. Homep<br>получения Отправитель<br>регистрации<br>срок<br>содержание |

Рисунок 112 Удаление уведомления из главного меню Системы

<span id="page-69-0"></span>Система открывает диалоговое окно для удаления уведомления [\(Рисунок](#page-69-1) 113).

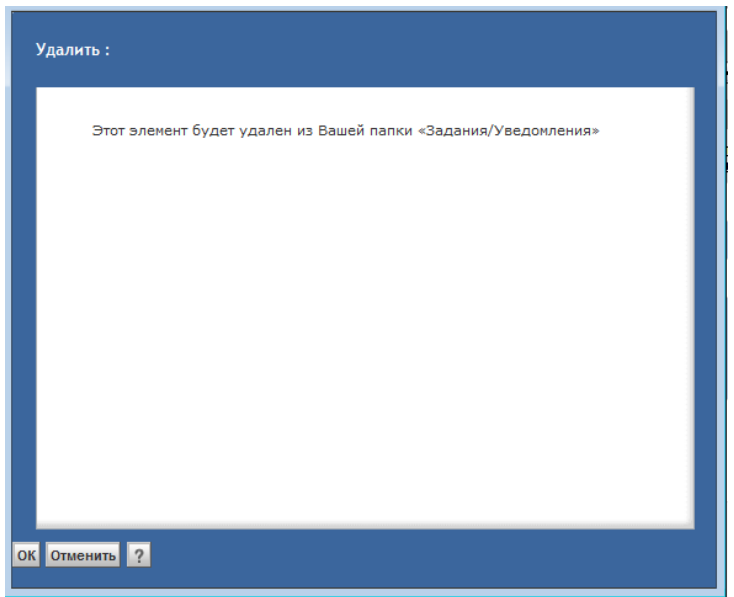

Рисунок 113 Диалоговое окно удаления уведомления

Пользователь может нажать на кнопку «ОК», тем самым подтверждая удаление.

<span id="page-69-1"></span>Также удалить уведомление можно из карточки уведомления нажатием на кнопку «Удалить».

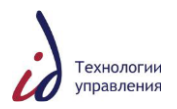

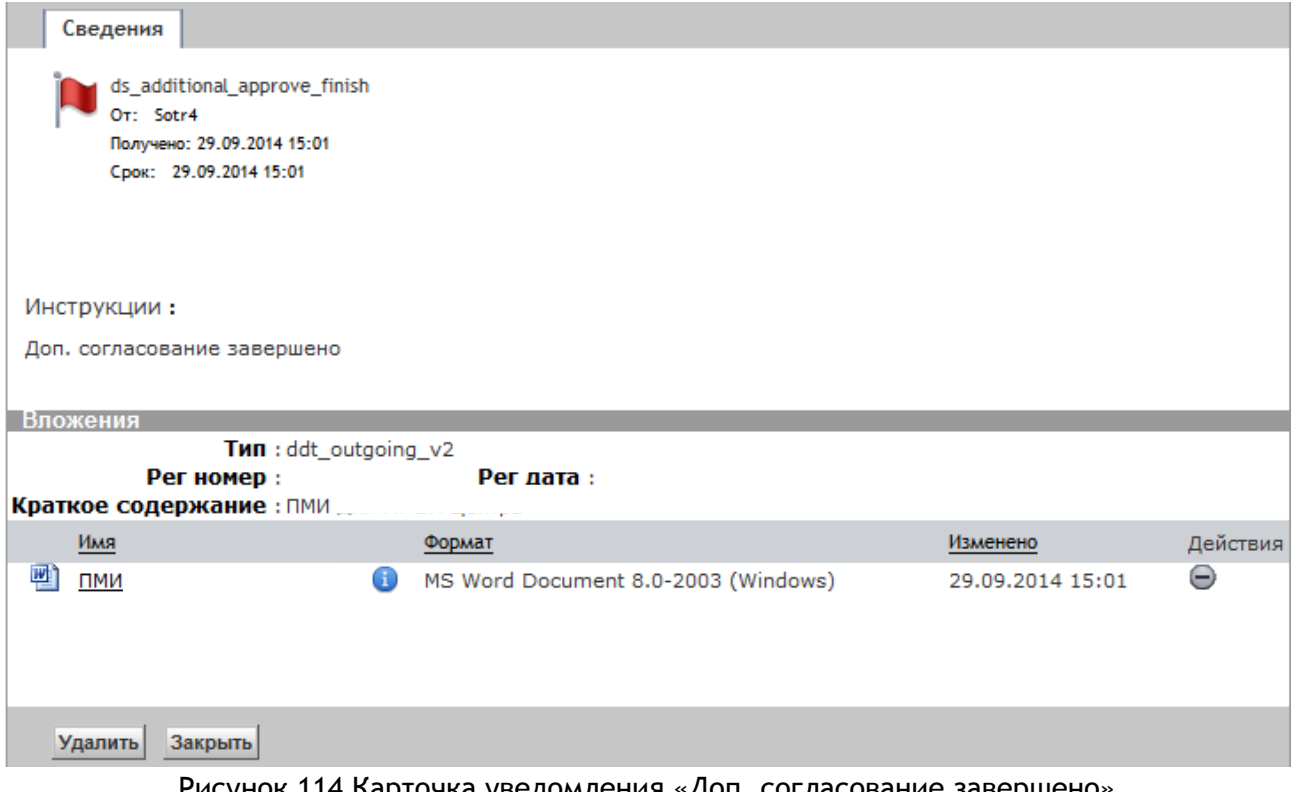

Рисунок 114 Карточка уведомления «Доп. согласование завершено»

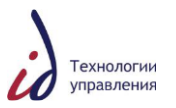

# **10. ОСУЩЕСТВЛЕНИЕ ПОИСКА В СИСТЕМЕ СЭДО**

Для осуществления поиска в Системе СЭДО в основном информационном окне Системы нажмите на кнопку  $\boxed{\text{Rouck}}$ . Открывается окно поиска документов, заданий (см. [Рисунок](#page-71-0) 115).

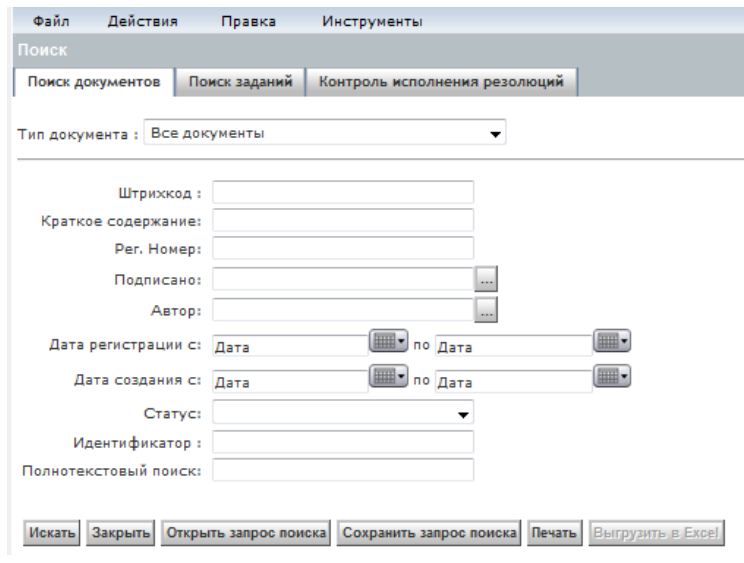

Рисунок 115 Выбор операции «Поиск документов»

<span id="page-71-0"></span>Если известен тип требуемого документа, то в открывшейся форме «Расширенный поиск» на закладке «Поиск документов» в ниспадающем списке «Тип документа» выберите необходимый тип. Для осуществления поиска возможен выбор из следующего перечня типов документов (см. [Рисунок](#page-71-1) 116).

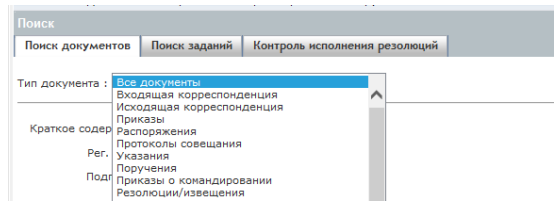

Рисунок 116 Выбор типа документа для поиска

<span id="page-71-1"></span>Список результатов поиска документов может содержать все или некоторые из следующих перечисленных информационных полей в зависимости от заданных параметров поиска (см. [Рисунок](#page-72-0) 117):

- Регистрационный номер документа;
- Дата регистрации;
- Краткое содержание;
- (Кем) подписано;
- Вид;
- Статус;
- Дата выдачи;
- Задание;
- Этап;
- Исполнитель;
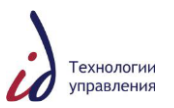

- Описание;
- Тип документа;
- Автор документа.

Для проведения сортировки по возрастанию списка результатов по какому-либо из полей поиска, щелкните левой кнопкой мыши по заголовку соответствующего столбца, при повторном щелчке будет произведена сортировка по данному полю по убыванию.

Число отображаемых строк списка соответствует числовому значению поля фильтра Показать элементов 10 -, расположенному над списком. Левее может отображаться общее число записей, присутствующих в списке и число страниц, на которое разбит список в соответствии с заданным в поле фильтра значением числа отображаемых строк.

В том случае если все имеющиеся записи не могут быть визуально отображены на одной странице, для перемещения по страницам списка следует использовать кнопки постраничной навигации. С помощью кнопок **++**,  $\blacksquare$ ,  $\blacksquare$ , **++** можно осуществлять перемещение по списку вперед / назад – постранично, а также выборочно в начало / в конец списка. При этом номер текущей страницы списка отображается в поле счетчика страниц между кнопками постраничной навигации.

В случае если число записей текущего списка меньше граничного значения, установленного фильтром, кнопки навигации по страницам списка отображаться не будут.

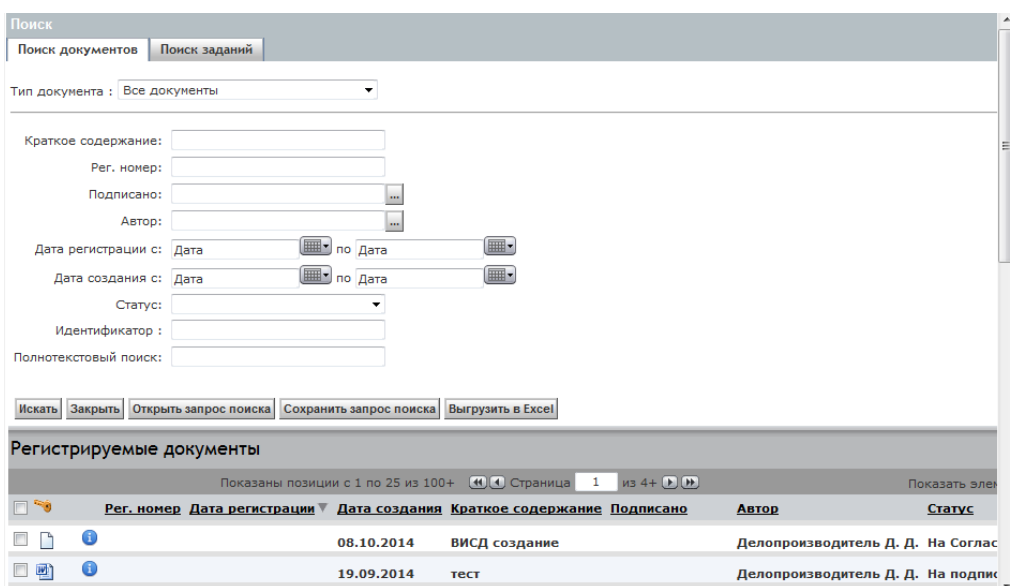

Рисунок 117 Результаты поиска документов

Для проведения более детального поиска, дополнительно задайте необходимые значения в оставшихся незадействованными доступных полях поиска и повторно нажмите на  $K$ нопку  $M$ скать

Чтобы открыть карточку какого-либо документа из представленного списка результатов поиска, щелкните левой кнопкой мыши по значку **в** в поле слева от названия выбранного документа.

После завершения необходимых операций нажмите на кнопку  $\boxed{3aK\text{Pb}Tb}$ .

Для упрощения последующего типового поиска документов воспользуйтесь функцией

сохранения запроса поиска. Для этого нажмите на кнопку  $\boxed{\text{Coxpanunt b} }$  запрос поиска и в открывшемся окне введите имя создаваемого Запроса поиска.

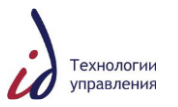

После этого в окне подтверждения сохранения запроса поиска нажмите на кнопку «ОК» для завершения сохранения или кнопку «Отмена» для отказа от сохранения запроса поиска (см. [Рисунок](#page-73-0) 118).

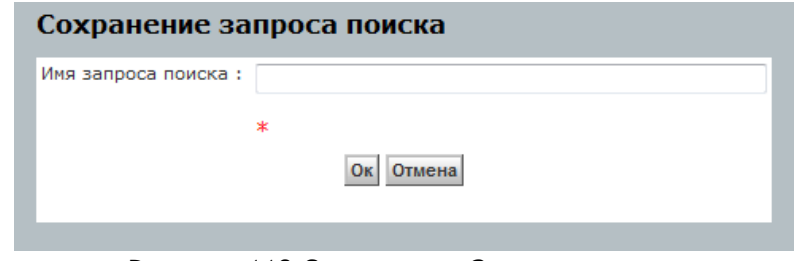

Рисунок 118 Сохранение Запроса поиска

<span id="page-73-0"></span>Чтобы воспользоваться ранее сохраненным Запросом поиска, нажмите на кнопку

 $\boxed{0}$ ткрыть запрос поиска  $\boxed{0}$ . В открывшемся окне выберите требуемый запрос и щелкните по его названию левой кнопкой мыши. Поиск документов в Системе СЭДО будет осуществлен в соответствии с критериями, заданными в соответствующем запросе (см. [Рисунок](#page-73-1) 119).

<span id="page-73-1"></span>После завершения необходимых операций нажмите на кнопку  $\boxed{3aK\text{Pb}Tb}$ 

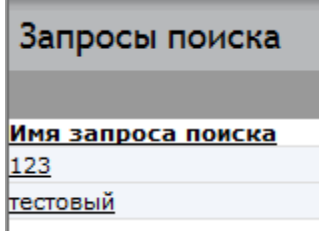

Рисунок 119 Открытие запроса поиска